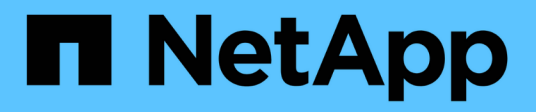

## **Maintain**

Install and maintain

NetApp April 19, 2024

This PDF was generated from https://docs.netapp.com/us-en/ontap-systems/a300/maintain-overview.html on April 19, 2024. Always check docs.netapp.com for the latest.

# **Table of Contents**

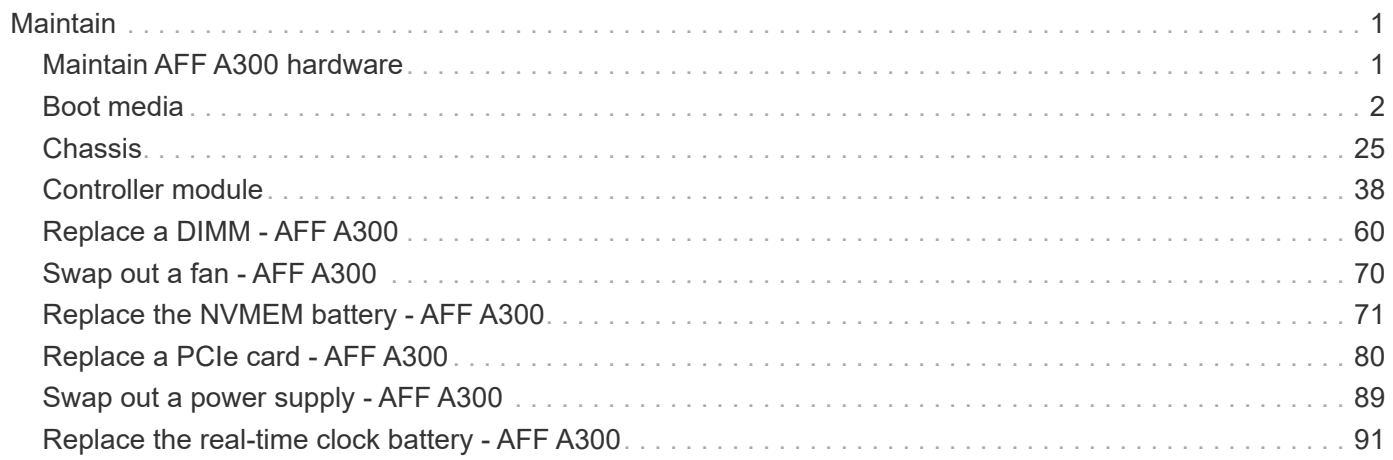

# <span id="page-2-0"></span>**Maintain**

## <span id="page-2-1"></span>**Maintain AFF A300 hardware**

For the AFF A300 storage system, you can perform maintenance procedures on the following components.

## **Boot media**

The boot media stores a primary and secondary set of boot image files that the system uses when it boots.

## **Chassis**

The chassis is the physical enclosure housing all the controller components such as the controller/CPU unit, power supply, and I/O.

## **Controller**

A controller consists of a board, firmware, and software. It controls the drives and implements the ONTAP functions.

## **DIMM**

You must replace a DIMM (dual in-line memory module) when a memory mismatch is present, or you have a failed DIMM.

## **Fan**

The fan cools the controller.

## **NVDIMM battery**

A NVDIMM battery is responsible for maintaining power to the NVDIMM module.

## **PCIe**

A PCIe (peripheral component interconnect express) card is an expansion card that plugs into the PCIe slot on the motherboard.

## **Power supply**

A power supply provides a redundant power source in a controller shelf.

## **Real time clock battery**

A real time clock battery preserves system date and time information if the power is off.

## <span id="page-3-0"></span>**Boot media**

## **Overview of boot media replacement - AFF A300**

The boot media stores a primary and secondary set of system (boot image) files that the system uses when it boots. Depending on your network configuration, you can perform either a nondisruptive or disruptive replacement.

You must have a USB flash drive, formatted to FAT32, with the appropriate amount of storage to hold the image\_xxx.tgz file.

You also must copy the image  $xxx.tgz$  file to the USB flash drive for later use in this procedure.

- The nondisruptive and disruptive methods for replacing a boot media both require you to restore the var file system:
	- For nondisruptive replacement, the HA pair must be connected to a network to restore the var file system.
	- For disruptive replacement, you do not need a network connection to restore the var file system, but the process requires two reboots.
- You must replace the failed component with a replacement FRU component you received from your provider.
- It is important that you apply the commands in these steps on the correct node:
	- The *impaired* node is the node on which you are performing maintenance.
	- The *healthy node* is the HA partner of the impaired node.

## **Check onboard encryption keys - AFF A300**

Prior to shutting down the impaired controller and checking the status of the onboard encryption keys, you must check the status of the impaired controller, disable automatic giveback, and check which version of ONTAP is running on the system.

If you have a cluster with more than two nodes, it must be in quorum. If the cluster is not in quorum or a healthy controller shows false for eligibility and health, you must correct the issue before shutting down the impaired controller; see the [Synchronize a node with the cluster](https://docs.netapp.com/us-en/ontap/system-admin/synchronize-node-cluster-task.html?q=Quorum).

#### **Steps**

1. Check the status of the impaired controller:

- If the impaired controller is at the login prompt, log in as admin.
- If the impaired controller is at the LOADER prompt and is part of HA configuration, log in as admin on the healthy controller.
- If the impaired controller is in a standalone configuration and at LOADER prompt, contact [mysupport.netapp.com.](http://mysupport.netapp.com/)
- 2. If AutoSupport is enabled, suppress automatic case creation by invoking an AutoSupport message: system node autosupport invoke -node \* -type all -message MAINT=number\_of\_hours\_downh

The following AutoSupport message suppresses automatic case creation for two hours: cluster1:\*>

system node autosupport invoke -node \* -type all -message MAINT=2h

- 3. Check the version of ONTAP the system is running on the impaired controller if up, or on the partner controller if the impaired controller is down, using the version -v command:
	- If <lno-DARE> or <1Ono-DARE> is displayed in the command output, the system does not support NVE, proceed to shut down the controller.
	- If <lno-DARE> is not displayed in the command output, and the system is running ONTAP 9.5, go to [Option 1: Check NVE or NSE on systems running ONTAP 9.5 and earlier.](#page-4-0)
	- If <lno-DARE> is not displayed in the command output, and the system is running ONTAP 9.6 or later, go to [Option 2: Check NVE or NSE on systems running ONTAP 9.6 and later](#page-7-0).
- 4. If the impaired controller is part of an HA configuration, disable automatic giveback from the healthy controller: storage failover modify -node local -auto-giveback false or storage failover modify -node local -auto-giveback-after-panic false

#### <span id="page-4-0"></span>**Option 1: Check NVE or NSE on systems running ONTAP 9.5 and earlier**

Before shutting down the impaired controller, you need to check whether the system has either NetApp Volume Encryption (NVE) or NetApp Storage Encryption (NSE) enabled. If so, you need to verify the configuration.

#### **Steps**

- 1. Connect the console cable to the impaired controller.
- 2. Check whether NVE is configured for any volumes in the cluster: volume show -is-encrypted true

If any volumes are listed in the output, NVE is configured and you need to verify the NVE configuration. If no volumes are listed, check whether NSE is configured.

- 3. Check whether NSE is configured: storage encryption disk show
	- If the command output lists the drive details with Mode & Key ID information, NSE is configured and you need to verify the NSE configuration.
	- If NVE and NSE are not configured, it's safe to shut down the impaired controller.

#### **Verify NVE configuration**

#### **Steps**

- 1. Display the key IDs of the authentication keys that are stored on the key management servers: security key-manager query
	- If the Restored column displays yes and all key managers display available, it's safe to shut down the impaired controller.
	- If the Restored column displays anything other than yes, or if any key manager displays unavailable, you need to complete some additional steps.
	- If you see the message This command is not supported when onboard key management is enabled, you need to complete some other additional steps.
- 2. If the Restored column displayed anything other than yes, or if any key manager displayed unavailable:
	- a. Retrieve and restore all authentication keys and associated key IDs: security key-manager restore -address \*

If the command fails, contact NetApp Support.

[mysupport.netapp.com](http://mysupport.netapp.com/)

- b. Verify that the Restored column displays yes for all authentication keys and that all key managers display available: security key-manager query
- c. Shut down the impaired controller.
- 3. If you saw the message This command is not supported when onboard key management is enabled, display the keys stored in the onboard key manager: security key-manager key show -detail
	- a. If the Restored column displays yes manually back up the onboard key management information:
		- Go to advanced privilege mode and enter y when prompted to continue: set -priv advanced
		- **Enter the command to display the OKM backup information: security key-manager backup** show
		- Copy the contents of the backup information to a separate file or your log file. You'll need it in disaster scenarios where you might need to manually recover OKM.
		- Return to admin mode: set -priv admin
		- Shut down the impaired controller.

b. If the Restored column displays anything other than yes:

. Run the key-manager setup wizard: security key-manager setup -node target/impaired node name

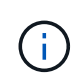

Enter the customer's onboard key management passphrase at the prompt. If the passphrase cannot be provided, contact [mysupport.netapp.com](http://mysupport.netapp.com/)

- Verify that the Restored column displays yes for all authentication key: security keymanager key show -detail
- **Go to advanced privilege mode and enter y when prompted to continue:** set  $-priv$  advanced
- **Enter the command to display the OKM backup information: security key-manager backup** show
- Copy the contents of the backup information to a separate file or your log file. You'll need it in disaster scenarios where you might need to manually recover OKM.
- Return to admin mode: set -priv admin
- You can safely shutdown the controller.

#### **Verify NSE configuration**

#### **Steps**

- 1. Display the key IDs of the authentication keys that are stored on the key management servers: security key-manager query
	- If the Restored column displays yes and all key managers display available, it's safe to shut down the impaired controller.
	- If the Restored column displays anything other than yes, or if any key manager displays unavailable, you need to complete some additional steps.
- If you see the message This command is not supported when onboard key management is enabled, you need to complete some other additional steps
- 2. If the Restored column displayed anything other than yes, or if any key manager displayed unavailable:
	- a. Retrieve and restore all authentication keys and associated key IDs: security key-manager restore -address \*

If the command fails, contact NetApp Support.

[mysupport.netapp.com](http://mysupport.netapp.com/)

- b. Verify that the Restored column displays yes for all authentication keys and that all key managers display available: security key-manager query
- c. Shut down the impaired controller.
- 3. If you saw the message This command is not supported when onboard key management is enabled, display the keys stored in the onboard key manager: security key-manager key show -detail
	- a. If the Restored column displays yes, manually back up the onboard key management information:
		- Go to advanced privilege mode and enter y when prompted to continue: set -priv advanced
		- **Enter the command to display the OKM backup information: security key-manager backup** show
		- Copy the contents of the backup information to a separate file or your log file. You'll need it in disaster scenarios where you might need to manually recover OKM.
		- **Return to admin mode:** set -priv admin
		- **Shut down the impaired controller.**
	- b. If the Restored column displays anything other than yes:
		- Run the key-manager setup wizard: security key-manager setup -node target/impaired node name

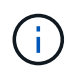

Enter the customer's OKM passphrase at the prompt. If the passphrase cannot be provided, contact [mysupport.netapp.com](http://mysupport.netapp.com/)

- Verify that the Restored column shows yes for all authentication keys: security keymanager key show -detail
- **Go to advanced privilege mode and enter** y when prompted to continue:  $set$  -priv advanced
- **Enter the command to back up the OKM information: security key-manager backup show**

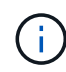

Make sure that OKM information is saved in your log file. This information will be needed in disaster scenarios where OKM might need to be manually recovered.

- Copy the contents of the backup information to a separate file or your log. You'll need it in disaster scenarios where you might need to manually recover OKM.
- Return to admin mode: set -priv admin
- You can safely shut down the controller.

#### <span id="page-7-0"></span>**Option 2: Check NVE or NSE on systems running ONTAP 9.6 and later**

Before shutting down the impaired controller, you need to verify whether the system has either NetApp Volume Encryption (NVE) or NetApp Storage Encryption (NSE) enabled. If so, you need to verify the configuration.

1. Verify whether NVE is in use for any volumes in the cluster: volume show -is-encrypted true

If any volumes are listed in the output, NVE is configured and you need to verify the NVE configuration. If no volumes are listed, check whether NSE is configured and in use.

- 2. Verify whether NSE is configured and in use: storage encryption disk show
	- If the command output lists the drive details with Mode & Key ID information, NSE is configured and you need to verify the NSE configuration and in use.
	- If no disks are shown, NSE is not configured.
	- If NVE and NSE are not configured, no drives are protected with NSE keys, it's safe to shut down the impaired controller.

#### **Verify NVE configuration**

1. Display the key IDs of the authentication keys that are stored on the key management servers: security key-manager key query

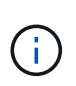

After the ONTAP 9.6 release, you may have additional key manager types. The types are KMIP, AKV, and GCP. The process for confirming these types is the same as confirming external or onboard key manager types.

- If the Key Manager type displays external and the Restored column displays yes, it's safe to shut down the impaired controller.
- If the Key Manager type displays onboard and the Restored column displays yes, you need to complete some additional steps.
- If the Key Manager type displays external and the Restored column displays anything other than yes, you need to complete some additional steps.
- If the Key Manager type displays onboard and the Restored column displays anything other than yes, you need to complete some additional steps.
- 2. If the Key Manager type displays onboard and the Restored column displays yes, manually back up the OKM information:
	- a. Go to advanced privilege mode and enter  $y$  when prompted to continue:  $set$  -priv advanced
	- b. Enter the command to display the key management information: security key-manager onboard show-backup
	- c. Copy the contents of the backup information to a separate file or your log file. You'll need it in disaster scenarios where you might need to manually recover OKM.
	- d. Return to admin mode: set -priv admin
	- e. Shut down the impaired controller.
- 3. If the Key Manager type displays external and the Restored column displays anything other than yes:
	- a. Restore the external key management authentication keys to all nodes in the cluster: security key-

manager external restore

If the command fails, contact NetApp Support.

[mysupport.netapp.com](http://mysupport.netapp.com/)

- b. Verify that the Restored column equals yes for all authentication keys: security key-manager key query
- c. Shut down the impaired controller.
- 4. If the Key Manager type displays onboard and the Restored column displays anything other than yes:
	- a. Enter the onboard security key-manager sync command: security key-manager onboard sync

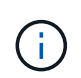

Enter the customer's 32 character, alphanumeric onboard key management passphrase at the prompt. If the passphrase cannot be provided, contact NetApp Support. [mysupport.netapp.com](http://mysupport.netapp.com/)

- b. Verify the Restored column shows yes for all authentication keys: security key-manager key query
- c. Verify that the Key Manager type shows onboard, and then manually back up the OKM information.
- d. Go to advanced privilege mode and enter  $y$  when prompted to continue:  $set$  -priv advanced
- e. Enter the command to display the key management backup information: security key-manager onboard show-backup
- f. Copy the contents of the backup information to a separate file or your log file. You'll need it in disaster scenarios where you might need to manually recover OKM.
- g. Return to admin mode: set -priv admin
- h. You can safely shut down the controller.

#### **Verify NSE configuration**

1. Display the key IDs of the authentication keys that are stored on the key management servers: security key-manager key query -key-type NSE-AK

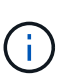

After the ONTAP 9.6 release, you may have additional key manager types. The types are KMIP, AKV, and GCP. The process for confirming these types is the same as confirming external or onboard key manager types.

- If the Key Manager type displays external and the Restored column displays yes, it's safe to shut down the impaired controller.
- If the Key Manager type displays onboard and the Restored column displays yes, you need to complete some additional steps.
- If the Key Manager type displays external and the Restored column displays anything other than yes, you need to complete some additional steps.
- If the Key Manager type displays external and the Restored column displays anything other than yes, you need to complete some additional steps.
- 2. If the Key Manager type displays onboard and the Restored column displays yes, manually back up

the OKM information:

- a. Go to advanced privilege mode and enter  $y$  when prompted to continue:  $set$  -priv advanced
- b. Enter the command to display the key management information: security key-manager onboard show-backup
- c. Copy the contents of the backup information to a separate file or your log file. You'll need it in disaster scenarios where you might need to manually recover OKM.
- d. Return to admin mode: set -priv admin
- e. You can safely shut down the controller.
- 3. If the Key Manager type displays external and the Restored column displays anything other than yes:
	- a. Restore the external key management authentication keys to all nodes in the cluster: security keymanager external restore

If the command fails, contact NetApp Support.

#### [mysupport.netapp.com](http://mysupport.netapp.com/)

- b. Verify that the Restored column equals yes for all authentication keys: security key-manager key query
- c. You can safely shut down the controller.
- 4. If the Key Manager type displays onboard and the Restored column displays anything other than yes:
	- a. Enter the onboard security key-manager sync command: security key-manager onboard sync

Enter the customer's 32 character, alphanumeric onboard key management passphrase at the prompt. If the passphrase cannot be provided, contact NetApp Support.

#### [mysupport.netapp.com](http://mysupport.netapp.com/)

- b. Verify the Restored column shows yes for all authentication keys: security key-manager key query
- c. Verify that the Key Manager type shows onboard, and then manually back up the OKM information.
- d. Go to advanced privilege mode and enter  $\gamma$  when prompted to continue: set  $-\text{priv}$  advanced
- e. Enter the command to display the key management backup information: security key-manager onboard show-backup
- f. Copy the contents of the backup information to a separate file or your log file. You'll need it in disaster scenarios where you might need to manually recover OKM.
- g. Return to admin mode: set -priv admin
- h. You can safely shut down the controller.

## **Shut down the impaired controller - AFF A300**

Shut down or take over the impaired controller using the appropriate procedure for your configuration.

#### **Option 1: Most configurations**

After completing the NVE or NSE tasks, you need to complete the shutdown of the impaired controller.

#### **Steps**

a. Take the impaired controller to the LOADER prompt:

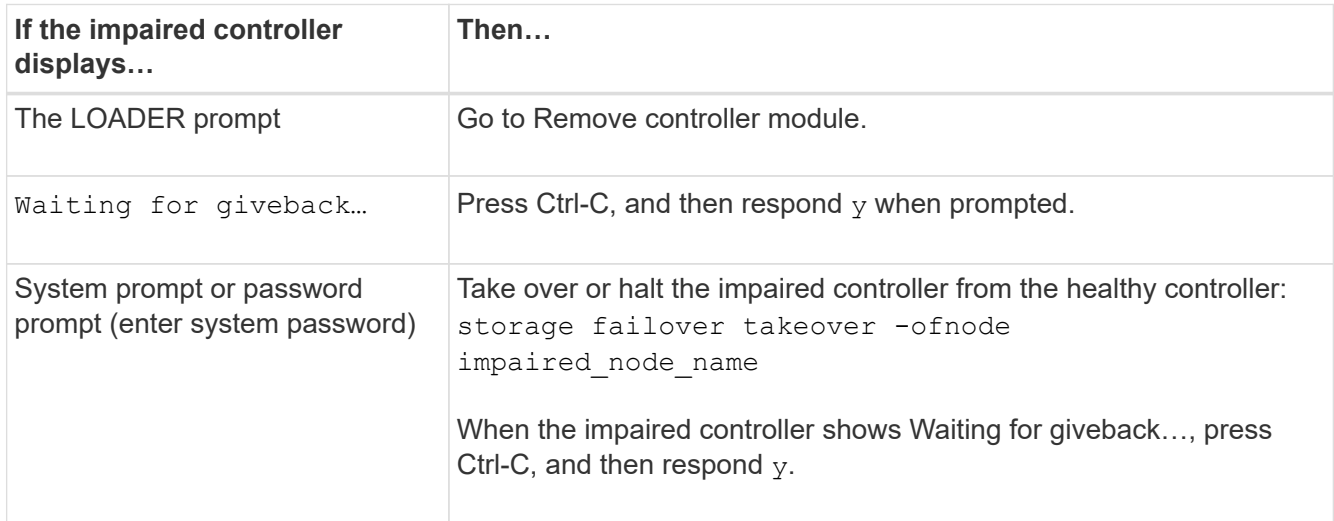

b. From the LOADER prompt, enter: printenv to capture all boot environmental variables. Save the output to your log file.

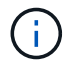

This command may not work if the boot device is corrupted or non-functional.

#### **Option 2: Controller is in a MetroCluster configuration**

After completing the NVE or NSE tasks, you need to complete the shutdown of the impaired node.

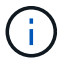

Do not use this procedure if your system is in a two-node MetroCluster configuration.

To shut down the impaired controller, you must determine the status of the controller and, if necessary, take over the controller so that the healthy controller continues to serve data from the impaired controller storage.

- If you have a cluster with more than two nodes, it must be in quorum. If the cluster is not in quorum or a healthy controller shows false for eligibility and health, you must correct the issue before shutting down the impaired controller; see [Synchronize a node with the cluster.](https://docs.netapp.com/us-en/ontap/system-admin/synchronize-node-cluster-task.html?q=Quorum)
- If you have a MetroCluster configuration, you must have confirmed that the MetroCluster Configuration State is configured and that the nodes are in an enabled and normal state (metrocluster node show).

#### **Steps**

1. If AutoSupport is enabled, suppress automatic case creation by invoking an AutoSupport message: system node autosupport invoke -node \* -type all -message MAINT=number\_of\_hours\_downh

The following AutoSupport message suppresses automatic case creation for two hours: cluster1:\*> system node autosupport invoke -node \* -type all -message MAINT=2h

2. Disable automatic giveback from the console of the healthy controller: storage failover modify

–node local -auto-giveback false

3. Take the impaired controller to the LOADER prompt:

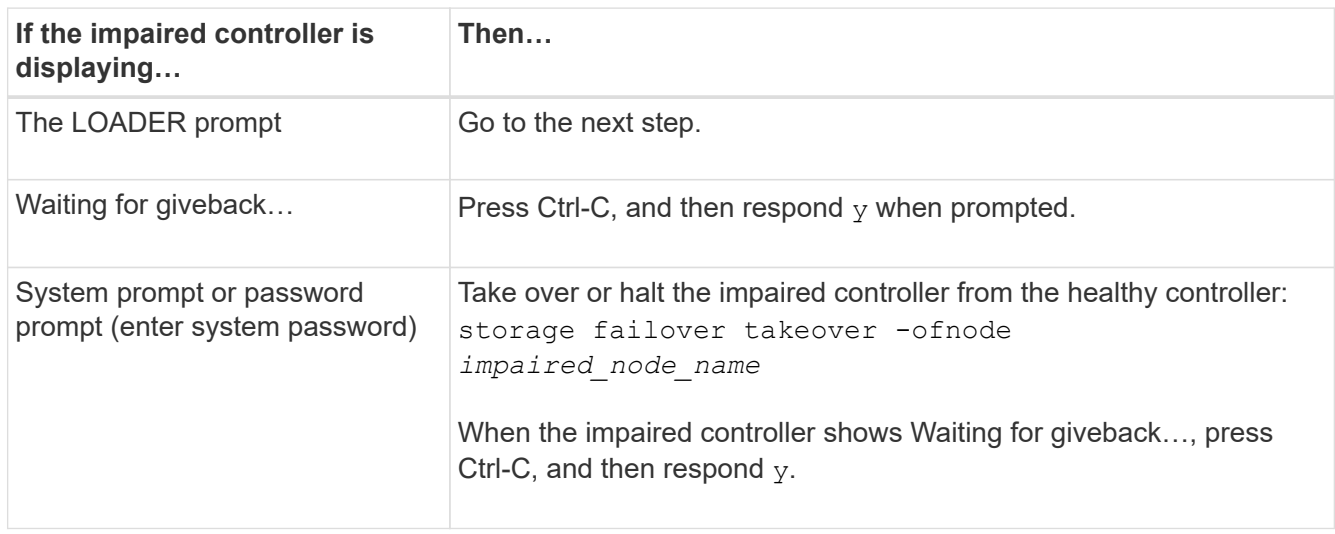

#### **Option 3: Controller is in a two-node MetroCluster**

After completing the NVE or NSE tasks, you need to complete the shutdown of the impaired node.

To shut down the impaired controller, you must determine the status of the controller and, if necessary, switch over the controller so that the healthy controller continues to serve data from the impaired controller storage.

#### **About this task**

- If you are using NetApp Storage Encryption, you must have reset the MSID using the instructions in the "Return a FIPS drive or SED to unprotected mode" section of [NetApp Encryption overview with the CLI.](https://docs.netapp.com/us-en/ontap/encryption-at-rest/return-seds-unprotected-mode-task.html)
- You must leave the power supplies turned on at the end of this procedure to provide power to the healthy controller.

#### **Steps**

- 1. Check the MetroCluster status to determine whether the impaired controller has automatically switched over to the healthy controller: metrocluster show
- 2. Depending on whether an automatic switchover has occurred, proceed according to the following table:

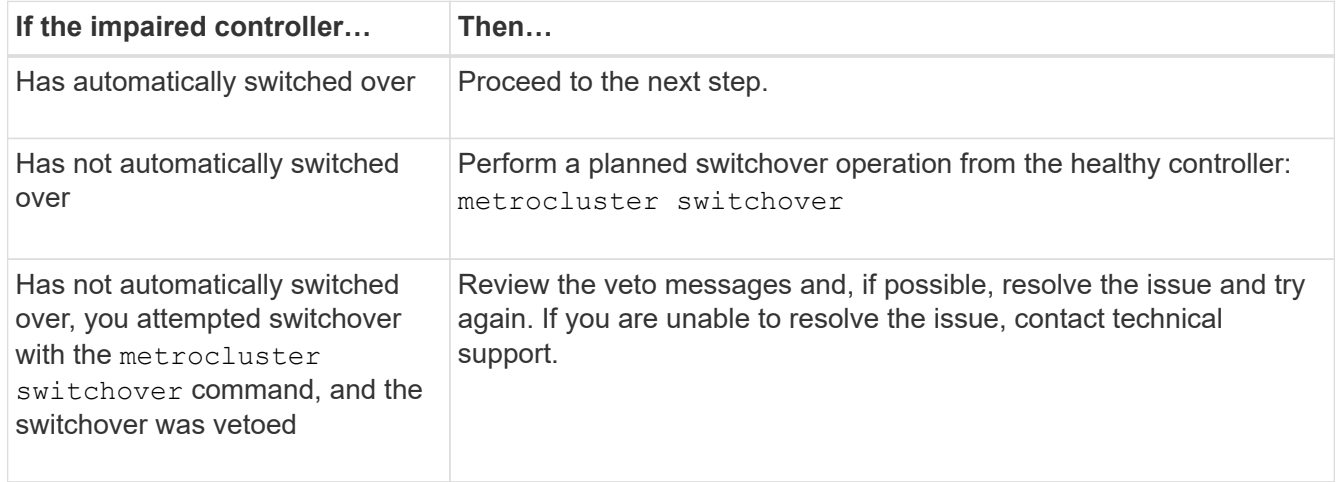

3. Resynchronize the data aggregates by running the metrocluster heal -phase aggregates command from the surviving cluster.

```
controller A 1::> metrocluster heal -phase aggregates
[Job 130] Job succeeded: Heal Aggregates is successful.
```
If the healing is vetoed, you have the option of reissuing the metrocluster heal command with the -override-vetoes parameter. If you use this optional parameter, the system overrides any soft vetoes that prevent the healing operation.

4. Verify that the operation has been completed by using the metrocluster operation show command.

```
controller A 1::> metrocluster operation show
      Operation: heal-aggregates
        State: successful
Start Time: 7/25/2016 18:45:55
     End Time: 7/25/2016 18:45:56
       Errors: -
```
5. Check the state of the aggregates by using the storage aggregate show command.

```
controller_A_1::> storage aggregate show
Aggregate Size Available Used% State #Vols Nodes RAID
Status
--------- -------- --------- ----- ------- ------ ----------------
------------
...
aggr_b2 227.1GB 227.1GB 0% online 0 mcc1-a2
raid dp, mirrored, normal...
```
6. Heal the root aggregates by using the metrocluster heal -phase root-aggregates command.

mcc1A::> metrocluster heal -phase root-aggregates [Job 137] Job succeeded: Heal Root Aggregates is successful

If the healing is vetoed, you have the option of reissuing the metrocluster heal command with the -override-vetoes parameter. If you use this optional parameter, the system overrides any soft vetoes that prevent the healing operation.

7. Verify that the heal operation is complete by using the metrocluster operation show command on the destination cluster:

```
mcc1A::> metrocluster operation show
   Operation: heal-root-aggregates
        State: successful
  Start Time: 7/29/2016 20:54:41
     End Time: 7/29/2016 20:54:42
       Errors: -
```
8. On the impaired controller module, disconnect the power supplies.

## **Replace the boot media - AFF A300**

To replace the boot media, you must remove the impaired controller module, install the replacement boot media, and transfer the boot image to a USB flash drive.

#### **Step 1: Remove the controller module**

To access components inside the controller, you must first remove the controller module from the system and then remove the cover on the controller module.

- 1. If you are not already grounded, properly ground yourself.
- 2. Loosen the hook and loop strap binding the cables to the cable management device, and then unplug the system cables and SFPs (if needed) from the controller module, keeping track of where the cables were connected.

Leave the cables in the cable management device so that when you reinstall the cable management device, the cables are organized.

3. Remove and set aside the cable management devices from the left and right sides of the controller module.

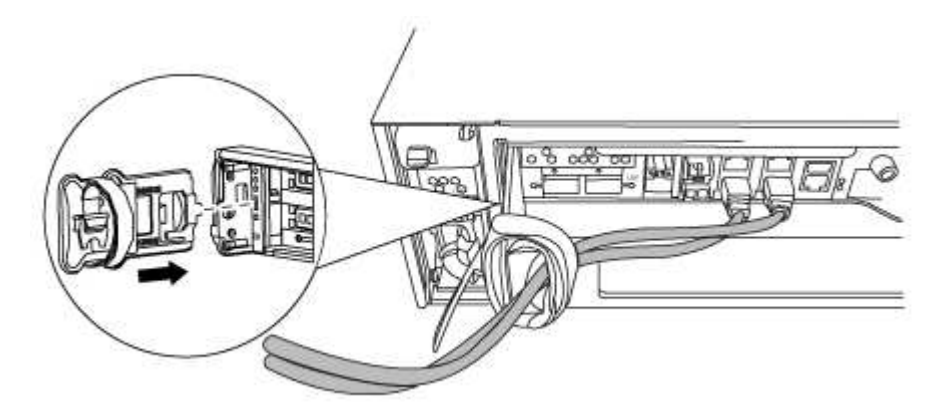

4. Loosen the thumbscrew on the cam handle on the controller module.

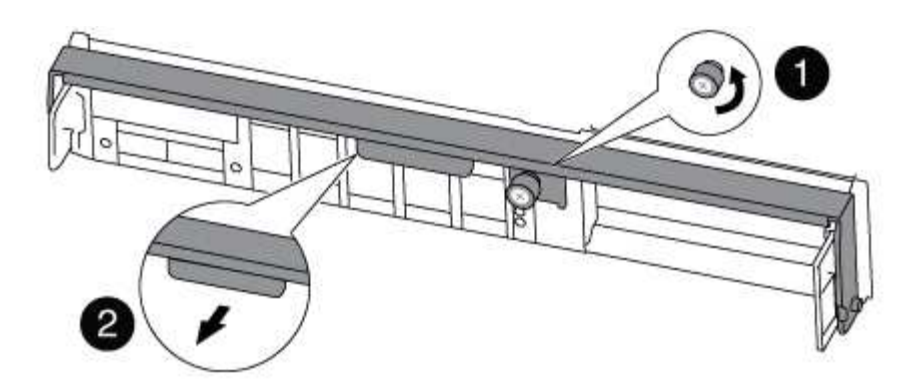

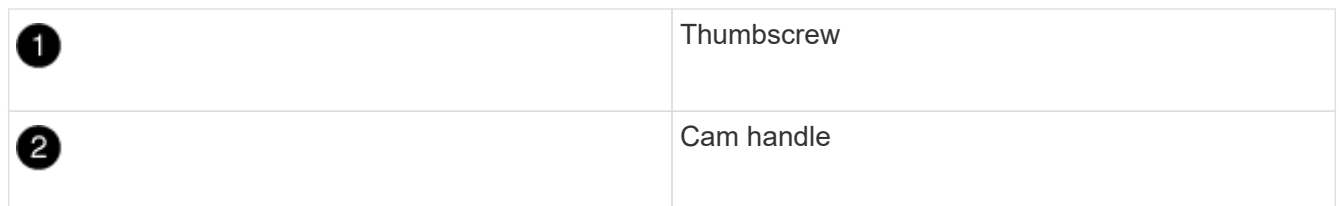

5. Pull the cam handle downward and begin to slide the controller module out of the chassis.

Make sure that you support the bottom of the controller module as you slide it out of the chassis.

#### **Step 2: Replace the boot media - AFF A300**

You must locate the boot media in the controller and follow the directions to replace it.

- 1. If you are not already grounded, properly ground yourself.
- 2. Locate the boot media using the following illustration or the FRU map on the controller module:

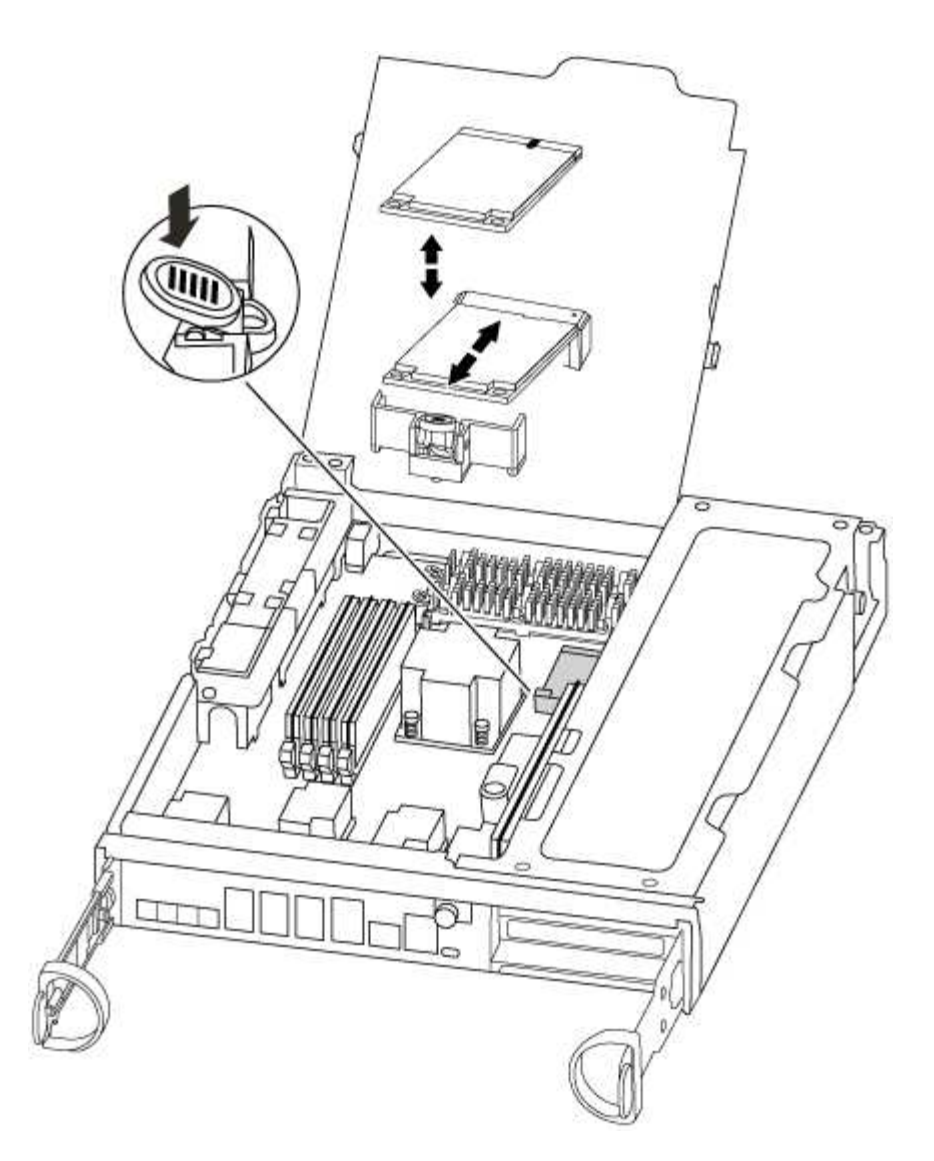

3. Press the blue button on the boot media housing to release the boot media from its housing, and then gently pull it straight out of the boot media socket.

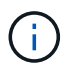

Do not twist or pull the boot media straight up, because this could damage the socket or the boot media.

- 4. Align the edges of the replacement boot media with the boot media socket, and then gently push it into the socket.
- 5. Check the boot media to make sure that it is seated squarely and completely in the socket.

If necessary, remove the boot media and reseat it into the socket.

- 6. Push the boot media down to engage the locking button on the boot media housing.
- 7. Close the controller module cover.

#### **Step 3: Transfer the boot image to the boot media**

You can install the system image to the replacement boot media using a USB flash drive with the image installed on it. However, you must restore the var file system during this procedure.

• You must have a USB flash drive, formatted to FAT32, with at least 4GB capacity.

- A copy of the same image version of ONTAP as what the impaired controller was running. You can download the appropriate image from the Downloads section on the NetApp Support Site
	- If NVE is enabled, download the image with NetApp Volume Encryption, as indicated in the download button.
	- If NVE is not enabled, download the image without NetApp Volume Encryption, as indicated in the download button.
- If your system is an HA pair, you must have a network connection.
- If your system is a stand-alone system you do not need a network connection, but you must perform an additional reboot when restoring the var file system.
	- 1. Align the end of the controller module with the opening in the chassis, and then gently push the controller module halfway into the system.
	- 2. Reinstall the cable management device and recable the system, as needed.

When recabling, remember to reinstall the media converters (SFPs) if they were removed.

3. Insert the USB flash drive into the USB slot on the controller module.

Make sure that you install the USB flash drive in the slot labeled for USB devices, and not in the USB console port.

4. Push the controller module all the way into the system, making sure that the cam handle clears the USB flash drive, firmly push the cam handle to finish seating the controller module, push the cam handle to the closed position, and then tighten the thumbscrew.

The controller begins to boot as soon as it is completely installed into the chassis.

5. Interrupt the boot process to stop at the LOADER prompt by pressing Ctrl-C when you see Starting AUTOBOOT press Ctrl-C to abort….

If you miss this message, press Ctrl-C, select the option to boot to Maintenance mode, and then halt the controller to boot to LOADER.

6. For systems with one controller in the chassis, reconnect the power and turn on the power supplies.

The system begins to boot and stops at the LOADER prompt.

- 7. Set your network connection type at the LOADER prompt:
	- If you are configuring DHCP: ifconfig e0a -auto

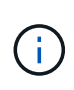

The target port you configure is the target port you use to communicate with the impaired controller from the healthy controller during var file system restore with a network connection. You can also use the e0M port in this command.

- If you are configuring manual connections: ifconfig e0a -addr=filer\_addr -mask=netmask -gw=gateway-dns=dns addr-domain=dns domain
	- filer addr is the IP address of the storage system.
	- netmask is the network mask of the management network that is connected to the HA partner.
	- gateway is the gateway for the network.
- **.** dns addr is the IP address of a name server on your network.
- dns domain is the Domain Name System (DNS) domain name.

If you use this optional parameter, you do not need a fully qualified domain name in the netboot server URL. You need only the server's host name.

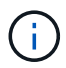

Other parameters might be necessary for your interface. You can enter  $he1p$ ifconfig at the firmware prompt for details.

- 8. If the controller is in a stretch or fabric-attached MetroCluster, you must restore the FC adapter configuration:
	- a. Boot to Maintenance mode: boot ontap maint
	- b. Set the MetroCluster ports as initiators: ucadmin modify -m fc -t *initiator adapter\_name*
	- c. Halt to return to Maintenance mode: halt

The changes will be implemented when the system is booted.

### **Boot the recovery image - AFF A300**

The procedure for booting the impaired controller from the recovery image depends on whether the system is in a two-controller MetroCluster configuration.

#### **Option 1: Most systems**

You must boot the ONTAP image from the USB drive, restore the file system, and verify the environmental variables.

This procedure applies to systems that are not in a two-node MetroCluster configuration.

1. From the LOADER prompt, boot the recovery image from the USB flash drive: boot recovery

The image is downloaded from the USB flash drive.

- 2. When prompted, either enter the name of the image or accept the default image displayed inside the brackets on your screen.
- 3. Restore the var file system:

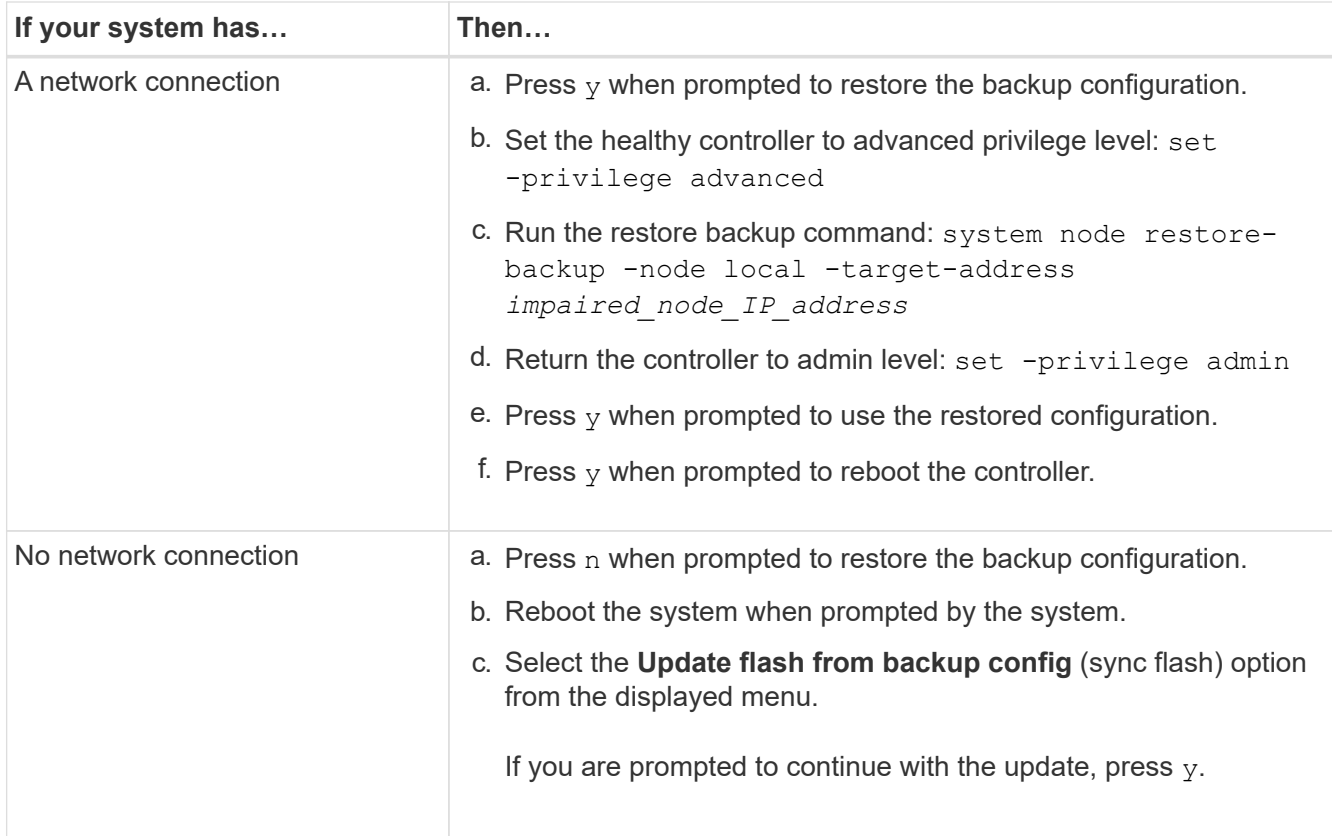

- 4. Ensure that the environmental variables are set as expected:
	- a. Take the controller to the LOADER prompt.
	- b. Check the environment variable settings with the printeny command.
	- c. If an environment variable is not set as expected, modify it with the setenv *environmentvariable-name changed-value* command.
	- d. Save your changes using the savenv command.
- 5. The next depends on your system configuration:
	- If your system has onboard keymanager, NSE or NVE configured, go to [Restore OKM, NSE, and NVE](#page-21-0) [as needed](#page-21-0)
	- If your system does not have onboard keymanager, NSE or NVE configured, complete the steps in this section.
- 6. From the LOADER prompt, enter the boot ontap command.

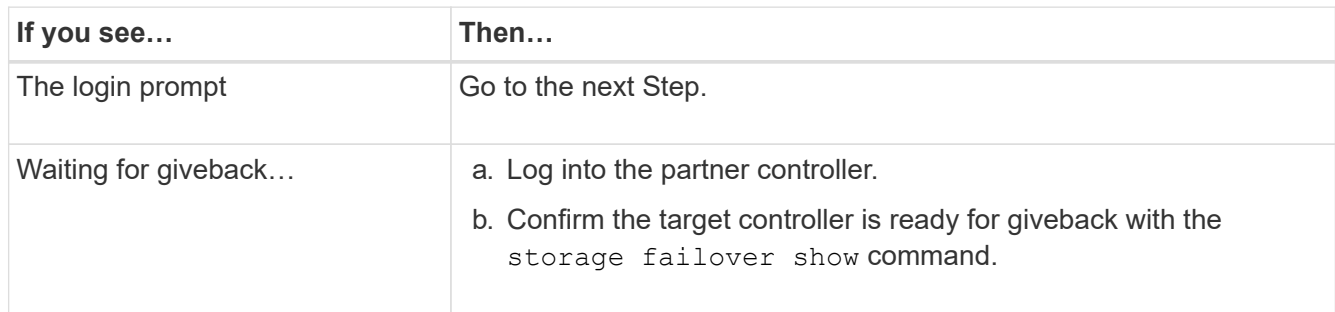

7. Connect the console cable to the partner controller.

- 8. Give back the controller using the storage failover giveback -fromnode local command.
- 9. At the cluster prompt, check the logical interfaces with the net int  $-i$ s-home false command.

If any interfaces are listed as "false", revert those interfaces back to their home port using the net int revert command.

- 10. Move the console cable to the repaired controller and run the version -v command to check the ONTAP versions.
- 11. Restore automatic giveback if you disabled it by using the storage failover modify -node local -auto-giveback true command.

#### **Option 2: Controller is in a two-node MetroCluster**

You must boot the ONTAP image from the USB drive and verify the environmental variables.

This procedure applies to systems in a two-node MetroCluster configuration.

#### **Steps**

1. From the LOADER prompt, boot the recovery image from the USB flash drive: boot recovery

The image is downloaded from the USB flash drive.

- 2. When prompted, either enter the name of the image or accept the default image displayed inside the brackets on your screen.
- 3. After the image is installed, start the restoration process:
	- a. Press n when prompted to restore the backup configuration.
	- b. Press  $y$  when prompted to reboot to start using the newly installed software.

You should be prepared to interrupt the boot process when prompted.

- 4. As the system boots, press Ctrl-C after you see the Press Ctrl-C for Boot Menu message., and when the Boot Menu is displayed select option 6.
- 5. Verify that the environmental variables are set as expected.
	- a. Take the node to the LOADER prompt.
	- b. Check the environment variable settings with the printeny command.
	- c. If an environment variable is not set as expected, modify it with the setenv *environmentvariable-name changed-value* command.
	- d. Save your changes using the savenv command.
	- e. Reboot the node.

## **Switch back aggregates in a two-node MetroCluster configuration - AFF A300**

After you have completed the FRU replacement in a two-node MetroCluster configuration, you can perform the MetroCluster switchback operation. This returns the configuration to its normal operating state, with the sync-source storage virtual machines (SVMs) on the formerly impaired site now active and serving data from the local disk

pools.

This task only applies to two-node MetroCluster configurations.

#### **Steps**

1. Verify that all nodes are in the enabled state: metrocluster node show

```
cluster B::> metrocluster node show
DR Configuration DR
Group Cluster Node State Mirroring Mode
----- ------- -------------- -------------- ---------
 --------------------
1 cluster_A
            controller A 1 configured enabled heal roots
completed
       cluster_B
            controller_B_1 configured enabled waiting for
switchback recovery
2 entries were displayed.
```
- 2. Verify that resynchronization is complete on all SVMs: metrocluster vserver show
- 3. Verify that any automatic LIF migrations being performed by the healing operations were completed successfully: metrocluster check lif show
- 4. Perform the switchback by using the metrocluster switchback command from any node in the surviving cluster.
- 5. Verify that the switchback operation has completed: metrocluster show

The switchback operation is still running when a cluster is in the waiting-for-switchback state:

cluster B::> metrocluster show Cluster Configuration State Mode -------------------- ------------------- --------- Local: cluster\_B configured switchover Remote: cluster A configured waiting-for-switchback

The switchback operation is complete when the clusters are in the normal state.:

```
cluster B:: > metrocluster show
Cluster Configuration State Mode
-------------------- ------------------- ---------
Local: cluster B configured normal
Remote: cluster A configured normal
```
If a switchback is taking a long time to finish, you can check on the status of in-progress baselines by using the metrocluster config-replication resync-status show command.

6. Reestablish any SnapMirror or SnapVault configurations.

## <span id="page-21-0"></span>**Restore OKM, NSE, and NVE as needed - AFF A300**

Once environment variables are checked, you must complete steps specific to systems that have Onboard Key Manager (OKM), NetApp Storage Encryption (NSE) or NetApp Volume Encryption (NVE) enabled.

Determine which section you should use to restore your OKM, NSE, or NVE configurations:

If NSE or NVE are enabled along with Onboard Key Manager you must restore settings you captured at the beginning of this procedure.

- If NSE or NVE are enabled and Onboard Key Manager is enabled, go to [Option 1: Restore NVE or NSE](#page-21-1) [when Onboard Key Manager is enabled](#page-21-1).
- If NSE or NVE are enabled for ONATP 9.5, go to [Option 2: Restore NSE/NVE on systems running ONTAP](#page-23-0) [9.5 and earlier](#page-23-0).
- If NSE or NVE are enabled for ONTAP 9.6, go to [Option 3: Restore NSE/NVE on systems running ONTAP](#page-25-0) [9.6 and later.](#page-25-0)

#### <span id="page-21-1"></span>**Option 1: Restore NVE or NSE when Onboard Key Manager is enabled**

#### **Steps**

- 1. Connect the console cable to the target controller.
- 2. Use the boot ontap command at the LOADER prompt to boot the controller.
- 3. Check the console output:

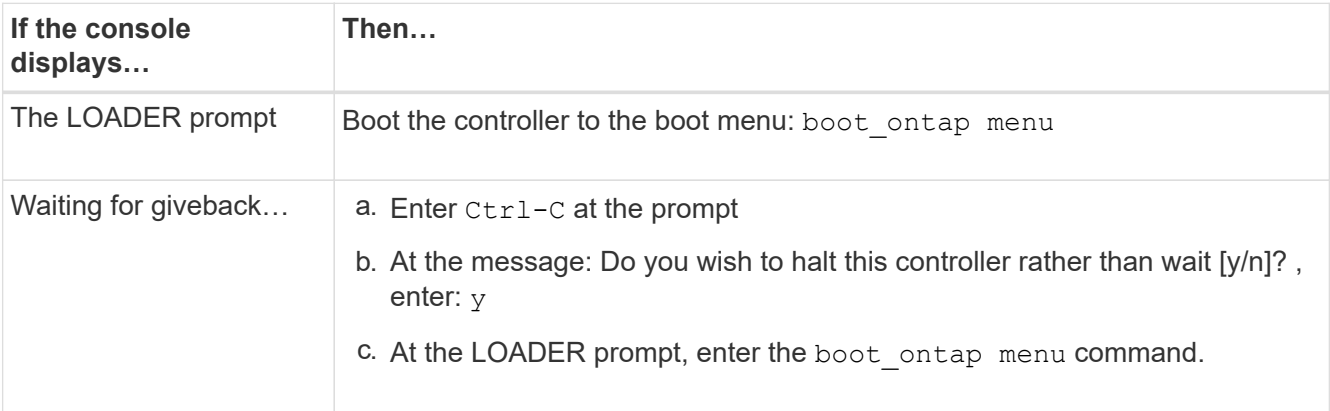

- 4. At the Boot Menu, enter the hidden command, recover onboard keymanager and reply y at the prompt.
- 5. Enter the passphrase for the onboard key manager you obtained from the customer at the beginning of this procedure.
- 6. When prompted to enter the backup data, paste the backup data you captured at the beginning of this procedure, when asked. Paste the output of security key-manager backup show OR security key-manager onboard show-backup command.

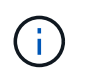

The data is output from either security key-manager backup show or security key-manager onboard show-backup command.

Example of backup data:

----------------BEGIN BACKUP-------------------TmV0QXBwIEtleSBCbG9iAAEAAAAEAAAAcAEAAAAAAADuD+byAAAAACEAAAAAAAAA QAAAAAAAAABvOlH0AAAAAMh7qDLRyH1DBz12piVdy9ATSFMT0C0TlYFss4PDjTaV dzRYkLd1PhQLxAWJwOIyqSr8qY1SEBgm1IWgE5DLRqkiAAAAAAAAACgAAAAAAAAA 3WTh7gAAAAAAAAAAAAAAAAIAAAAAAAgAZJEIWvdeHr5RCAvHGclo+wAAAAAAAAAA IgAAAAAAAAAoAAAAAAAAAEOTcR0AAAAAAAAAAAAAAAACAAAAAAAJAGr3tJA/ LRzUQRHwv+1aWvAAAAAAAAAAACQAAAAAAAAAgAAAAAAAAACdhTcvAAAAAJ1PXeBf ml4NBsSyV1B4jc4A7cvWEFY6lLG6hc6tbKLAHZuvfQ4rIbYAAAAAAAAAAAAAAAAA AAAAAAAAAAAAAAAAAAAAAAAAAAAAAAAAAAAAAAAAAAAAAAAAAAAAAAAAAAAAAAAA AAAAAAAAAAAAAAAAAAAAAAAAAAAAAAAAAAAAAAAAAAAAAAAAAAAAAAAAAAAAAAAA . . . . H4nPQM0nrDRYRa9SCv8AAAAAAAAAAAAAAAAAAAAAAAAAAAAAAAAAAAAAAAAAAAAA AAAAAAAAAAAAAAAAAAAAAAAAAAAAAAAAAAAAAAAAAAAAAAAAAAAAAAAAAAAAAAAA AAAAAAAA

----------------------END BACKUP---------------------------

7. At the Boot Menu select the option for Normal Boot.

The system boots to Waiting for giveback… prompt.

- 8. Move the console cable to the partner controller and login as admin.
- 9. Confirm the target controller is ready for giveback with the storage failover show command.
- 10. Give back only the CFO aggregates with the storage failover giveback  $-$ fromnode local  $-$ only $-$ cfo -aggregates true command.
	- If the command fails because of a failed disk, physically disengage the failed disk, but leave the disk in the slot until a replacement is received.
	- If the command fails because of an open CIFS session, check with the customer on how to close out CIFS sessions.

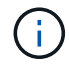

Terminating CIFS can cause loss of data.

- If the command fails because the partner is "not ready", wait 5 minutes for the NVMEMs to synchronize.
- If the command fails because of an NDMP, SnapMirror, or SnapVault process, disable the process. See the appropriate Documentation Center for more information.
- 11. Once the giveback completes, check the failover and giveback status with the storage failover show and `storage failover show-giveback` commands.

Only the CFO aggregates (root aggregate and CFO style data aggregates) will be shown.

- 12. Move the console cable to the target controller.
- 13. If you are running ONTAP 9.5 and earlier, run the key-manager setup wizard:
- a. Start the wizard using the security key-manager setup -nodenodename command, and then enter the passphrase for onboard key management when prompted.
- b. Enter the key-manager key show -detail command to see a detailed view of all keys stored in the onboard key manager and verify that the Restored column = yes for all authentication keys.

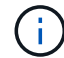

If the Restored column = anything other than yes, contact Customer Support.

- c. Wait 10 minutes for the key to synchronize across the cluster.
- 14. If you are running ONTAP 9.6 or later:
	- a. Run the security key-manager onboard sync command and then enter the passphrase when prompted.
	- b. Enter the security key-manager key query command to see a detailed view of all keys stored in the onboard key manager and verify that the Restored column =  $yes/true$  for all authentication keys.

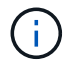

If the Restored column = anything other than yes/true, contact Customer Support.

- c. Wait 10 minutes for the key to synchronize across the cluster.
- 15. Move the console cable to the partner controller.
- 16. Give back the target controller using the storage failover giveback -fromnode local command.
- 17. Check the giveback status, 3 minutes after it reports complete, using the storage failover show command.

If giveback is not complete after 20 minutes, contact Customer Support.

18. At the clustershell prompt, enter the net int show -is-home false command to list the logical interfaces that are not on their home controller and port.

If any interfaces are listed as false, revert those interfaces back to their home port using the net int revert -vserver Cluster -lif *nodename* command.

- 19. Move the console cable to the target controller and run the  $version -v$  command to check the ONTAP versions.
- 20. Restore automatic giveback if you disabled it by using the storage failover modify -node local -auto-giveback true command.

#### <span id="page-23-0"></span>**Option 2: Restore NSE/NVE on systems running ONTAP 9.5 and earlier**

#### **Steps**

- 1. Connect the console cable to the target controller.
- 2. Use the boot ontap command at the LOADER prompt to boot the controller.
- 3. Check the console output:

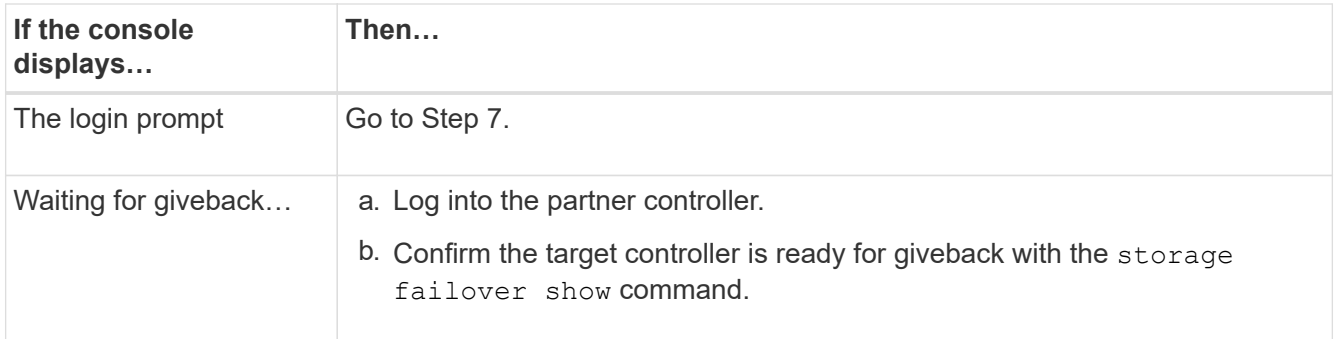

- 4. Move the console cable to the partner controller and give back the target controller storage using the storage failover giveback -fromnode local -only-cfo-aggregates true local command.
	- If the command fails because of a failed disk, physically disengage the failed disk, but leave the disk in the slot until a replacement is received.
	- If the command fails because of an open CIFS sessions, check with customer how to close out CIFS sessions.

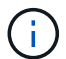

Terminating CIFS can cause loss of data.

- If the command fails because the partner "not ready", wait 5 minutes for the NVMEMs to synchronize.
- If the command fails because of an NDMP, SnapMirror, or SnapVault process, disable the process. See the appropriate Documentation Center for more information.
- 5. Wait 3 minutes and check the failover status with the storage failover show command.
- 6. At the clustershell prompt, enter the net int show  $-i$ s-home false command to list the logical interfaces that are not on their home controller and port.

If any interfaces are listed as false, revert those interfaces back to their home port using the net int revert -vserver Cluster -lif *nodename* command.

- 7. Move the console cable to the target controller and run the version  $-v$  command to check the ONTAP versions.
- 8. Restore automatic giveback if you disabled it by using the storage failover modify -node local -auto-giveback true command.
- 9. Use the storage encryption disk show at the clustershell prompt, to review the output.

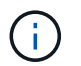

This command does not work if NVE (NetApp Volume Encryption) is configured

- 10. Use the security key-manager query to display the key IDs of the authentication keys that are stored on the key management servers.
	- If the Restored column = yes and all key managers report in an available state, go to *Complete the replacement process*.
	- If the Restored column = anything other than yes, and/or one or more key managers is not available, use the security key-manager restore -address command to retrieve and restore all authentication keys (AKs) and key IDs associated with all nodes from all available key management servers.

Check the output of the security key-manager query again to ensure that the Restored column = yes and all key managers report in an available state

- 11. If the Onboard Key Management is enabled:
	- a. Use the security key-manager key show -detail to see a detailed view of all keys stored in the onboard key manager.
	- b. Use the security key-manager key show -detail command and verify that the Restored  $column = yes$  for all authentication keys.

If the Restored column = anything other than yes, use the security key-manager setup -node *Repaired*(Target)*node* command to restore the Onboard Key Management settings. Rerun the security key-manager key show -detail command to verify Restored column = yes for all authentication keys.

- 12. Connect the console cable to the partner controller.
- 13. Give back the controller using the storage failover giveback -fromnode local command.
- 14. Restore automatic giveback if you disabled it by using the storage failover modify -node local -auto-giveback true command.

#### <span id="page-25-0"></span>**Option 3: Restore NSE/NVE on systems running ONTAP 9.6 and later**

#### **Steps**

- 1. Connect the console cable to the target controller.
- 2. Use the boot ontap command at the LOADER prompt to boot the controller.
- 3. Check the console output:

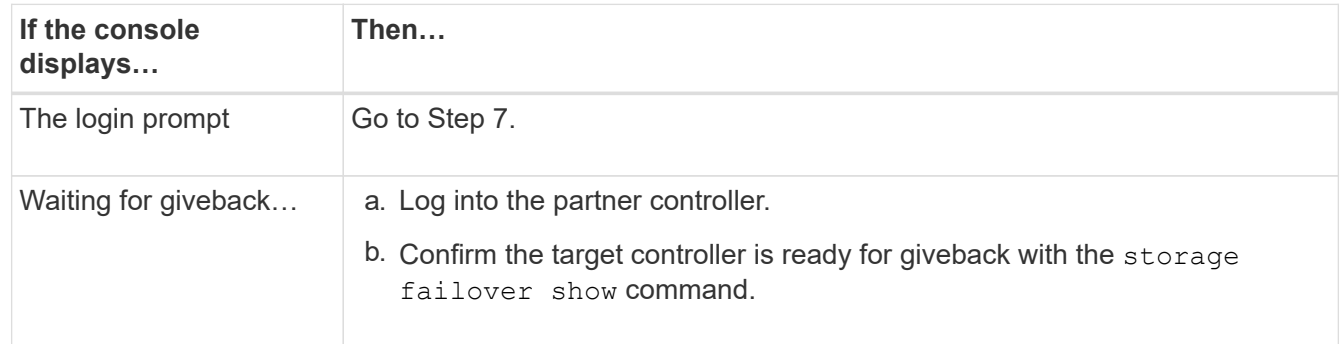

- 4. Move the console cable to the partner controller and give back the target controller storage using the storage failover giveback -fromnode local -only-cfo-aggregates true local command.
	- If the command fails because of a failed disk, physically disengage the failed disk, but leave the disk in the slot until a replacement is received.
	- If the command fails because of an open CIFS session, check with the customer on how to close out CIFS sessions.

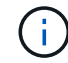

Terminating CIFS can cause loss of data.

◦ If the command fails because the partner is "not ready", wait 5 minutes for the NVMEMs to synchronize.

- If the command fails because of an NDMP, SnapMirror, or SnapVault process, disable the process. See the appropriate Documentation Center for more information.
- 5. Wait 3 minutes and check the failover status with the storage failover show command.
- 6. At the clustershell prompt, enter the net int show  $-i$ s-home false command to list the logical interfaces that are not on their home controller and port.

If any interfaces are listed as false, revert those interfaces back to their home port using the net int revert -vserver Cluster -lif *nodename* command.

- 7. Move the console cable to the target controller and run the  $version -v$  command to check the ONTAP versions.
- 8. Restore automatic giveback if you disabled it by using the storage failover modify -node local -auto-giveback true command.
- 9. Use the storage encryption disk show at the clustershell prompt, to review the output.
- 10. Use the security key-manager key query command to display the key IDs of the authentication keys that are stored on the key management servers.
	- If the Restored column = yes/true, you are done and can proceed to complete the replacement process.
	- If the Key Manager type = external and the Restored column = anything other than yes/true, use the security key-manager external restore command to restore the key IDs of the authentication keys.

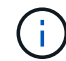

If the command fails, contact Customer Support.

◦ If the Key Manager type = onboard and the Restored column = anything other than yes/true, use the security key-manager onboard sync command to re-sync the Key Manager type.

Use the security key-manager key query to verify that the Restored column = yes/true for all authentication keys.

- 11. Connect the console cable to the partner controller.
- 12. Give back the controller using the storage failover giveback -fromnode local command.
- 13. Restore automatic giveback if you disabled it by using the storage failover modify -node local -auto-giveback true command.
- 14. Restore Autosupport if it was disabled by using the system node autosupport invoke -node  $*$ -type all -message MAINT=END

## **Return the failed part to NetApp - AFF A300**

Return the failed part to NetApp, as described in the RMA instructions shipped with the kit. See the [Part Return & Replacements](https://mysupport.netapp.com/site/info/rma) page for further information.

## <span id="page-26-0"></span>**Chassis**

## **Overview of chassis replacement - AFF A300**

To replace the chassis, you must move the power supplies, fans, and controller modules from the impaired chassis to the new chassis, and swap out the impaired chassis from the equipment rack or system cabinet with the new chassis of the same model as the impaired chassis.

All other components in the system must be functioning properly; if not, you must contact technical support.

- You can use this procedure with all versions of ONTAP supported by your system.
- This procedure is written with the assumption that you are moving the controller module or modules to the new chassis, and that the chassis is a new component from NetApp.
- This procedure is disruptive. For a two-node cluster, you will have a complete service outage and a partial outage in a multi-node cluster.

## **Shut down the controllers - - AFF A300**

To replace the chassis, you must shutdown the controllers.

#### **Option 1: Shut down the controller**

This procedure is for 2-node, non-MetroCluster configurations only. If you have a system with more than two nodes, see [How to perform a graceful shutdown and power up of one HA pair in a 4-node cluster](https://kb.netapp.com/Advice_and_Troubleshooting/Data_Storage_Software/ONTAP_OS/How_to_perform_a_graceful_shutdown_and_power_up_of_one_HA_pair_in_a_4__node_cluster).

#### **Before you begin**

You need:

- Local administrator credentials for ONTAP.
- NetApp onboard key management (OKM) cluster-wide passphrase if using storage encryption.
- SP/BMC accessability for each controller.
- Stop all clients/host from accessing data on the NetApp system.
- Suspend external backup jobs.
- Necessary tools and equipment for the replacement.

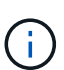

If the system is a NetApp StorageGRID or ONTAP S3 used as FabricPool cloud tier, refer to the [Gracefully shutdown and power up your storage system Resolution Guide](https://kb.netapp.com/onprem/ontap/hardware/What_is_the_procedure_for_graceful_shutdown_and_power_up_of_a_storage_system_during_scheduled_power_outage#) after performing this procedure.

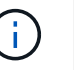

If using FlexArray array LUNs, follow the specific vendor storage array documentation for the shutdown procedure to perform for those systems after performing this procedure.

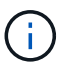

If using SSDs, refer to [SU490: \(Impact: Critical\) SSD Best Practices: Avoid risk of drive failure](https://kb.netapp.com/Support_Bulletins/Customer_Bulletins/SU490) [and data loss if powered off for more than two months](https://kb.netapp.com/Support_Bulletins/Customer_Bulletins/SU490)

As a best practice before shutdown, you should:

- Perform additional [system health checks.](https://kb.netapp.com/onprem/ontap/os/How_to_perform_a_cluster_health_check_with_a_script_in_ONTAP)
- Upgrade ONTAP to a recommended release for the system.

• Resolve any [Active IQ Wellness Alerts and Risks.](https://activeiq.netapp.com/) Make note of any faults presently on the system, such as LEDs on the system components.

**Steps**

- 1. Log into the cluster through SSH or log in from any node in the cluster using a local console cable and a laptop/console.
- 2. Turn off AutoSupport and indicate how long you expect the system to be off line:

system node autosupport invoke -node \* -type all -message "MAINT=8h Power Maintenance"

3. Identify the SP/BMC address of all nodes:

system service-processor show -node \* -fields address

- 4. Exit the cluster shell:  $exit$
- 5. Log into SP/BMC over SSH using the IP address of any of the nodes listed in the output from the previous step.

If your're using a console/laptop, log into the controller using the same cluster administrator credentials.

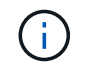

Open an SSH session to every SP/BMC connection so that you can monitor progress.

6. Halt all nodes in the cluster:

```
system node halt -node * -skip-lif-migration-before-shutdown true -ignore
-quorum-warnings true -inhibit-takeover true.
```
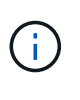

For clusters using SnapMirror synchronous operating in StrictSync mode: system node halt -node \* -skip-lif-migration-before-shutdown true -ignore-quorum -warnings true -inhibit-takeover true -ignore-strict-sync-warnings true

- 7. Enter **y** for each controller in the cluster when you see *Warning: Are you sure you want to halt node "cluster name-controller number"? {y|n}:*
- 8. Wait for each controller to halt and display the LOADER prompt.
- 9. Turn off each PSU or unplug them if there is no PSU on/off switch.
- 10. Unplug the power cord from each PSU.
- 11. Verify that all controllers in the impaired chassis are powered down.

#### **Option 2: Controllers are in a two-node MetroCluster configuration**

To shut down the impaired controller, you must determine the status of the controller and, if necessary, switch over the controller so that the healthy controller continues to serve data from the impaired controller storage.

#### **About this task**

- If you are using NetApp Storage Encryption, you must have reset the MSID using the instructions in the "Return a FIPS drive or SED to unprotected mode" section of [NetApp Encryption overview with the CLI.](https://docs.netapp.com/us-en/ontap/encryption-at-rest/return-seds-unprotected-mode-task.html)
- You must leave the power supplies turned on at the end of this procedure to provide power to the healthy

controller.

#### **Steps**

- 1. Check the MetroCluster status to determine whether the impaired controller has automatically switched over to the healthy controller: metrocluster show
- 2. Depending on whether an automatic switchover has occurred, proceed according to the following table:

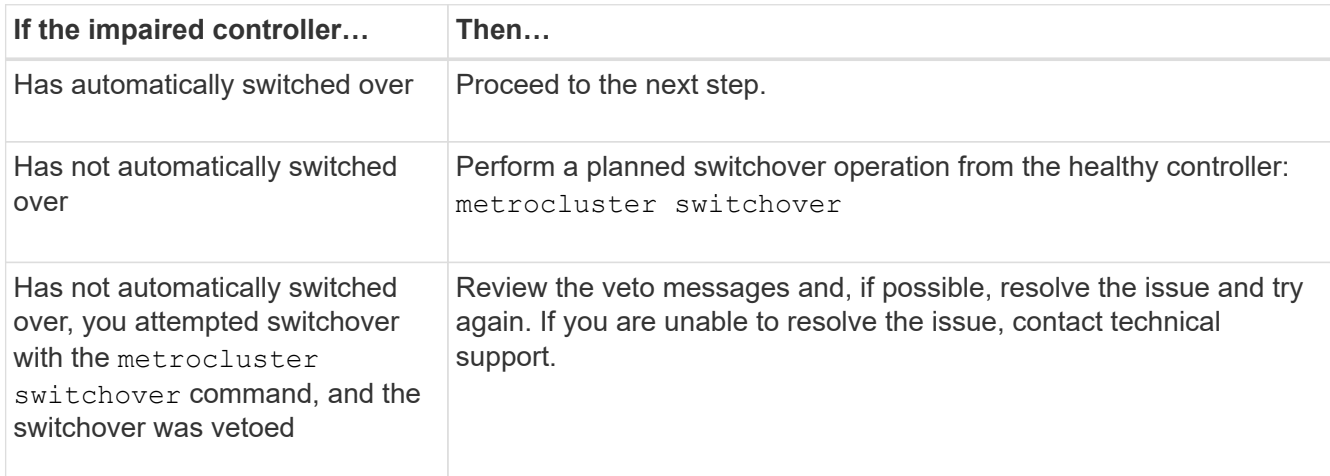

3. Resynchronize the data aggregates by running the metrocluster heal -phase aggregates command from the surviving cluster.

```
controller A 1::> metrocluster heal -phase aggregates
[Job 130] Job succeeded: Heal Aggregates is successful.
```
If the healing is vetoed, you have the option of reissuing the metrocluster heal command with the -override-vetoes parameter. If you use this optional parameter, the system overrides any soft vetoes that prevent the healing operation.

4. Verify that the operation has been completed by using the metrocluster operation show command.

```
controller A 1::> metrocluster operation show
      Operation: heal-aggregates
        State: successful
Start Time: 7/25/2016 18:45:55
     End Time: 7/25/2016 18:45:56
       Errors: -
```
5. Check the state of the aggregates by using the storage aggregate show command.

```
controller A 1::> storage aggregate show
Aggregate Size Available Used% State #Vols Nodes RAID
Status
--------- -------- --------- ----- ------- ------ ----------------
 ------------
...
aggr b2 227.1GB 227.1GB 0% online 0 mcc1-a2
raid dp, mirrored, normal...
```
6. Heal the root aggregates by using the metrocluster heal -phase root-aggregates command.

```
mcc1A::> metrocluster heal -phase root-aggregates
[Job 137] Job succeeded: Heal Root Aggregates is successful
```
If the healing is vetoed, you have the option of reissuing the metrocluster heal command with the -override-vetoes parameter. If you use this optional parameter, the system overrides any soft vetoes that prevent the healing operation.

7. Verify that the heal operation is complete by using the metrocluster operation show command on the destination cluster:

```
mcc1A::> metrocluster operation show
   Operation: heal-root-aggregates
        State: successful
  Start Time: 7/29/2016 20:54:41
     End Time: 7/29/2016 20:54:42
       Errors: -
```
8. On the impaired controller module, disconnect the power supplies.

#### **Replace hardware - AFF A300**

Move the power supplies, fans, and controller modules from the impaired chassis to the new chassis, and swap out the impaired chassis from the equipment rack or system cabinet with the new chassis of the same model as the impaired chassis.

#### **Step 1: Move a power supply**

Moving out a power supply when replacing a chassis involves turning off, disconnecting, and removing the power supply from the old chassis and installing and connecting it on the replacement chassis.

- 1. If you are not already grounded, properly ground yourself.
- 2. Turn off the power supply and disconnect the power cables:
	- a. Turn off the power switch on the power supply.
- b. Open the power cable retainer, and then unplug the power cable from the power supply.
- c. Unplug the power cable from the power source.
- 3. Press down the release latch on the power supply cam handle, and then lower the cam handle to the fully open position to release the power supply from the mid plane.

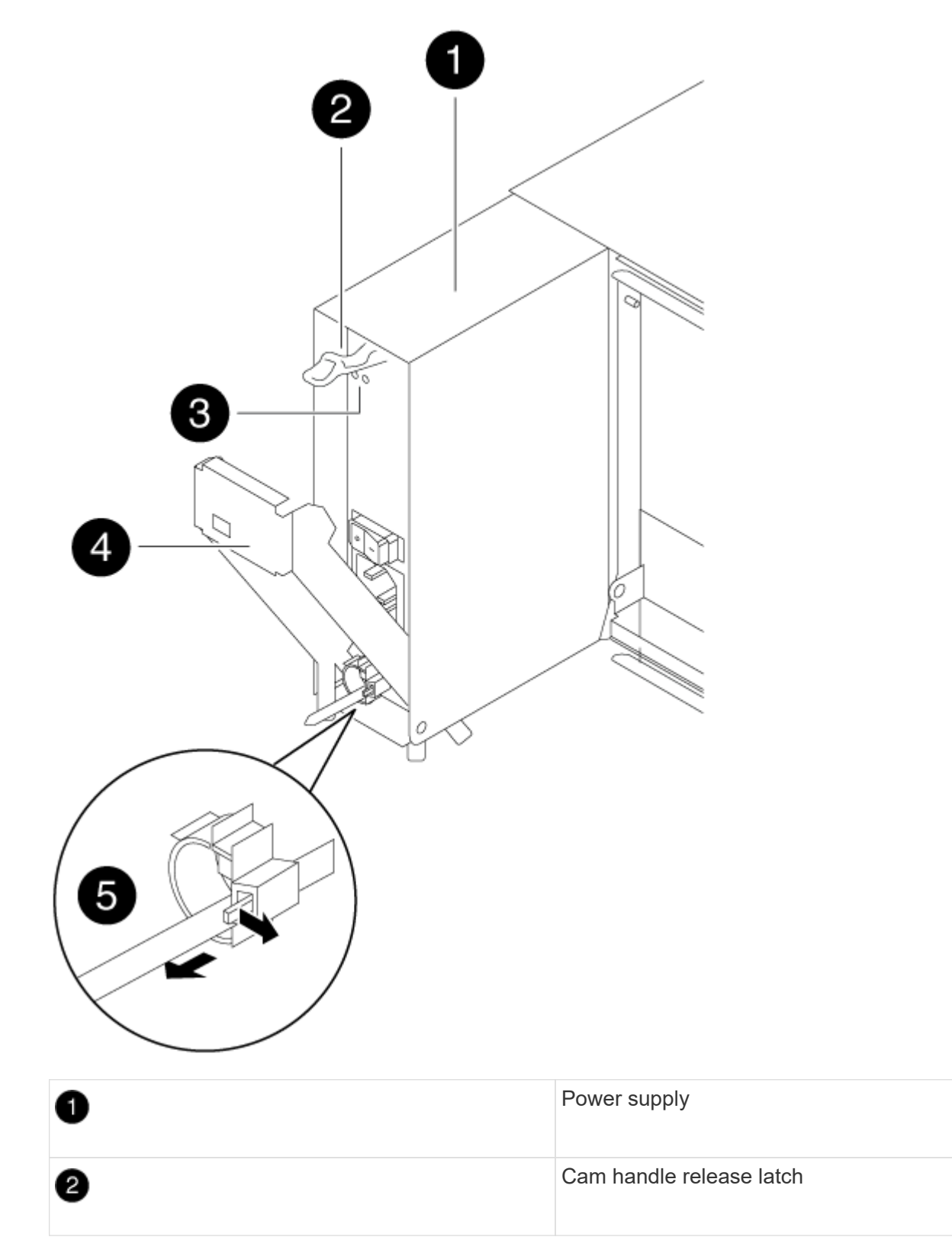

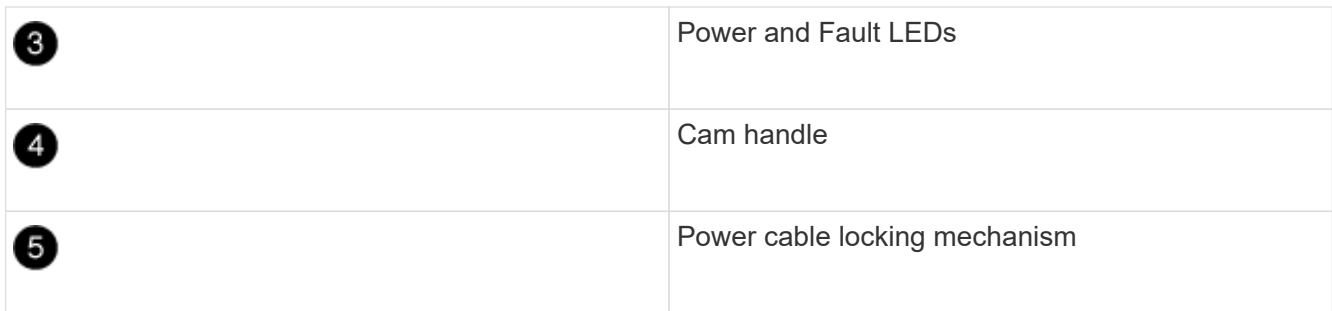

4. Use the cam handle to slide the power supply out of the system.

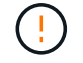

When removing a power supply, always use two hands to support its weight.

- 5. Repeat the preceding steps for any remaining power supplies.
- 6. Using both hands, support and align the edges of the power supply with the opening in the system chassis, and then gently push the power supply into the chassis using the cam handle.

The power supplies are keyed and can only be installed one way.

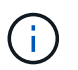

Do not use excessive force when sliding the power supply into the system. You can damage the connector.

- 7. Push firmly on the power supply cam handle to seat it all the way into the chassis, and then push the cam handle to the closed position, making sure that the cam handle release latch clicks into its locked position.
- 8. Reconnect the power cable and secure it to the power supply using the power cable locking mechanism.

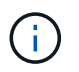

Only connect the power cable to the power supply. Do not connect the power cable to a power source at this time.

#### **Step 2: Move a fan**

Moving out a fan module when replacing the chassis involves a specific sequence of tasks.

- 1. Remove the bezel (if necessary) with two hands, by grasping the openings on each side of the bezel, and then pulling it toward you until the bezel releases from the ball studs on the chassis frame.
- 2. Press down the release latch on the fan module cam handle, and then pull the cam handle downward.

The fan module moves a little bit away from the chassis.

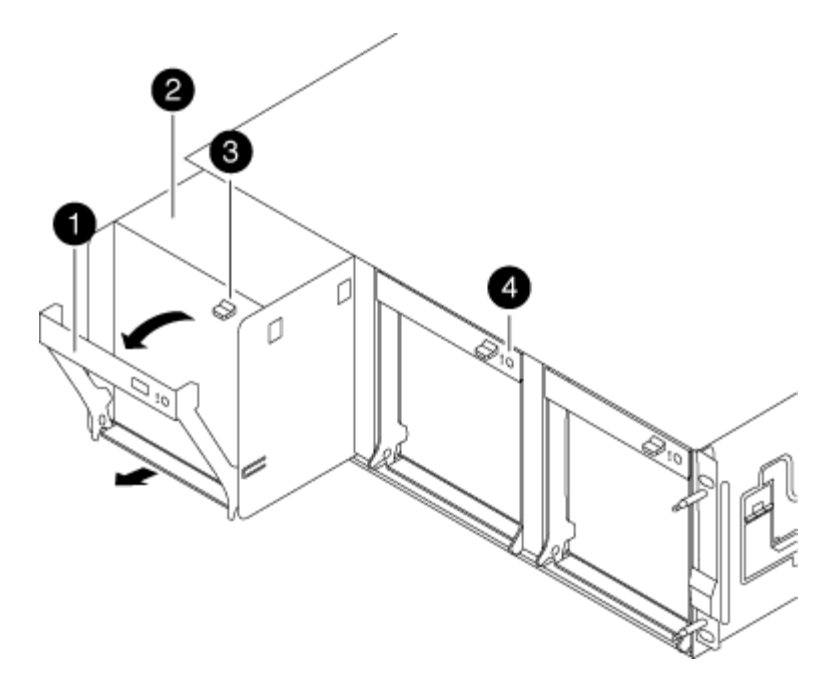

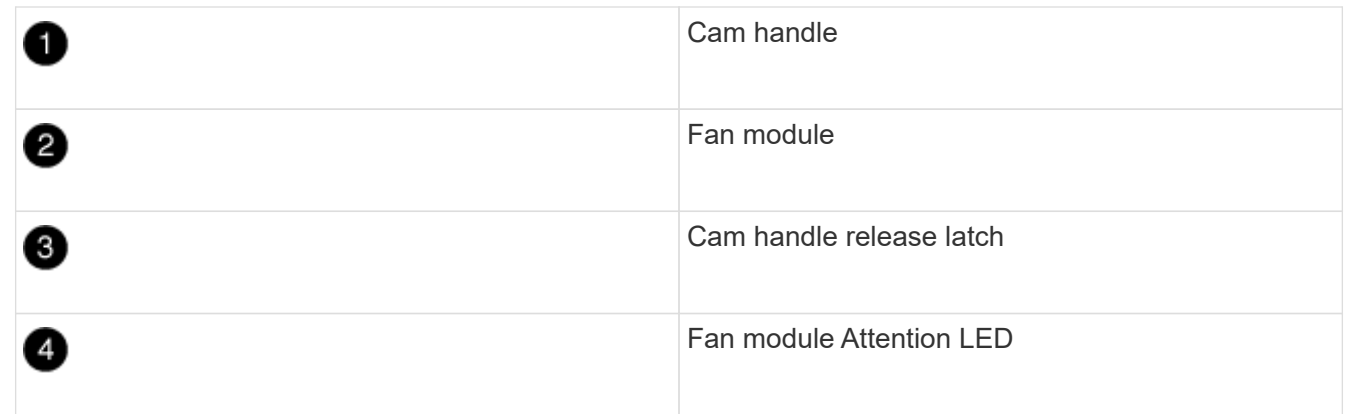

3. Pull the fan module straight out from the chassis, making sure that you support it with your free hand so that it does not swing out of the chassis.

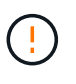

The fan modules are short. Always support the bottom of the fan module with your free hand so that it does not suddenly drop free from the chassis and injure you.

- 4. Set the fan module aside.
- 5. Repeat the preceding steps for any remaining fan modules.
- 6. Insert the fan module into the replacement chassis by aligning it with the opening, and then sliding it into the chassis.
- 7. Push firmly on the fan module cam handle so that it is seated all the way into the chassis.

The cam handle raises slightly when the fan module is completely seated.

8. Swing the cam handle up to its closed position, making sure that the cam handle release latch clicks into the locked position.

The fan LED should be green after the fan is seated and has spun up to operational speed.

9. Repeat these steps for the remaining fan modules.

10. Align the bezel with the ball studs, and then gently push the bezel onto the ball studs.

## **Step 3: Remove the controller module**

To replace the chassis, you must remove the controller module or modules from the old chassis.

- 1. If you are not already grounded, properly ground yourself.
- 2. Loosen the hook and loop strap binding the cables to the cable management device, and then unplug the system cables and SFPs (if needed) from the controller module, keeping track of where the cables were connected.

Leave the cables in the cable management device so that when you reinstall the cable management device, the cables are organized.

3. Remove and set aside the cable management devices from the left and right sides of the controller module.

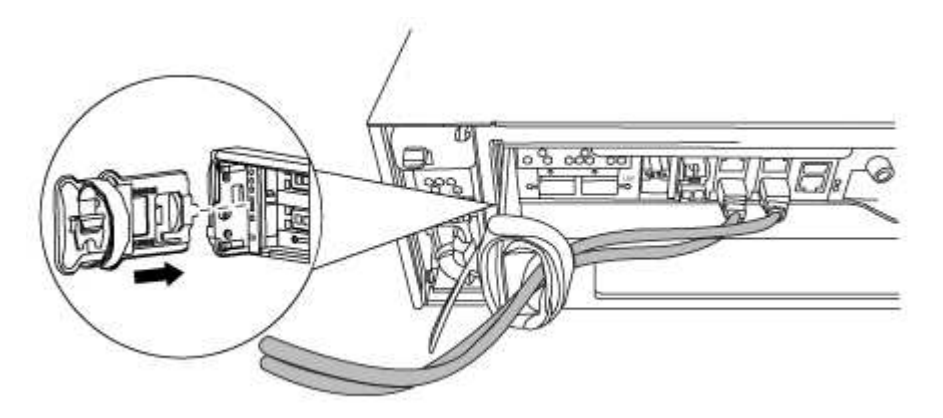

4. Loosen the thumbscrew on the cam handle on the controller module.

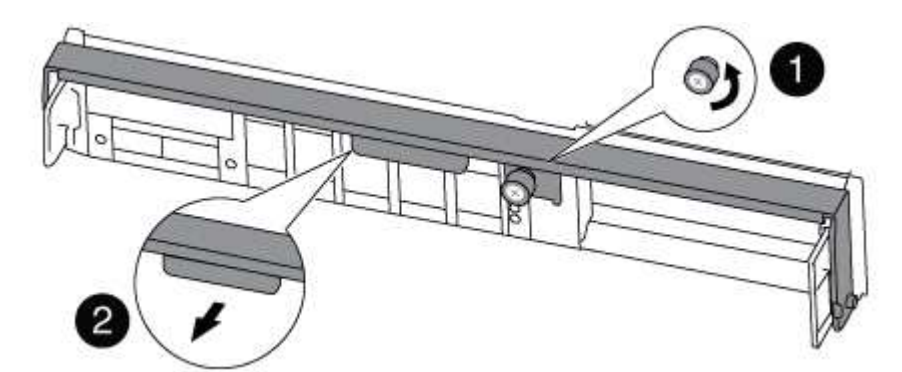

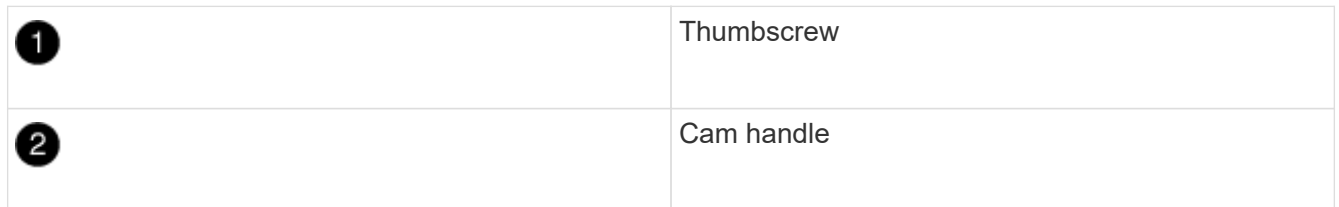

5. Pull the cam handle downward and begin to slide the controller module out of the chassis.

Make sure that you support the bottom of the controller module as you slide it out of the chassis.

6. Set the controller module aside in a safe place, and repeat these steps if you have another controller module in the chassis.

#### **Step 4: Replace a chassis from within the equipment rack or system cabinet**

You must remove the existing chassis from the equipment rack or system cabinet before you can install the replacement chassis.

1. Remove the screws from the chassis mount points.

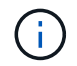

If the system is in a system cabinet, you might need to remove the rear tie-down bracket.

- 2. With the help of two or three people, slide the old chassis off the rack rails in a system cabinet or *L* brackets in an equipment rack, and then set it aside.
- 3. If you are not already grounded, properly ground yourself.
- 4. Using two or three people, install the replacement chassis into the equipment rack or system cabinet by guiding the chassis onto the rack rails in a system cabinet or *L* brackets in an equipment rack.
- 5. Slide the chassis all the way into the equipment rack or system cabinet.
- 6. Secure the front of the chassis to the equipment rack or system cabinet, using the screws you removed from the old chassis.
- 7. If you have not already done so, install the bezel.

#### **Step 5: Install the controller**

After you install the controller module and any other components into the new chassis, you must boot your system.

For HA pairs with two controller modules in the same chassis, the sequence in which you install the controller module is especially important because it attempts to reboot as soon as you completely seat it in the chassis.

- 1. If you are not already grounded, properly ground yourself.
- 2. Align the end of the controller module with the opening in the chassis, and then gently push the controller module halfway into the system.

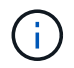

Do not completely insert the controller module in the chassis until instructed to do so.

- 3. Recable the console to the controller module, and then reconnect the management port.
- 4. Repeat the preceding steps if there is a second controller to install in the new chassis.
- 5. Complete the installation of the controller module:
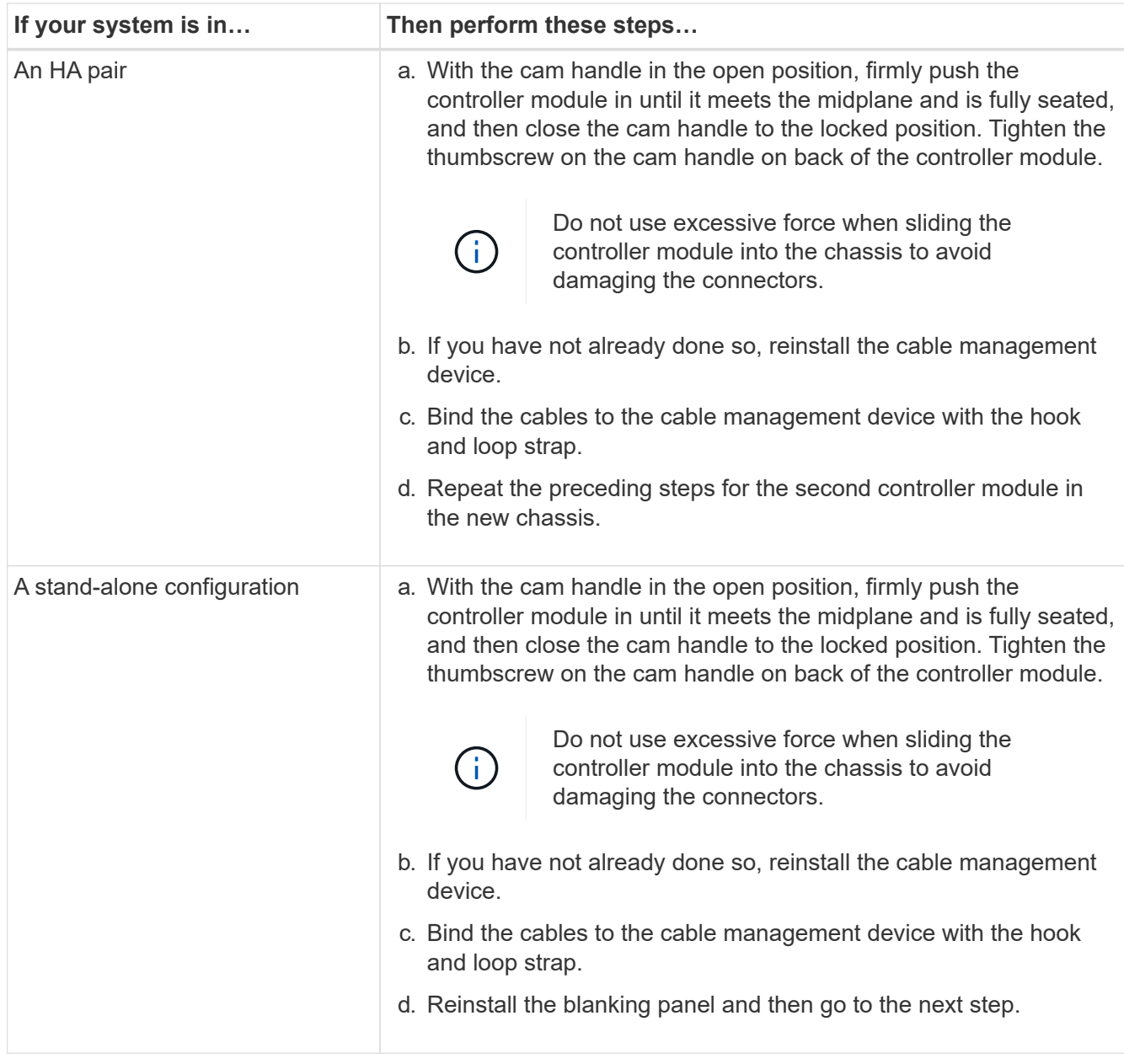

- 6. Connect the power supplies to different power sources, and then turn them on.
- 7. Boot each controller to Maintenance mode:
	- a. As each controller starts the booting, press Ctrl-C to interrupt the boot process when you see the message Press Ctrl-C for Boot Menu.

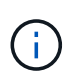

If you miss the prompt and the controller modules boot to ONTAP, enter halt, and then at the LOADER prompt enter boot ontap, press Ctrl-C when prompted, and then repeat this step.

b. From the boot menu, select the option for Maintenance mode.

# **Restore and verify the configuration - AFF A300**

You must verify the HA state of the chassis, switch back aggregates, and return the failed part to NetApp, as described in the RMA instructions shipped with the kit.

### **Step 1: Verify and set the HA state of the chassis**

You must verify the HA state of the chassis, and, if necessary, update the state to match your system configuration.

1. In Maintenance mode, from either controller module, display the HA state of the local controller module and chassis: ha-config show

The HA state should be the same for all components.

- 2. If the displayed system state for the chassis does not match your system configuration:
	- a. Set the HA state for the chassis: ha-config modify chassis *HA-state*

The value for HA-state can be one of the following:

- ha
- mcc
- mcc-2n
- mccip
- non-ha
- b. Confirm that the setting has changed:  $ha$ -config show
- 3. If you have not already done so, recable the rest of your system.
- 4. The next step depends on your system configuration.

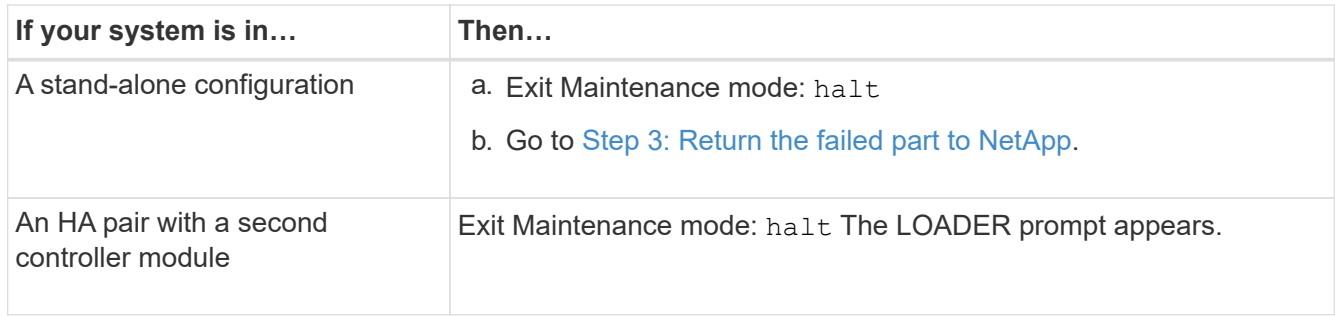

#### **Step 2: Switch back aggregates in a two-node MetroCluster configuration**

After you have completed the FRU replacement in a two-node MetroCluster configuration, you can perform the MetroCluster switchback operation. This returns the configuration to its normal operating state, with the syncsource storage virtual machines (SVMs) on the formerly impaired site now active and serving data from the local disk pools.

This task only applies to two-node MetroCluster configurations.

#### **Steps**

1. Verify that all nodes are in the enabled state: metrocluster node show

```
cluster B::> metrocluster node show
DR Configuration DR
Group Cluster Node State Mirroring Mode
----- ------- -------------- -------------- ---------
--------------------
1 cluster_A
        controller A 1 configured enabled heal roots
completed
       cluster_B
            controller B 1 configured enabled waiting for
switchback recovery
2 entries were displayed.
```
- 2. Verify that resynchronization is complete on all SVMs: metrocluster vserver show
- 3. Verify that any automatic LIF migrations being performed by the healing operations were completed successfully: metrocluster check lif show
- 4. Perform the switchback by using the metrocluster switchback command from any node in the surviving cluster.
- 5. Verify that the switchback operation has completed: metrocluster show

The switchback operation is still running when a cluster is in the waiting-for-switchback state:

```
cluster B:: > metrocluster show
Cluster Configuration State Mode
-------------------- ------------------- ---------
Local: cluster_B configured switchover
Remote: cluster A configured waiting-for-switchback
```
The switchback operation is complete when the clusters are in the normal state.:

```
cluster B:: > metrocluster show
Cluster Configuration State Mode
-------------------- ------------------- ---------
Local: cluster_B configured normal
Remote: cluster A configured normal
```
If a switchback is taking a long time to finish, you can check on the status of in-progress baselines by using the metrocluster config-replication resync-status show command.

6. Reestablish any SnapMirror or SnapVault configurations.

### <span id="page-39-0"></span>**Step 3: Return the failed part to NetApp**

Return the failed part to NetApp, as described in the RMA instructions shipped with the kit. See the [Part Return](https://mysupport.netapp.com/site/info/rma) [& Replacements](https://mysupport.netapp.com/site/info/rma) page for further information.

# **Controller module**

# **Overview of controller module replacement - AFF A300**

You must review the prerequisites for the replacement procedure and select the correct one for your version of the ONTAP operating system.

- All drive shelves must be working properly.
- If your system is in an HA pair, the healthy controller must be able to take over the controller that is being replaced (referred to in this procedure as the "impaired controller").
- If your system is in a MetroCluster configuration, you must review the section [Choosing the correct](https://docs.netapp.com/us-en/ontap-metrocluster/disaster-recovery/concept_choosing_the_correct_recovery_procedure_parent_concept.html) [recovery procedure](https://docs.netapp.com/us-en/ontap-metrocluster/disaster-recovery/concept_choosing_the_correct_recovery_procedure_parent_concept.html) to determine whether you should use this procedure.

If this is the procedure you should use, note that the controller replacement procedure for a controller in a four or eight node MetroCluster configuration is the same as that in an HA pair. No MetroCluster-specific steps are required because the failure is restricted to an HA pair and storage failover commands can be used to provide nondisruptive operation during the replacement.

• This procedure includes steps for automatically or manually reassigning drives to the *replacement* controller, depending on your system's configuration.

You should perform the drive reassignment as directed in the procedure.

- You must replace the failed component with a replacement FRU component you received from your provider.
- You must be replacing a controller module with a controller module of the same model type. You cannot upgrade your system by just replacing the controller module.
- You cannot change any drives or drive shelves as part of this procedure.
- In this procedure, the boot device is moved from the impaired controller to the *replacement* controller so that the *replacement* controller will boot up in the same version of ONTAP as the old controller module.
- Any PCIe cards moved from the old controller module to the new controller module or added from existing customer site inventory must be supported by the replacement controller module.

#### [NetApp Hardware Universe](https://hwu.netapp.com)

- It is important that you apply the commands in these steps on the correct systems:
	- The *impaired* controller is the controller that is being replaced.
	- The *replacement* controller is the new controller that is replacing the impaired controller.
	- The *healthy* controller is the surviving controller.
- You must always capture the controller's console output to a text file.

This provides you a record of the procedure so that you can troubleshoot any issues that you might encounter during the replacement process.

# **Shut down the impaired controller - AFF A300**

Shut down or take over the impaired controller using the appropriate procedure for your configuration.

### **Option 1: Most configurations**

To shut down the impaired controller, you must determine the status of the controller and, if necessary, take over the controller so that the healthy controller continues to serve data from the impaired controller storage.

#### **About this task**

• If you have a SAN system, you must have checked event messages (cluster kernel-service show) for impaired controller SCSI blade. The cluster kernel-service show command displays the node name, quorum status of that node, availability status of that node, and operational status of that node.

Each SCSI-blade process should be in quorum with the other nodes in the cluster. Any issues must be resolved before you proceed with the replacement.

• If you have a cluster with more than two nodes, it must be in quorum. If the cluster is not in quorum or a healthy controller shows false for eligibility and health, you must correct the issue before shutting down the impaired controller; see [Synchronize a node with the cluster](https://docs.netapp.com/us-en/ontap/system-admin/synchronize-node-cluster-task.html?q=Quorum).

#### **Steps**

1. If AutoSupport is enabled, suppress automatic case creation by invoking an AutoSupport message: system node autosupport invoke -node \* -type all -message MAINT=number\_of\_hours\_downh

The following AutoSupport message suppresses automatic case creation for two hours: cluster1:> system node autosupport invoke -node \* -type all -message MAINT=2h

2. Disable automatic giveback from the console of the healthy controller: storage failover modify –node local -auto-giveback false

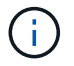

When you see *Do you want to disable auto-giveback?*, enter y.

3. Take the impaired controller to the LOADER prompt:

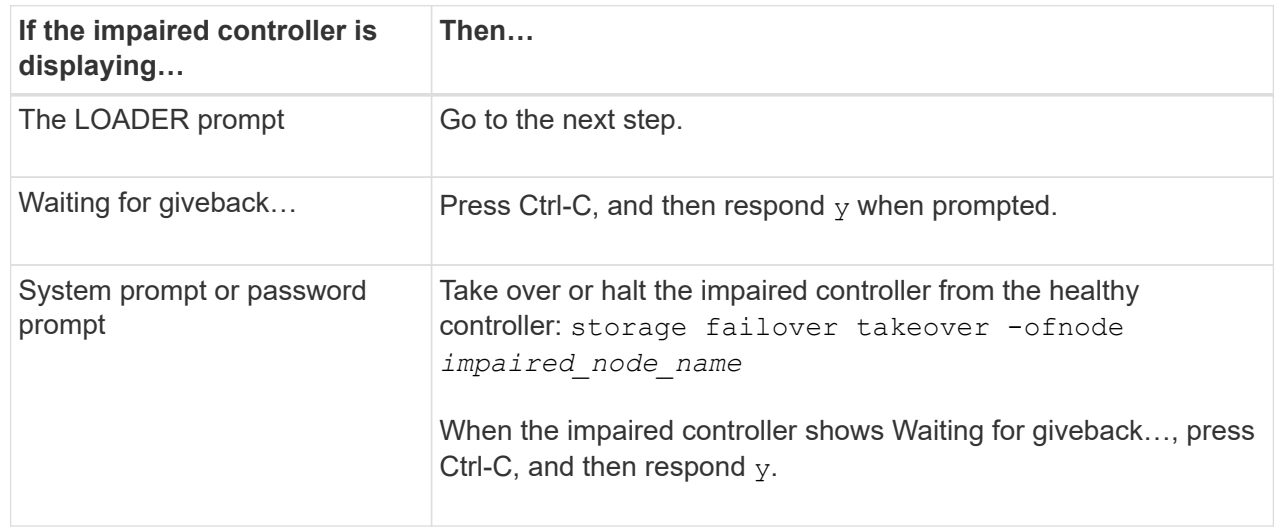

#### **Option 2: Controller is in a two-node MetroCluster**

To shut down the impaired controller, you must determine the status of the controller and, if necessary,

switch over the controller so that the healthy controller continues to serve data from the impaired controller storage.

### **About this task**

- If you are using NetApp Storage Encryption, you must have reset the MSID using the instructions in the "Return a FIPS drive or SED to unprotected mode" section of [NetApp Encryption overview with](https://docs.netapp.com/us-en/ontap/encryption-at-rest/return-seds-unprotected-mode-task.html) [the CLI](https://docs.netapp.com/us-en/ontap/encryption-at-rest/return-seds-unprotected-mode-task.html).
- You must leave the power supplies turned on at the end of this procedure to provide power to the healthy controller.

### **Steps**

- 1. Check the MetroCluster status to determine whether the impaired controller has automatically switched over to the healthy controller: metrocluster show
- 2. Depending on whether an automatic switchover has occurred, proceed according to the following table:

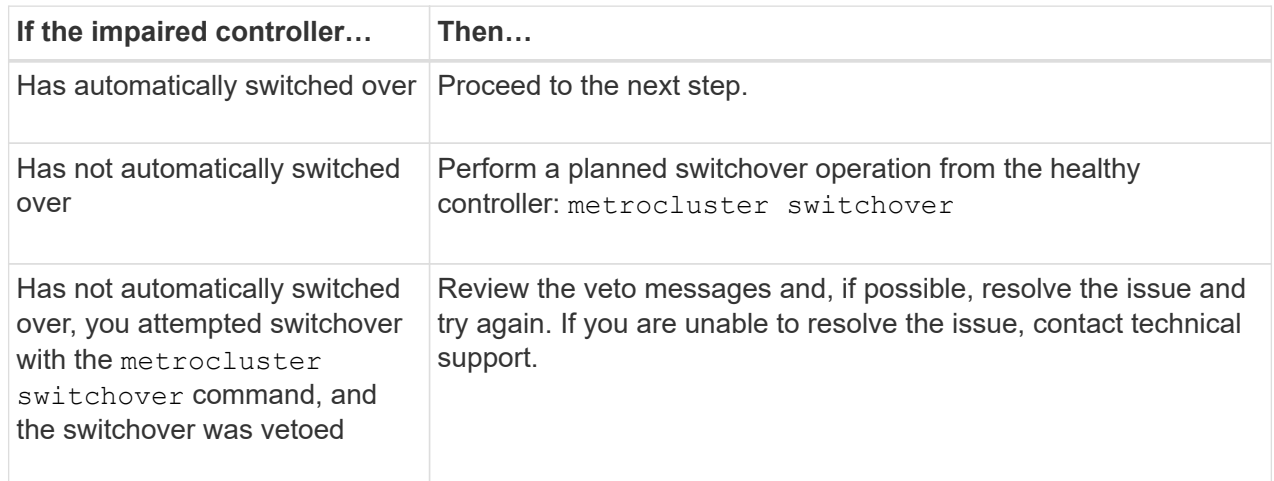

3. Resynchronize the data aggregates by running the metrocluster heal -phase aggregates command from the surviving cluster.

```
controller A 1::> metrocluster heal -phase aggregates
[Job 130] Job succeeded: Heal Aggregates is successful.
```
If the healing is vetoed, you have the option of reissuing the metrocluster heal command with the -override-vetoes parameter. If you use this optional parameter, the system overrides any soft vetoes that prevent the healing operation.

4. Verify that the operation has been completed by using the metrocluster operation show command.

```
controller A 1::> metrocluster operation show
      Operation: heal-aggregates
        State: successful
Start Time: 7/25/2016 18:45:55
     End Time: 7/25/2016 18:45:56
       Errors: -
```
5. Check the state of the aggregates by using the storage aggregate show command.

```
controller A 1::> storage aggregate show
Aggregate Size Available Used% State #Vols Nodes
RAID Status
--------- -------- --------- ----- ------- ------ ----------------
------------
...
aggr b2 227.1GB 227.1GB 0% online 0 mcc1-a2
raid dp, mirrored, normal...
```
6. Heal the root aggregates by using the metrocluster heal -phase root-aggregates command.

```
mcc1A::> metrocluster heal -phase root-aggregates
[Job 137] Job succeeded: Heal Root Aggregates is successful
```
If the healing is vetoed, you have the option of reissuing the metrocluster heal command with the -override-vetoes parameter. If you use this optional parameter, the system overrides any soft vetoes that prevent the healing operation.

7. Verify that the heal operation is complete by using the metrocluster operation show command on the destination cluster:

```
mcc1A::> metrocluster operation show
    Operation: heal-root-aggregates
        State: successful
  Start Time: 7/29/2016 20:54:41
     End Time: 7/29/2016 20:54:42
       Errors: -
```
8. On the impaired controller module, disconnect the power supplies.

# **Replace the controller module - AFF A300**

To replace the controller module hardware, you must remove the impaired controller, move FRU components to the replacement controller module, install the replacement controller module in the chassis, and then boot the system to Maintenance mode.

# **Step 1: Open the controller module**

To replace the controller module, you must first remove the old controller module from the chassis.

- 1. If you are not already grounded, properly ground yourself.
- 2. Loosen the hook and loop strap binding the cables to the cable management device, and then unplug the system cables and SFPs (if needed) from the controller module, keeping track of where the cables were connected.

Leave the cables in the cable management device so that when you reinstall the cable management device, the cables are organized.

3. Remove and set aside the cable management devices from the left and right sides of the controller module.

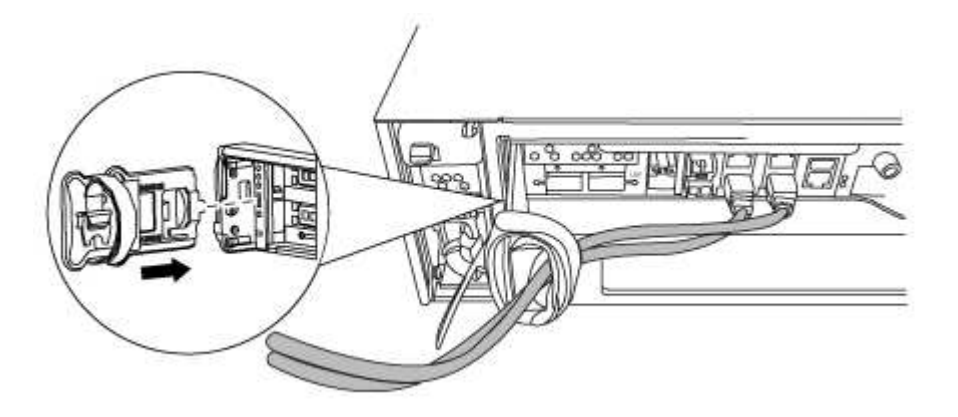

- 4. If you left the SFP modules in the system after removing the cables, move them to the new controller module.
- 5. Loosen the thumbscrew on the cam handle on the controller module.

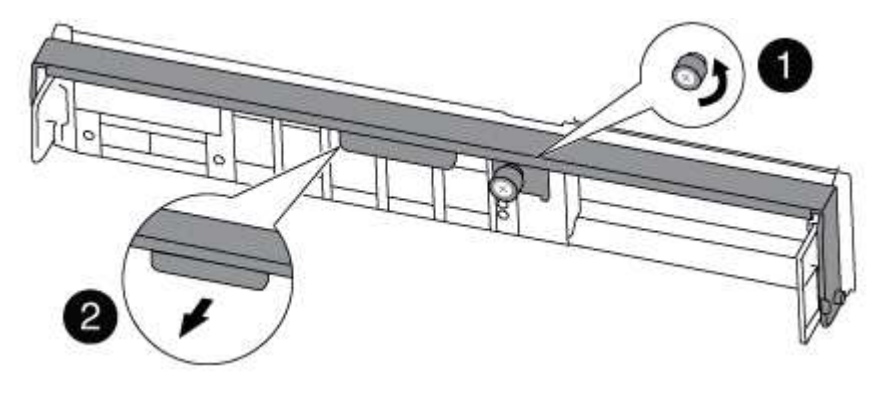

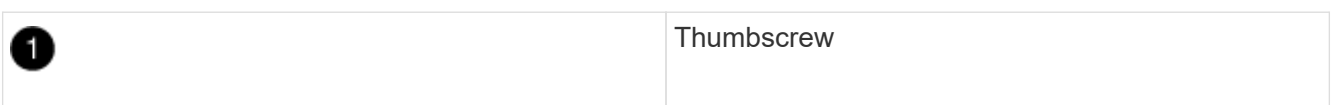

- 2)
- 6. Pull the cam handle downward and begin to slide the controller module out of the chassis.

Make sure that you support the bottom of the controller module as you slide it out of the chassis.

#### **Step 2: Move the boot device**

You must locate the boot media and follow the directions to remove it from the old controller and insert it in the new controller.

1. Locate the boot media using the following illustration or the FRU map on the controller module:

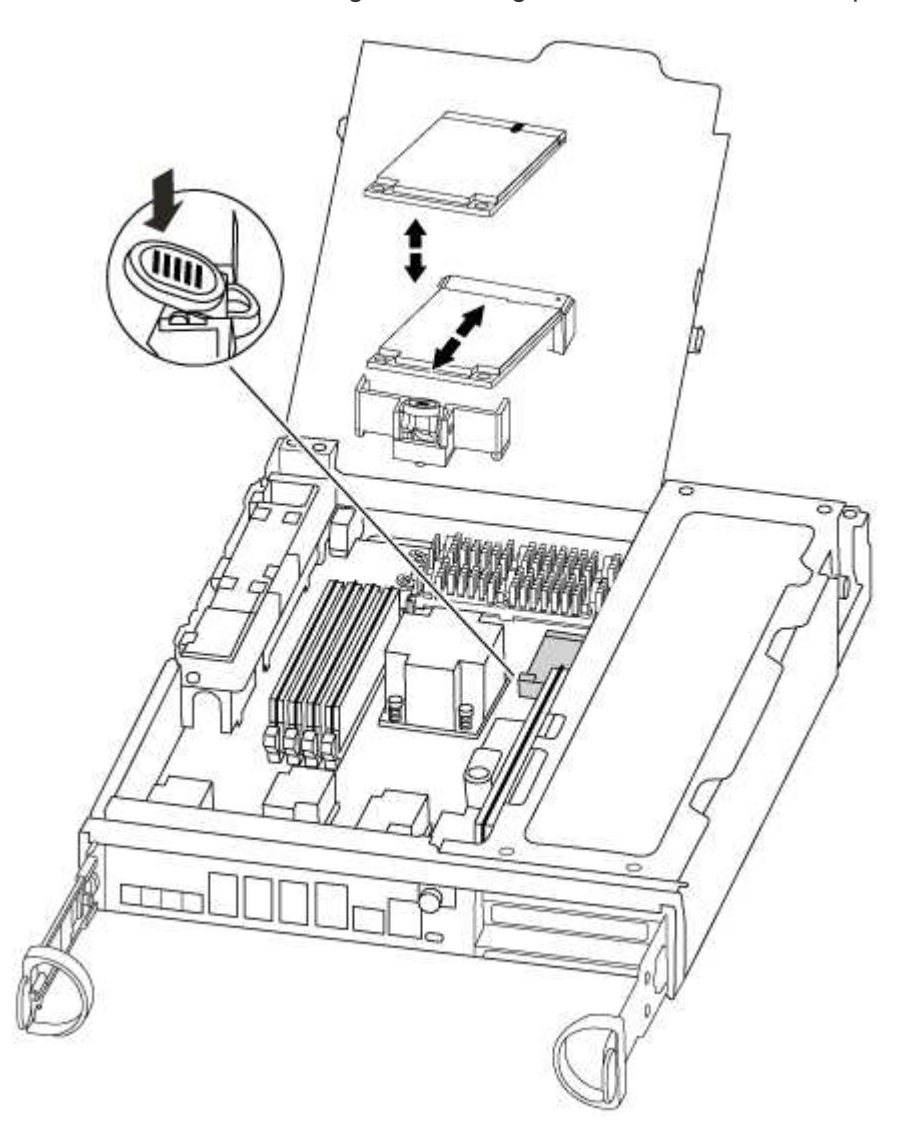

2. Press the blue button on the boot media housing to release the boot media from its housing, and then gently pull it straight out of the boot media socket.

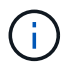

Do not twist or pull the boot media straight up, because this could damage the socket or the boot media.

- 3. Move the boot media to the new controller module, align the edges of the boot media with the socket housing, and then gently push it into the socket.
- 4. Check the boot media to make sure that it is seated squarely and completely in the socket.

If necessary, remove the boot media and reseat it into the socket.

5. Push the boot media down to engage the locking button on the boot media housing.

### **Step 3: Move the NVMEM battery**

To move the NVMEM battery from the old controller module to the new controller module, you must perform a specific sequence of steps.

- 1. Check the NVMEM LED:
	- If your system is in an HA configuration, go to the next step.
	- If your system is in a stand-alone configuration, cleanly shut down the controller module, and then check the NVRAM LED identified by the NV icon.

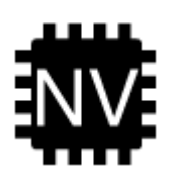

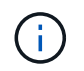

The NVRAM LED blinks while destaging contents to the flash memory when you halt the system. After the destage is complete, the LED turns off.

- If power is lost without a clean shutdown, the NVMEM LED flashes until the destage is complete, and then the LED turns off.
- If the LED is on and power is on, unwritten data is stored on NVMEM.

This typically occurs during an uncontrolled shutdown after ONTAP has successfully booted.

2. Open the CPU air duct and locate the NVMEM battery.

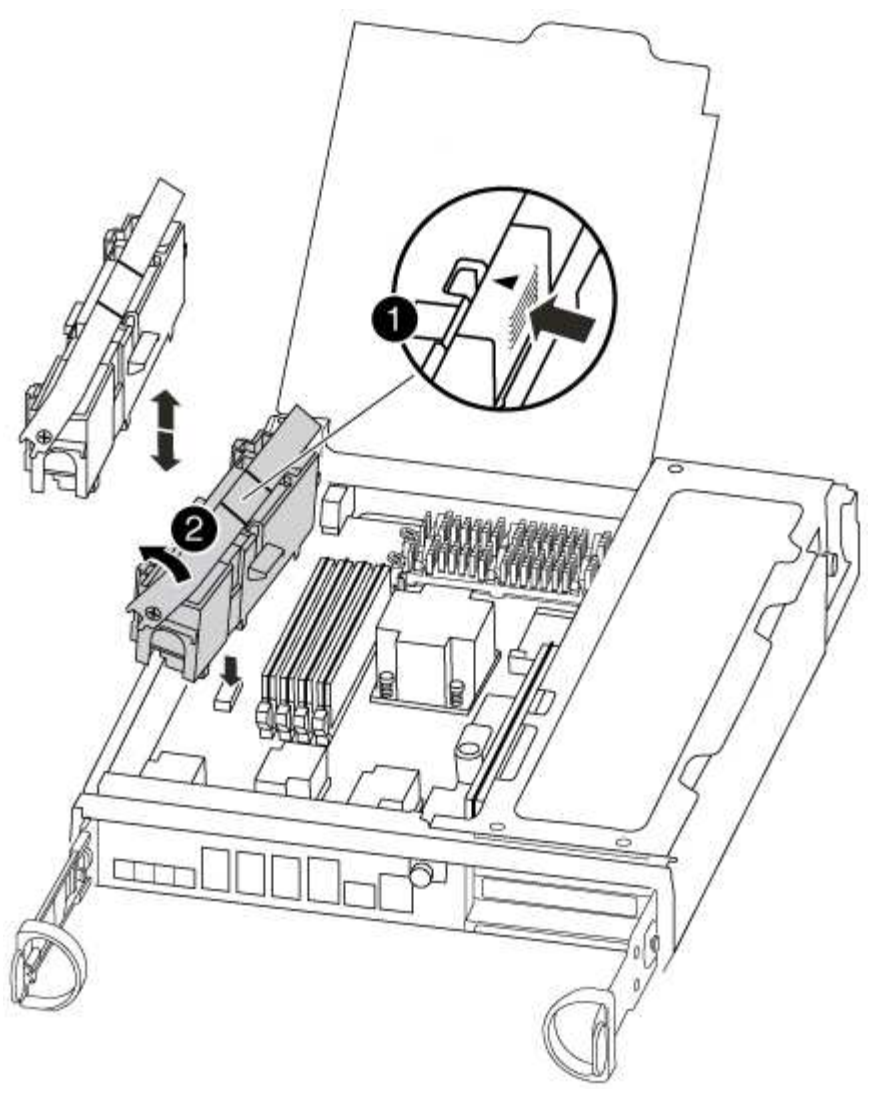

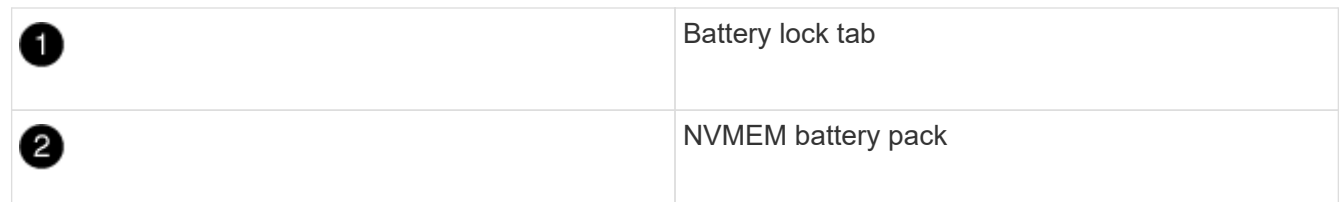

- 3. Grasp the battery and press the blue locking tab marked PUSH, and then lift the battery out of the holder and controller module.
- 4. Remove the battery from the controller module and set it aside.

# **Step 4: Move the DIMMs**

To move the DIMMs, locate and move them from the old controller into the replacement controller and follow the specific sequence of steps.

- 1. Locate the DIMMs on your controller module.
- 2. Note the orientation of the DIMM in the socket so that you can insert the DIMM in the replacement controller module in the proper orientation.
- 3. Eject the DIMM from its slot by slowly pushing apart the two DIMM ejector tabs on either side of the DIMM, and then slide the DIMM out of the slot.

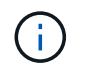

Carefully hold the DIMM by the edges to avoid pressure on the components on the DIMM circuit board.

The number and placement of system DIMMs depends on the model of your system.

The following illustration shows the location of system DIMMs:

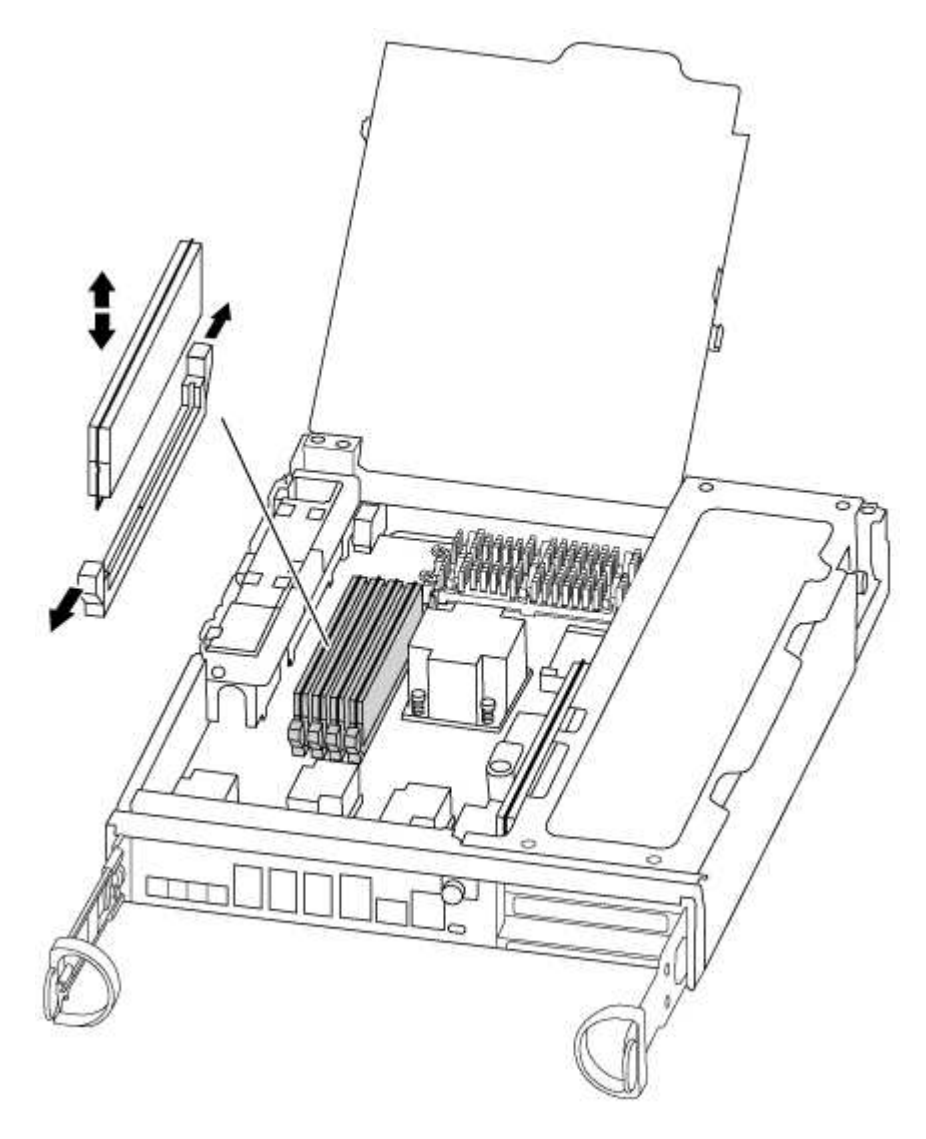

- 4. Locate the slot where you are installing the DIMM.
- 5. Make sure that the DIMM ejector tabs on the connector are in the open position, and then insert the DIMM squarely into the slot.

The DIMM fits tightly in the slot, but should go in easily. If not, realign the DIMM with the slot and reinsert it.

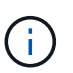

Visually inspect the DIMM to verify that it is evenly aligned and fully inserted into the slot.

- 6. Repeat these steps for the remaining DIMMs.
- 7. Move the NVMEM battery to the replacement controller module.
- 8. Align the tab or tabs on the battery holder with the notches in the controller module side, and then gently push down on the battery housing until the battery housing clicks into place.

### **Step 5: Move a PCIe card**

To move PCIe cards, locate and move them from the old controller into the replacement controller and follow the specific sequence of steps.

You must have the new controller module ready so that you can move the PCIe cards directly from the old controller module to the corresponding slots in the new one.

- 1. Loosen the thumbscrew on the controller module side panel.
- 2. Swing the side panel off the controller module.

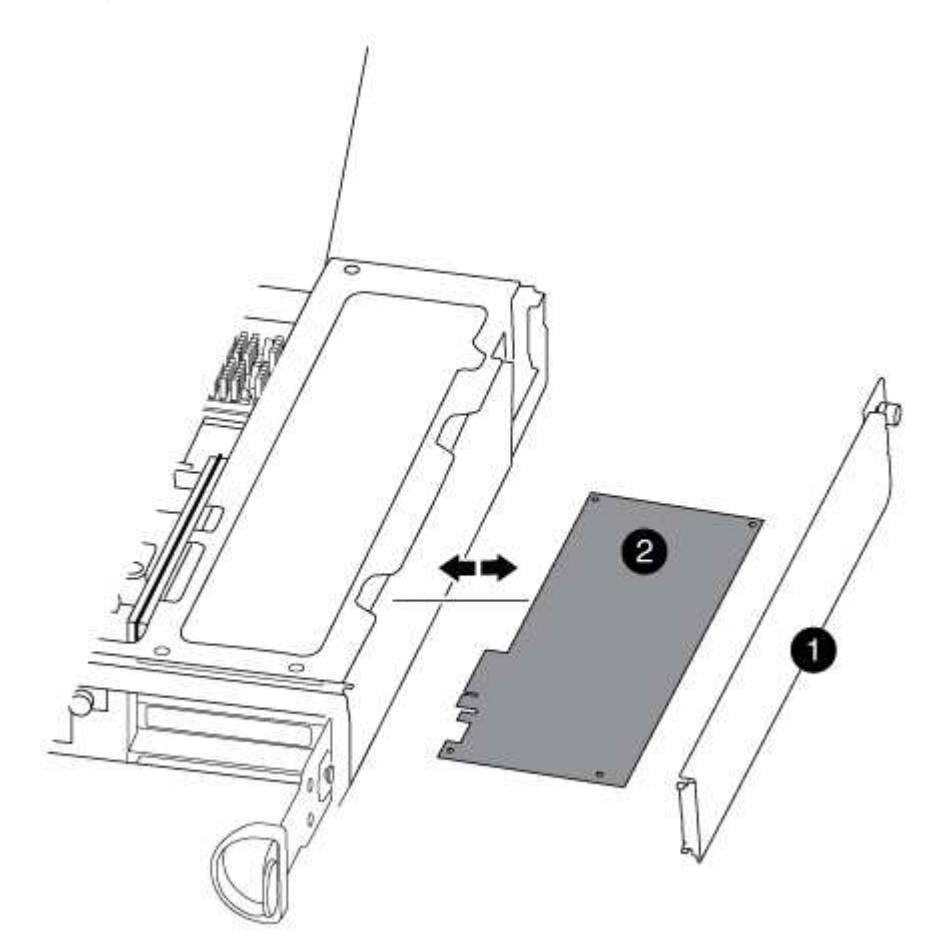

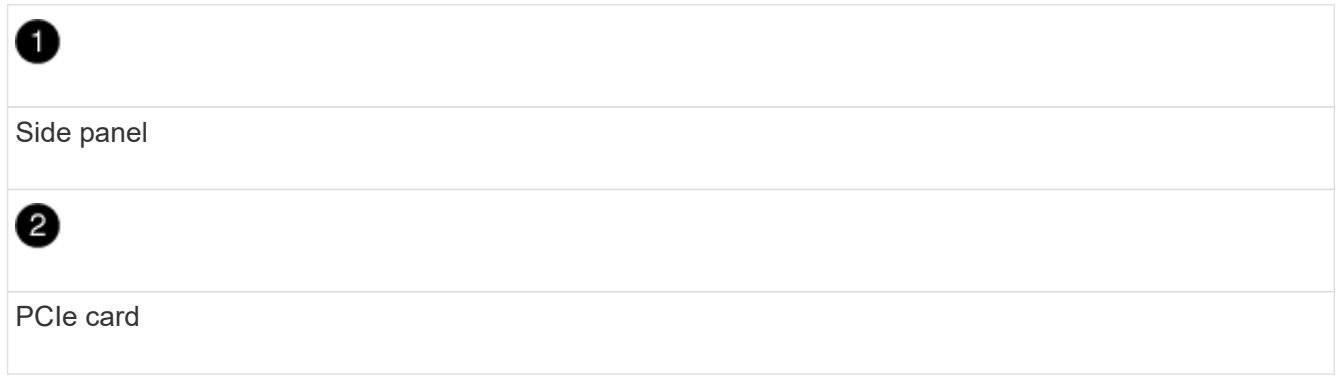

3. Remove the PCIe card from the old controller module and set it aside.

Make sure that you keep track of which slot the PCIe card was in.

4. Repeat the preceding step for the remaining PCIe cards in the old controller module.

5. Open the new controller module side panel, if necessary, slide off the PCIe card filler plate, as needed, and carefully install the PCIe card.

Be sure that you properly align the card in the slot and exert even pressure on the card when seating it in the socket. The card must be fully and evenly seated in the slot.

- 6. Repeat the preceding step for the remaining PCIe cards that you set aside.
- 7. Close the side panel and tighten the thumbscrew.

### **Step 6: Install the controller**

After you install the components from the old controller module into the new controller module, you must install the new controller module into the system chassis and boot the operating system.

For HA pairs with two controller modules in the same chassis, the sequence in which you install the controller module is especially important because it attempts to reboot as soon as you completely seat it in the chassis.

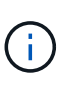

The system might update system firmware when it boots. Do not abort this process. The procedure requires you to interrupt the boot process, which you can typically do at any time after prompted to do so. However, if the system updates the system firmware when it boots, you must wait until after the update is complete before interrupting the boot process.

- 1. If you are not already grounded, properly ground yourself.
- 2. If you have not already done so, close the CPU air duct.
- 3. Align the end of the controller module with the opening in the chassis, and then gently push the controller module halfway into the system.

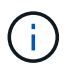

Do not completely insert the controller module in the chassis until instructed to do so.

4. Cable the management and console ports only, so that you can access the system to perform the tasks in the following sections.

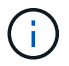

You will connect the rest of the cables to the controller module later in this procedure.

5. Complete the reinstallation of the controller module:

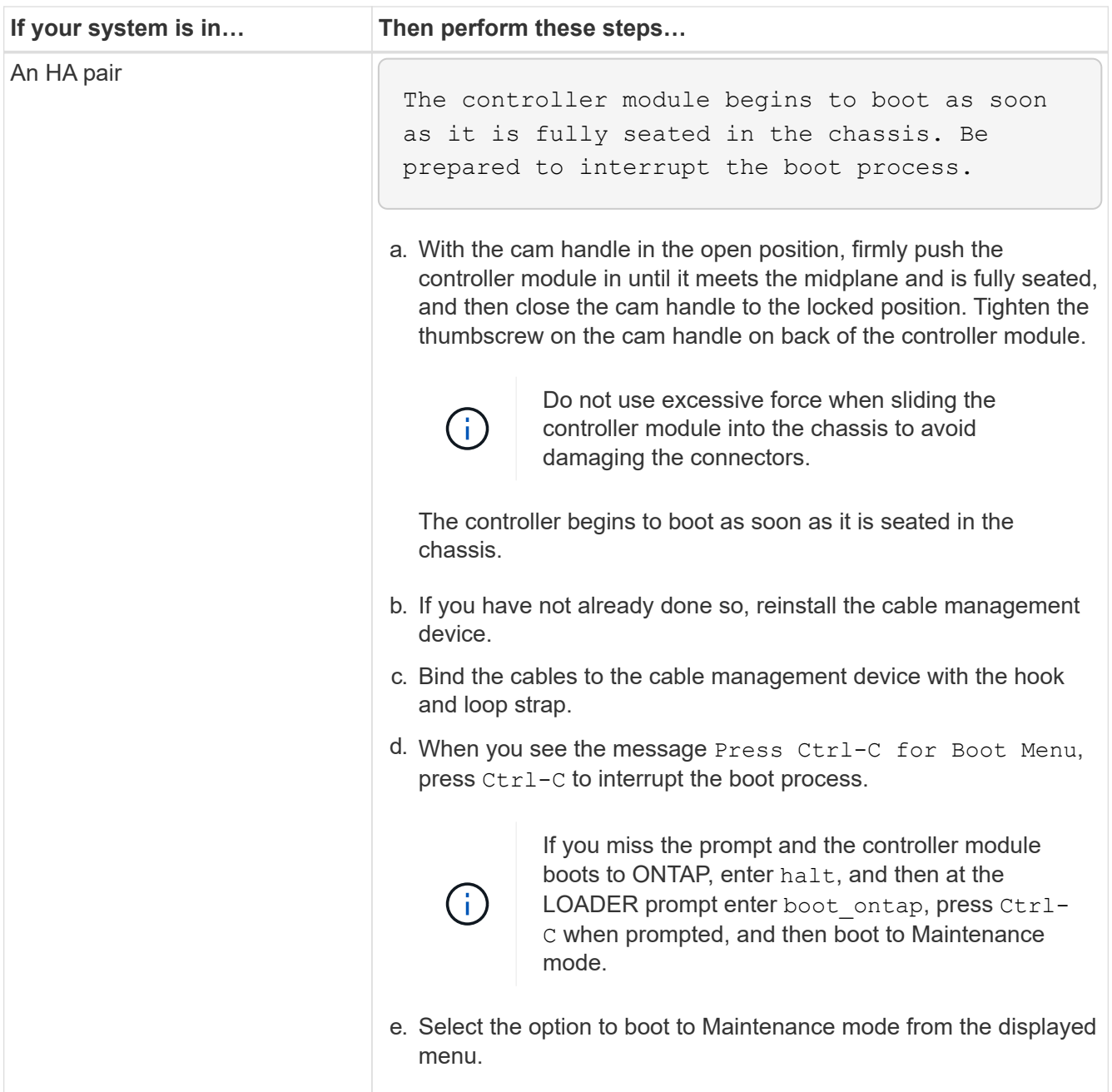

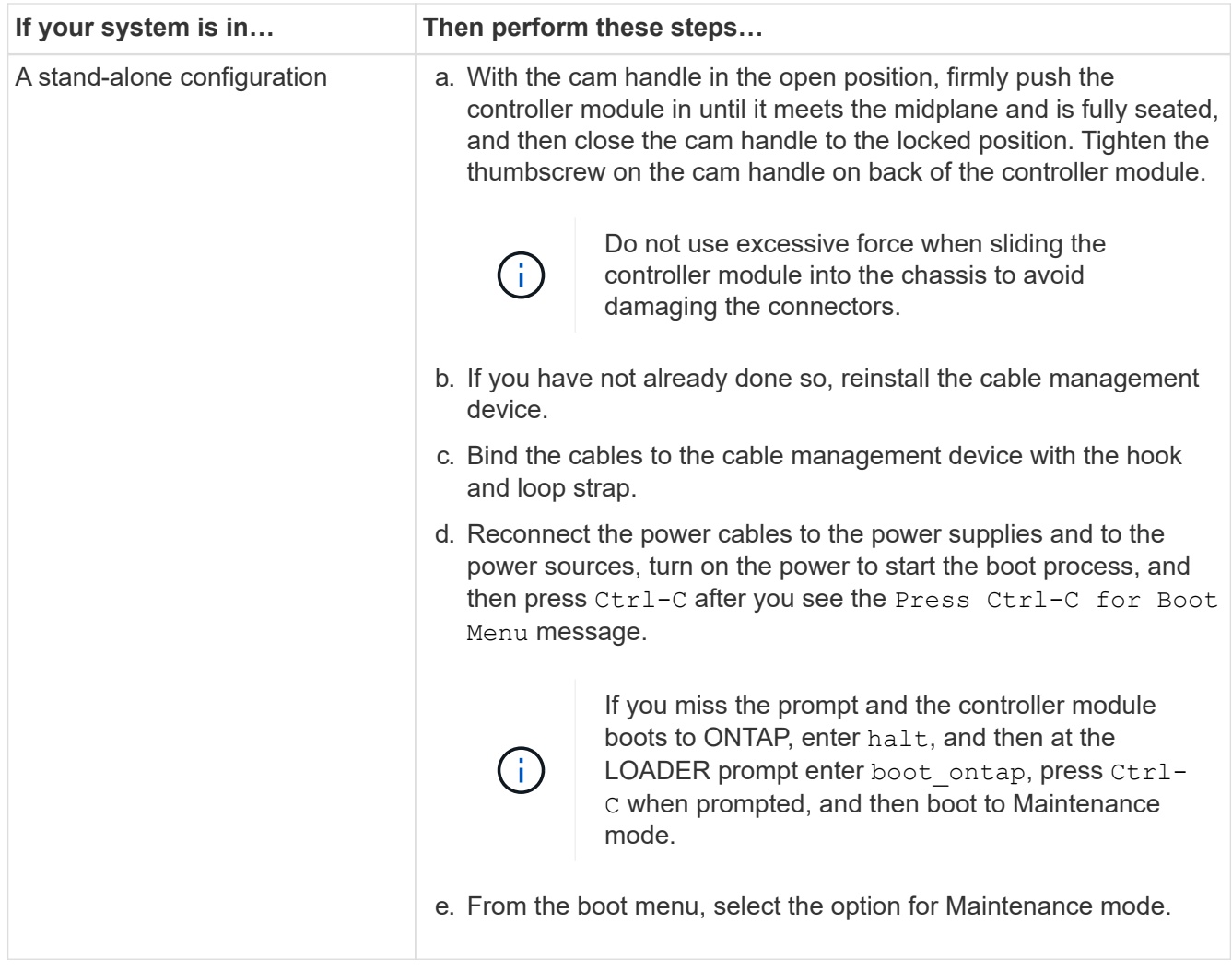

**Important:** During the boot process, you might see the following prompts:

- A prompt warning of a system ID mismatch and asking to override the system ID.
- A prompt warning that when entering Maintenance mode in an HA configuration you must ensure that the healthy controller remains down. You can safely respond  $y$  to these prompts.

# **Restore and verify the system configuration - AFF A300**

After completing the hardware replacement and booting to Maintenance mode, you verify the low-level system configuration of the replacement controller and reconfigure system settings as necessary.

# **Step 1: Set and verify system time after replacing the controller**

You should check the time and date on the replacement controller module against the healthy controller module in an HA pair, or against a reliable time server in a stand-alone configuration. If the time and date do not match, you must reset them on the replacement controller module to prevent possible outages on clients due to time differences.

# **About this task**

It is important that you apply the commands in the steps on the correct systems:

- The *replacement* node is the new node that replaced the impaired node as part of this procedure.
- The *healthy* node is the HA partner of the *replacement* node.

# **Steps**

- 1. If the *replacement* node is not at the LOADER prompt, halt the system to the LOADER prompt.
- 2. On the *healthy* node, check the system time: cluster date show

The date and time are based on the configured timezone.

3. At the LOADER prompt, check the date and time on the *replacement* node: show date

The date and time are given in GMT.

- 4. If necessary, set the date in GMT on the replacement node: set date *mm/dd/yyyy*
- 5. If necessary, set the time in GMT on the replacement node: set time *hh:mm:ss*
- 6. At the LOADER prompt, confirm the date and time on the *replacement* node: show date

The date and time are given in GMT.

# **Step 2: Verify and set the HA state of the controller module**

You must verify the HA state of the controller module and, if necessary, update the state to match your system configuration.

1. In Maintenance mode from the new controller module, verify that all components display the same HA state: ha-config show

The HA state should be the same for all components.

2. If the displayed system state of the controller module does not match your system configuration, set the HA state for the controller module: ha-config modify controller ha-state

The value for HA-state can be one of the following:

- ha
- mcc
- mcc-2n
- mccip
- non-ha
- 3. If the displayed system state of the controller module does not match your system configuration, set the HA state for the controller module: ha-config modify controller ha-state
- 4. Confirm that the setting has changed: ha-config show

# **Recable the system and reassign disks - AFF A300**

Continue the replacement procedure by recabling the storage and confirming disk reassignment.

# **Step 1: Recable the system**

Recable the controller module's storage and network connections.

#### **Steps**

- 1. Recable the system.
- 2. Verify that the cabling is correct by using [Active IQ Config Advisor](https://mysupport.netapp.com/site/tools/tool-eula/activeiq-configadvisor).
	- a. Download and install Config Advisor.
	- b. Enter the information for the target system, and then click Collect Data.
	- c. Click the Cabling tab, and then examine the output. Make sure that all disk shelves are displayed and all disks appear in the output, correcting any cabling issues you find.
	- d. Check other cabling by clicking the appropriate tab, and then examining the output from Config Advisor.

#### **Step 2: Reassign disks**

If the storage system is in an HA pair, the system ID of the new controller module is automatically assigned to the disks when the giveback occurs at the end of the procedure. You must use the correct procedure for your configuration.

#### **Option 1: Verify the system ID change on an HA system**

You must confirm the system ID change when you boot the *replacement* node and then verify that the change was implemented.

This procedure applies only to systems running ONTAP in an HA pair.

- 1. If the *replacement* node is in Maintenance mode (showing the \*> prompt, exit Maintenance mode and go to the LOADER prompt: halt
- 2. From the LOADER prompt on the *replacement* node, boot the node, entering y if you are prompted to override the system ID due to a system ID mismatch: boot ontap
- 3. Wait until the Waiting for giveback… message is displayed on the *replacement* node console and then, from the healthy node, verify that the new partner system ID has been automatically assigned: storage failover show

In the command output, you should see a message that the system ID has changed on the impaired node, showing the correct old and new IDs. In the following example, node2 has undergone replacement and has a new system ID of 151759706.

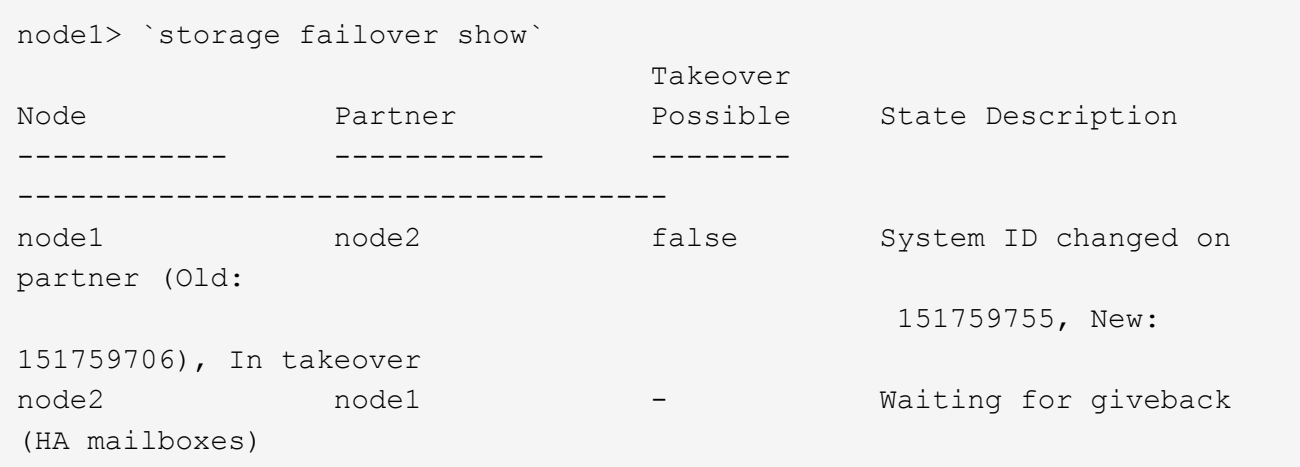

- 4. From the healthy node, verify that any coredumps are saved:
	- a. Change to the advanced privilege level: set -privilege advanced

You can respond Y when prompted to continue into advanced mode. The advanced mode prompt appears (\*>).

- b. Save any coredumps: system node run -node *local-node-name* partner savecore
- c. Wait for the `savecore`command to complete before issuing the giveback.

You can enter the following command to monitor the progress of the savecore command: system node run -node *local-node-name* partner savecore -s

- d. Return to the admin privilege level: set -privilege admin
- 5. If your storage system has Storage or Volume Encryption configured, you must restore Storage or Volume Encryption functionality by using one of the following procedures, depending on whether you are using onboard or external key management:
	- [Restore onboard key management encryption keys](https://docs.netapp.com/us-en/ontap/encryption-at-rest/restore-onboard-key-management-encryption-keys-task.html)
	- [Restore external key management encryption keys](https://docs.netapp.com/us-en/ontap/encryption-at-rest/restore-external-encryption-keys-93-later-task.html)
- 6. Give back the node:
	- a. From the healthy node, give back the replaced node's storage: storage failover giveback -ofnode *replacement\_node\_name*

The *replacement* node takes back its storage and completes booting.

If you are prompted to override the system ID due to a system ID mismatch, you should enter y.

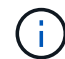

If the giveback is vetoed, you can consider overriding the vetoes.

[Find the High-Availability Configuration content for your version of ONTAP 9](http://mysupport.netapp.com/documentation/productlibrary/index.html?productID=62286)

b. After the giveback has been completed, confirm that the HA pair is healthy and that takeover is possible: storage failover show

The output from the storage failover show command should not include the System ID changed

on partner message.

7. Verify that the disks were assigned correctly: storage disk show -ownership

The disks belonging to the *replacement* node should show the new system ID. In the following example, the disks owned by node1 now show the new system ID, 1873775277:

```
node1> `storage disk show -ownership`
Disk Aggregate Home Owner DR Home Home ID Owner ID DR Home ID
Reserver Pool
----- ------ ----- ------ -------- ------- ------- -------
--------- ---
1.0.0 aggr0_1 node1 node1 - 1873775277 1873775277 -
1873775277 Pool0
1.0.1 aggr0_1 node1 node1 1873775277 1873775277 -
1873775277 Pool0
.
.
.
```
#### **Option 2: Manually reassign the system ID on systems in a two-node MetroCluster configuration**

In a two-node MetroCluster configuration running ONTAP, you must manually reassign disks to the new controller's system ID before you return the system to normal operating condition.

#### **About this task**

This procedure applies only to systems in a two-node MetroCluster configuration running ONTAP.

You must be sure to issue the commands in this procedure on the correct node:

- The *impaired* node is the node on which you are performing maintenance.
- The *replacement* node is the new node that replaced the impaired node as part of this procedure.
- The *healthy* node is the DR partner of the impaired node.

#### **Steps**

1. If you have not already done so, reboot the *replacement* node, interrupt the boot process by entering Ctrl-C, and then select the option to boot to Maintenance mode from the displayed menu.

You must enter Y when prompted to override the system ID due to a system ID mismatch.

2. View the old system IDs from the healthy node: `metrocluster node show -fields nodesystemid,dr-partner-systemid`

In this example, the Node B 1 is the old node, with the old system ID of 118073209:

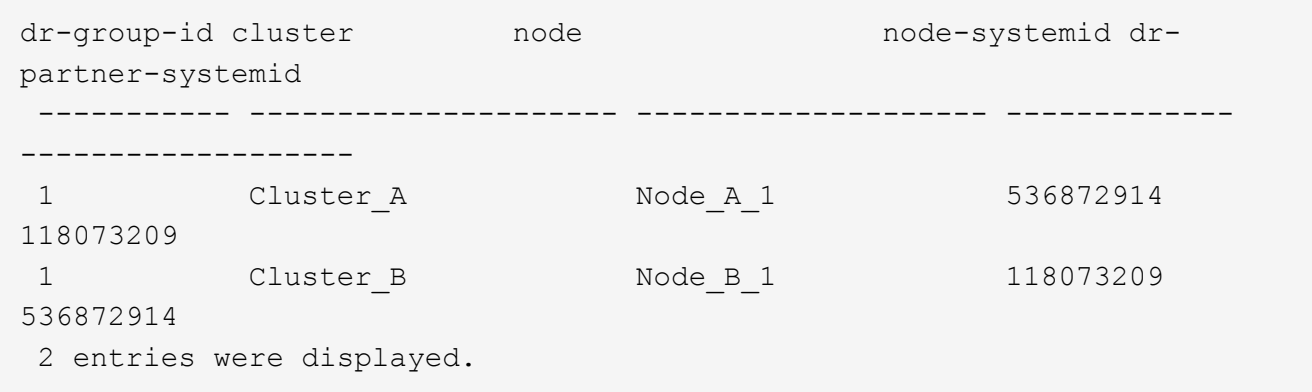

3. View the new system ID at the Maintenance mode prompt on the impaired node: disk show

In this example, the new system ID is 118065481:

```
Local System ID: 118065481
       ...
       ...
```
4. Reassign disk ownership (for FAS systems) or LUN ownership (for FlexArray systems), by using the system ID information obtained from the disk show command: disk reassign -s old system ID

In the case of the preceding example, the command is: disk reassign -s 118073209

You can respond Y when prompted to continue.

5. Verify that the disks (or FlexArray LUNs) were assigned correctly: disk show -a

Verify that the disks belonging to the *replacement* node show the new system ID for the *replacement* node. In the following example, the disks owned by system-1 now show the new system ID, 118065481:

```
*> disk show -a
Local System ID: 118065481
   DISK OWNER POOL SERIAL NUMBER HOME
------- ------------- ----- ------------- -------------
disk name system-1 (118065481) Pool0 J8Y0TDZC system-1
(118065481)
disk name system-1 (118065481) Pool0 J8Y09DXC system-1
(118065481)
.
.
.
```
6. From the healthy node, verify that any coredumps are saved:

a. Change to the advanced privilege level: set -privilege advanced

You can respond Y when prompted to continue into advanced mode. The advanced mode prompt appears (\*>).

b. Verify that the coredumps are saved: system node run -node *local-node-name* partner savecore

If the command output indicates that savecore is in progress, wait for savecore to complete before issuing the giveback. You can monitor the progress of the savecore using the system node run -node *local-node-name* partner savecore -s command.</info>.

- c. Return to the admin privilege level: set -privilege admin
- 7. If the *replacement* node is in Maintenance mode (showing the \*> prompt), exit Maintenance mode and go to the LOADER prompt: halt
- 8. Boot the *replacement* node: boot ontap
- 9. After the *replacement* node has fully booted, perform a switchback: metrocluster switchback
- 10. Verify the MetroCluster configuration: metrocluster node show fields configuration-state

```
node1 siteA::> metrocluster node show -fields configuration-state
dr-group-id cluster node configuration-state
----------- ---------------------- --------------
-------------------
1 node1_siteA node1mcc-001 configured
1 nodel_siteA node1mcc-002 configured
1 node1 siteB node1mcc-003 configured
1 node1 siteB node1mcc-004 configured
4 entries were displayed.
```
- 11. Verify the operation of the MetroCluster configuration in Data ONTAP:
	- a. Check for any health alerts on both clusters: system health alert show
	- b. Confirm that the MetroCluster is configured and in normal mode: metrocluster show
	- c. Perform a MetroCluster check: metrocluster check run
	- d. Display the results of the MetroCluster check: metrocluster check show
	- e. Run Config Advisor. Go to the Config Advisor page on the NetApp Support Site at [support.netapp.com/NOW/download/tools/config\\_advisor/.](http://support.netapp.com/NOW/download/tools/config_advisor/)

After running Config Advisor, review the tool's output and follow the recommendations in the output to address any issues discovered.

- 12. Simulate a switchover operation:
	- a. From any node's prompt, change to the advanced privilege level: set -privilege advanced

You need to respond with y when prompted to continue into advanced mode and see the advanced mode prompt (\*>).

- b. Perform the switchback operation with the -simulate parameter: metrocluster switchover -simulate
- c. Return to the admin privilege level: set -privilege admin

# **Complete system restoration - AFF A300**

To restore your system to full operation, you must restore the NetApp Storage Encryption configuration (if necessary), and install licenses for the new controller, and return the failed part to NetApp, as described in the RMA instructions shipped with the kit.

# **Step 1: Install licenses for the replacement node in ONTAP**

You must install new licenses for the *replacement* node if the impaired node was using ONTAP features that require a standard (node-locked) license. For features with standard licenses, each node in the cluster should have its own key for the feature.

### **About this task**

Until you install license keys, features requiring standard licenses continue to be available to the *replacement* node. However, if the impaired node was the only node in the cluster with a license for the feature, no configuration changes to the feature are allowed. Also, using unlicensed features on the node might put you out of compliance with your license agreement, so you should install the replacement license key or keys on the *replacement* node as soon as possible.

# **Before you begin**

The licenses keys must be in the 28-character format.

You have a 90-day grace period in which to install the license keys. After the grace period, all old licenses are invalidated. After a valid license key is installed, you have 24 hours to install all of the keys before the grace period ends.

# **Steps**

1. If you need new license keys, obtain replacement license keys on the [NetApp Support Site](https://mysupport.netapp.com/site/global/dashboard) in the My Support section under Software licenses.

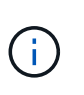

The new license keys that you require are automatically generated and sent to the email address on file. If you fail to receive the email with the license keys within 30 days, you should contact technical support.

- 2. Install each license key: system license add -license-code license-key, license-key...
- 3. Remove the old licenses, if desired:
	- a. Check for unused licenses: license clean-up -unused -simulate
	- b. If the list looks correct, remove the unused licenses: license clean-up -unused

# **Step 2: Verify LIFs and register the serial number**

Before returning the *replacement* node to service, you should verify that the LIFs are on their home ports, and register the serial number of the *replacement* node if AutoSupport is enabled, and reset automatic giveback.

#### **Steps**

1. Verify that the logical interfaces are reporting to their home server and ports: network interface show -is-home false

If any LIFs are listed as false, revert them to their home ports: network interface revert -vserver  $* -$ lif  $*$ 

- 2. Register the system serial number with NetApp Support.
	- If AutoSupport is enabled, send an AutoSupport message to register the serial number.
	- If AutoSupport is not enabled, call [NetApp Support](https://mysupport.netapp.com) to register the serial number.
- 3. If an AutoSupport maintenance window was triggered, end it by using the system node autosupport invoke -node \* -type all -message MAINT=END command.
- 4. If automatic giveback was disabled, reenable it: storage failover modify -node local -auto -giveback true

#### **Step 3: Switch back aggregates in a two-node MetroCluster configuration**

After you have completed the FRU replacement in a two-node MetroCluster configuration, you can perform the MetroCluster switchback operation. This returns the configuration to its normal operating state, with the syncsource storage virtual machines (SVMs) on the formerly impaired site now active and serving data from the local disk pools.

This task only applies to two-node MetroCluster configurations.

#### **Steps**

1. Verify that all nodes are in the enabled state: metrocluster node show

```
cluster B::> metrocluster node show
DR Configuration DR
Group Cluster Node State Mirroring Mode
----- ------- -------------- -------------- ---------
 --------------------
1 cluster_A
            controller A 1 configured enabled heal roots
completed
       cluster_B
            controller B 1 configured enabled waiting for
switchback recovery
2 entries were displayed.
```
- 2. Verify that resynchronization is complete on all SVMs: metrocluster vserver show
- 3. Verify that any automatic LIF migrations being performed by the healing operations were completed successfully: metrocluster check lif show
- 4. Perform the switchback by using the metrocluster switchback command from any node in the surviving cluster.

5. Verify that the switchback operation has completed: metrocluster show

The switchback operation is still running when a cluster is in the waiting-for-switchback state:

```
cluster B:: > metrocluster show
Cluster Configuration State Mode
-------------------- ------------------- ---------
Local: cluster B configured switchover
Remote: cluster A configured waiting-for-switchback
```
The switchback operation is complete when the clusters are in the normal state.:

```
cluster B:: > metrocluster show
Cluster Configuration State Mode
-------------------- ------------------- ---------
Local: cluster B configured normal
Remote: cluster A configured normal
```
If a switchback is taking a long time to finish, you can check on the status of in-progress baselines by using the metrocluster config-replication resync-status show command.

6. Reestablish any SnapMirror or SnapVault configurations.

# **Step 4: Return the failed part to NetApp**

Return the failed part to NetApp, as described in the RMA instructions shipped with the kit. See the [Part Return](https://mysupport.netapp.com/site/info/rma) [& Replacements](https://mysupport.netapp.com/site/info/rma) page for further information.

# **Replace a DIMM - AFF A300**

You must replace a DIMM in the controller module when your system registers an increasing number of correctable error correction codes (ECC); failure to do so causes a system panic.

All other components in the system must be functioning properly; if not, you must contact technical support.

You must replace the failed component with a replacement FRU component you received from your provider.

# **Step 1: Shut down the impaired controller**

Shut down or take over the impaired controller using the appropriate procedure for your configuration.

### **Option 1: Most configurations**

To shut down the impaired controller, you must determine the status of the controller and, if necessary, take over the controller so that the healthy controller continues to serve data from the impaired controller storage.

#### **About this task**

• If you have a SAN system, you must have checked event messages (cluster kernel-service show) for impaired controller SCSI blade. The cluster kernel-service show command displays the node name, quorum status of that node, availability status of that node, and operational status of that node.

Each SCSI-blade process should be in quorum with the other nodes in the cluster. Any issues must be resolved before you proceed with the replacement.

• If you have a cluster with more than two nodes, it must be in quorum. If the cluster is not in quorum or a healthy controller shows false for eligibility and health, you must correct the issue before shutting down the impaired controller; see [Synchronize a node with the cluster](https://docs.netapp.com/us-en/ontap/system-admin/synchronize-node-cluster-task.html?q=Quorum).

#### **Steps**

1. If AutoSupport is enabled, suppress automatic case creation by invoking an AutoSupport message: system node autosupport invoke -node \* -type all -message MAINT=number\_of\_hours\_downh

The following AutoSupport message suppresses automatic case creation for two hours: cluster1:> system node autosupport invoke -node \* -type all -message MAINT=2h

2. Disable automatic giveback from the console of the healthy controller: storage failover modify –node local -auto-giveback false

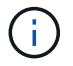

When you see *Do you want to disable auto-giveback?*, enter y.

3. Take the impaired controller to the LOADER prompt:

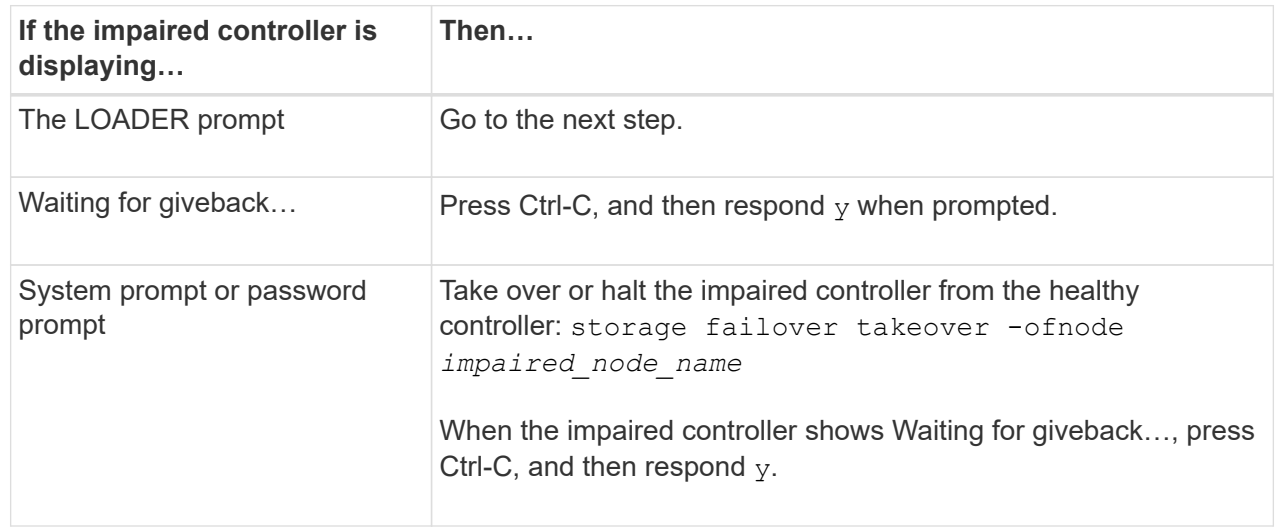

#### **Option 2: Controller is in a two-node MetroCluster**

To shut down the impaired controller, you must determine the status of the controller and, if necessary,

switch over the controller so that the healthy controller continues to serve data from the impaired controller storage.

#### **About this task**

- If you are using NetApp Storage Encryption, you must have reset the MSID using the instructions in the "Return a FIPS drive or SED to unprotected mode" section of [NetApp Encryption overview with](https://docs.netapp.com/us-en/ontap/encryption-at-rest/return-seds-unprotected-mode-task.html) [the CLI](https://docs.netapp.com/us-en/ontap/encryption-at-rest/return-seds-unprotected-mode-task.html).
- You must leave the power supplies turned on at the end of this procedure to provide power to the healthy controller.

### **Steps**

- 1. Check the MetroCluster status to determine whether the impaired controller has automatically switched over to the healthy controller: metrocluster show
- 2. Depending on whether an automatic switchover has occurred, proceed according to the following table:

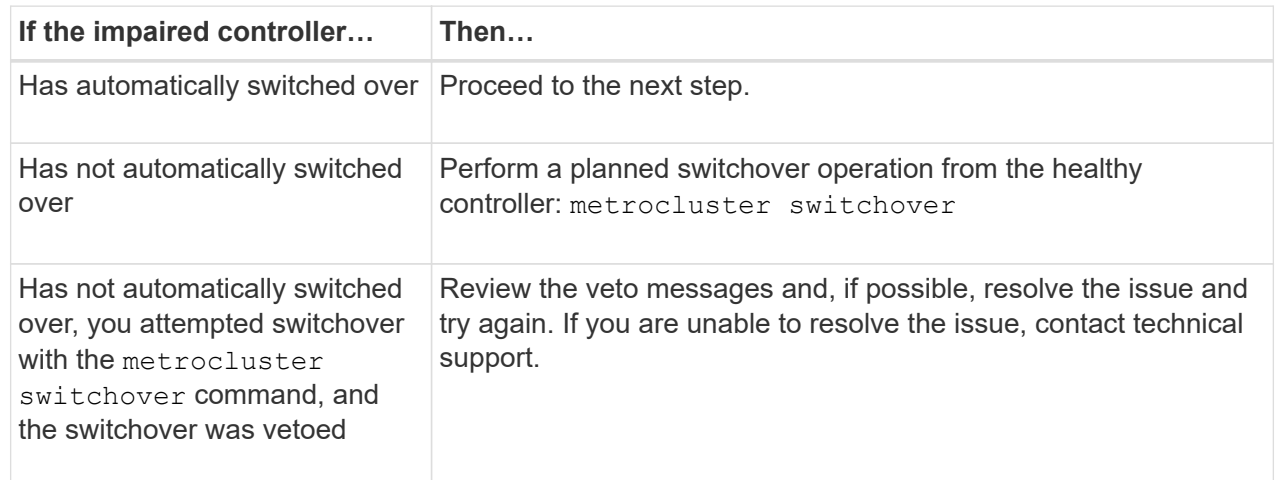

3. Resynchronize the data aggregates by running the metrocluster heal -phase aggregates command from the surviving cluster.

```
controller A 1::> metrocluster heal -phase aggregates
[Job 130] Job succeeded: Heal Aggregates is successful.
```
If the healing is vetoed, you have the option of reissuing the metrocluster heal command with the -override-vetoes parameter. If you use this optional parameter, the system overrides any soft vetoes that prevent the healing operation.

4. Verify that the operation has been completed by using the metrocluster operation show command.

```
controller A 1::> metrocluster operation show
      Operation: heal-aggregates
        State: successful
Start Time: 7/25/2016 18:45:55
     End Time: 7/25/2016 18:45:56
       Errors: -
```
5. Check the state of the aggregates by using the storage aggregate show command.

```
controller A 1::> storage aggregate show
Aggregate Size Available Used% State #Vols Nodes
RAID Status
--------- -------- --------- ----- ------- ------ ----------------
------------
...
aggr b2 227.1GB 227.1GB 0% online 0 mcc1-a2
raid dp, mirrored, normal...
```
6. Heal the root aggregates by using the metrocluster heal -phase root-aggregates command.

```
mcc1A::> metrocluster heal -phase root-aggregates
[Job 137] Job succeeded: Heal Root Aggregates is successful
```
If the healing is vetoed, you have the option of reissuing the metrocluster heal command with the -override-vetoes parameter. If you use this optional parameter, the system overrides any soft vetoes that prevent the healing operation.

7. Verify that the heal operation is complete by using the metrocluster operation show command on the destination cluster:

```
mcc1A::> metrocluster operation show
    Operation: heal-root-aggregates
        State: successful
  Start Time: 7/29/2016 20:54:41
     End Time: 7/29/2016 20:54:42
       Errors: -
```
8. On the impaired controller module, disconnect the power supplies.

# **Step 2: Open the controller module**

To access components inside the controller, you must first remove the controller module from the system and then remove the cover on the controller module.

- 1. If you are not already grounded, properly ground yourself.
- 2. Loosen the hook and loop strap binding the cables to the cable management device, and then unplug the system cables and SFPs (if needed) from the controller module, keeping track of where the cables were connected.

Leave the cables in the cable management device so that when you reinstall the cable management device, the cables are organized.

3. Remove and set aside the cable management devices from the left and right sides of the controller module.

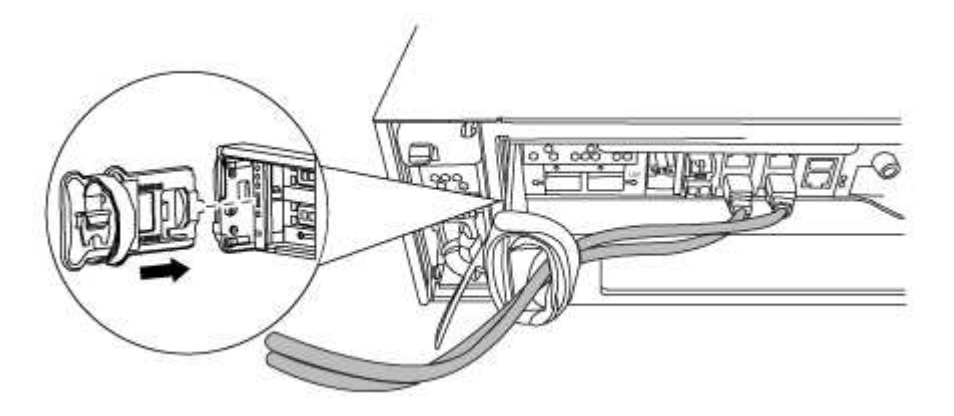

4. Loosen the thumbscrew on the cam handle on the controller module.

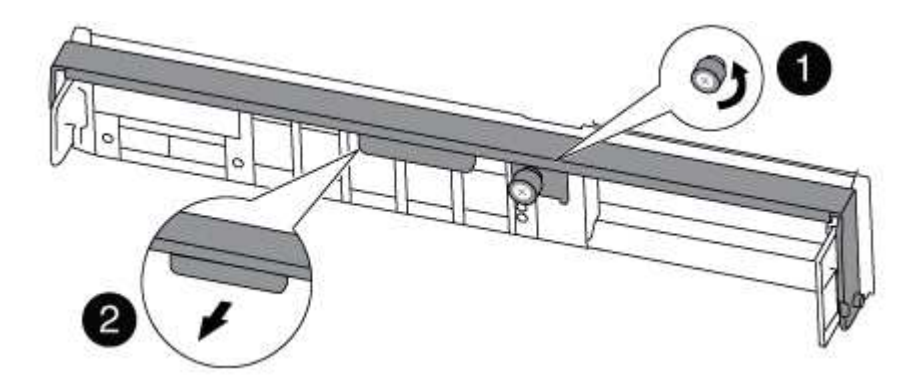

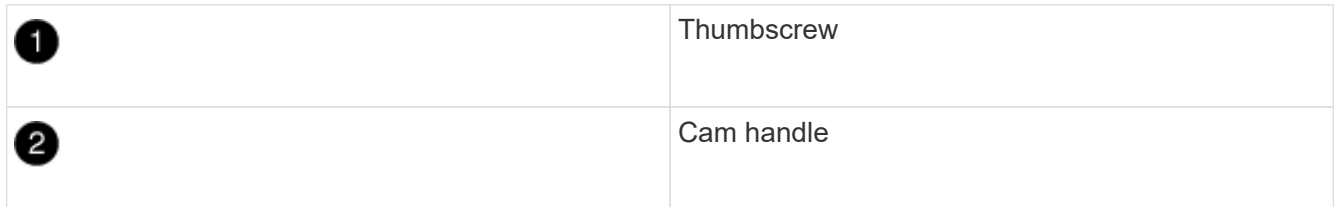

5. Pull the cam handle downward and begin to slide the controller module out of the chassis.

Make sure that you support the bottom of the controller module as you slide it out of the chassis.

# **Step 3: Replace the DIMMs**

To replace the DIMMs, locate them inside the controller and follow the specific sequence of steps.

- 1. If you are not already grounded, properly ground yourself.
- 2. Check the NVMEM LED on the controller module.

You must perform a clean system shutdown before replacing system components to avoid losing unwritten data in the nonvolatile memory (NVMEM). The LED is located on the back of the controller module. Look for the following icon:

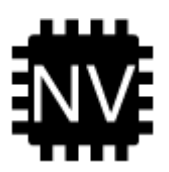

- 3. If the NVMEM LED is not flashing, there is no content in the NVMEM; you can skip the following steps and proceed to the next task in this procedure.
- 4. Unplug the battery:

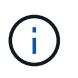

The NVMEM LED blinks while destaging contents to the flash memory when you halt the system. After the destage is complete, the LED turns off.

- If power is lost without a clean shutdown, the NVMEM LED flashes until the destage is complete, and then the LED turns off.
- If the LED is on and power is on, unwritten data is stored on NVMEM.

This typically occurs during an uncontrolled shutdown after Data ONTAP has successfully booted.

a. Open the CPU air duct and locate the NVMEM battery.

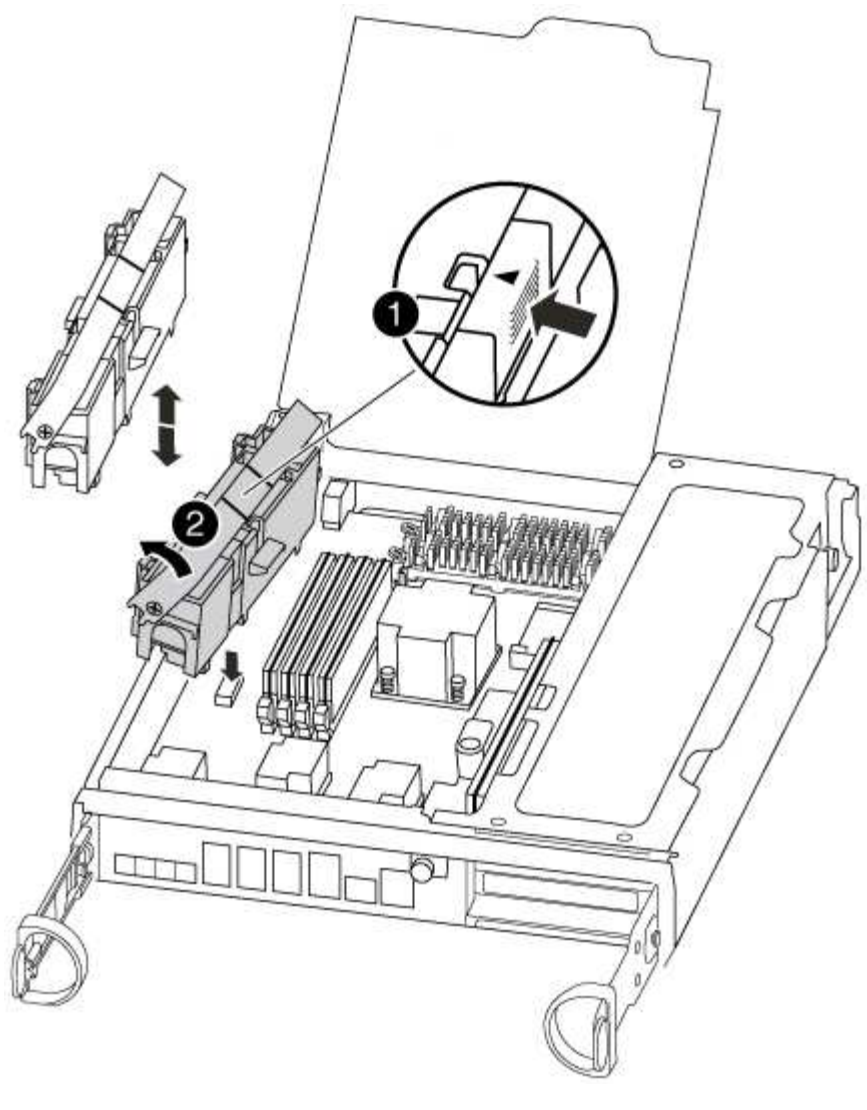

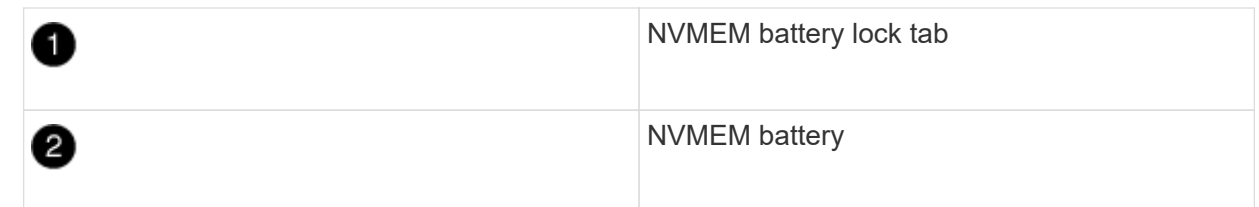

- b. Locate the battery plug and squeeze the clip on the face of the battery plug to release the plug from the socket, and then unplug the battery cable from the socket.
- c. Wait a few seconds, and then plug the battery back into the socket.
- 5. Return to step 2 of this procedure to recheck the NVMEM LED.
- 6. Locate the DIMMs on your controller module.
- 7. Note the orientation of the DIMM in the socket so that you can insert the replacement DIMM in the proper orientation.
- 8. Eject the DIMM from its slot by slowly pushing apart the two DIMM ejector tabs on either side of the DIMM, and then slide the DIMM out of the slot.

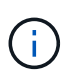

Carefully hold the DIMM by the edges to avoid pressure on the components on the DIMM circuit board.

The number and placement of system DIMMs depends on the model of your system.

The following illustration shows the location of system DIMMs:

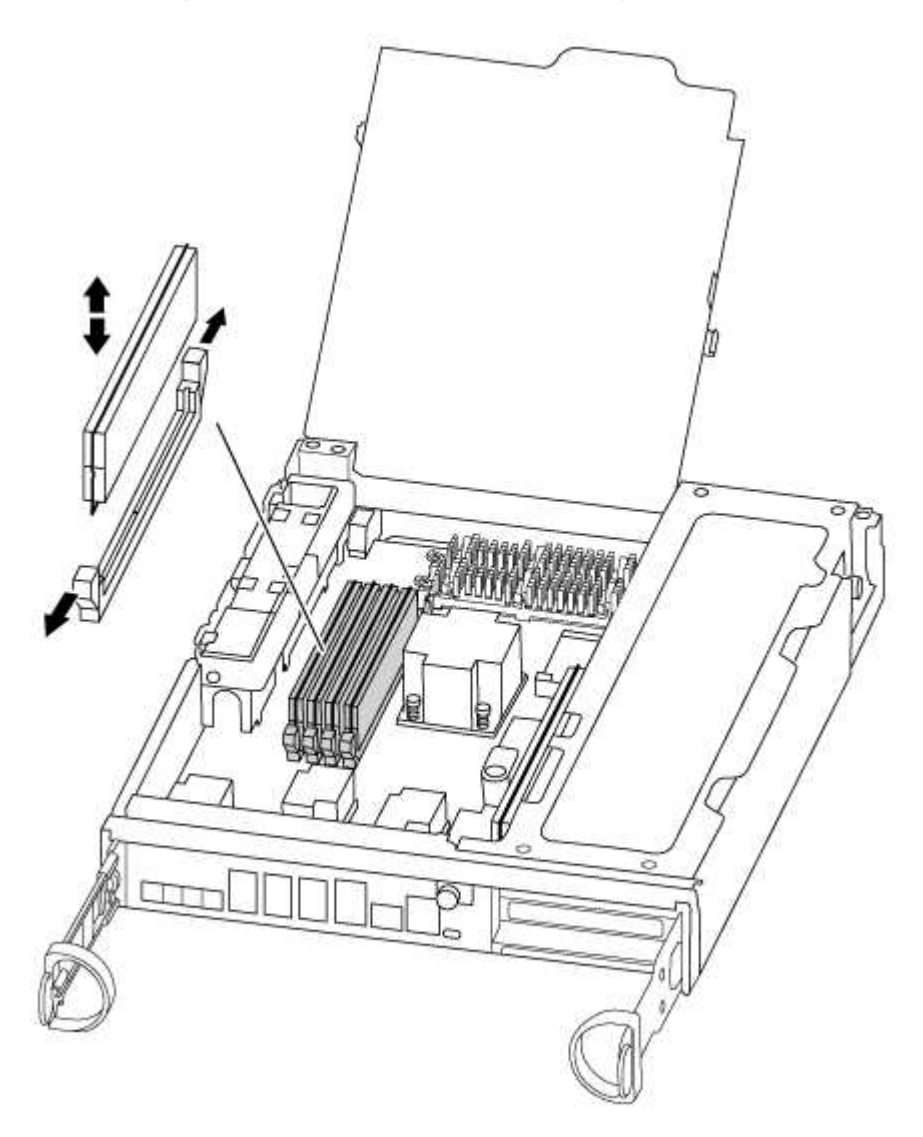

9. Remove the replacement DIMM from the antistatic shipping bag, hold the DIMM by the corners, and align it to the slot.

The notch among the pins on the DIMM should line up with the tab in the socket.

10. Make sure that the DIMM ejector tabs on the connector are in the open position, and then insert the DIMM squarely into the slot.

The DIMM fits tightly in the slot, but should go in easily. If not, realign the DIMM with the slot and reinsert it.

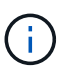

Visually inspect the DIMM to verify that it is evenly aligned and fully inserted into the slot.

- 11. Push carefully, but firmly, on the top edge of the DIMM until the ejector tabs snap into place over the notches at the ends of the DIMM.
- 12. Locate the NVMEM battery plug socket, and then squeeze the clip on the face of the battery cable plug to insert it into the socket.

Make sure that the plug locks down onto the controller module.

13. Close the controller module cover.

# **Step 4: Reinstall the controller**

After you replace a component within the controller module, you must reinstall the controller module in the system chassis.

- 1. If you are not already grounded, properly ground yourself.
- 2. Align the end of the controller module with the opening in the chassis, and then gently push the controller module halfway into the system.

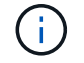

Do not completely insert the controller module in the chassis until instructed to do so.

3. Recable the system, as needed.

If you removed the media converters (QSFPs or SFPs), remember to reinstall them if you are using fiber optic cables.

4. Complete the reinstallation of the controller module:

The controller module begins to boot as soon as it is fully seated in the chassis.

a. With the cam handle in the open position, firmly push the controller module in until it meets the midplane and is fully seated, and then close the cam handle to the locked position.

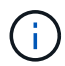

Do not use excessive force when sliding the controller module into the chassis to avoid damaging the connectors.

- b. Tighten the thumbscrew on the cam handle on back of the controller module.
- c. If you have not already done so, reinstall the cable management device.
- d. Bind the cables to the cable management device with the hook and loop strap.

# **Step 5: (Two-node MetroCluster only): Switch back aggregates**

After you have completed the FRU replacement in a two-node MetroCluster configuration, you can perform the MetroCluster switchback operation. This returns the configuration to its normal operating state, with the syncsource storage virtual machines (SVMs) on the formerly impaired site now active and serving data from the local disk pools.

This task only applies to two-node MetroCluster configurations.

#### **Steps**

1. Verify that all nodes are in the enabled state: metrocluster node show

```
cluster B::> metrocluster node show
DR Configuration DR
Group Cluster Node State Mirroring Mode
----- ------- -------------- -------------- ---------
--------------------
1 cluster_A
       controller A 1 configured enabled heal roots
completed
       cluster_B
            controller B 1 configured enabled waiting for
switchback recovery
2 entries were displayed.
```
- 2. Verify that resynchronization is complete on all SVMs: metrocluster vserver show
- 3. Verify that any automatic LIF migrations being performed by the healing operations were completed successfully: metrocluster check lif show
- 4. Perform the switchback by using the metrocluster switchback command from any node in the surviving cluster.
- 5. Verify that the switchback operation has completed: metrocluster show

The switchback operation is still running when a cluster is in the waiting-for-switchback state:

```
cluster B:: > metrocluster show
Cluster Configuration State Mode
-------------------- ------------------- ---------
Local: cluster_B configured switchover
Remote: cluster A configured waiting-for-switchback
```
The switchback operation is complete when the clusters are in the normal state.:

```
cluster B:: > metrocluster show
Cluster Configuration State Mode
-------------------- ------------------- ---------
Local: cluster_B configured normal
Remote: cluster A configured normal
```
If a switchback is taking a long time to finish, you can check on the status of in-progress baselines by using the metrocluster config-replication resync-status show command.

6. Reestablish any SnapMirror or SnapVault configurations.

# **Step 6: Return the failed part to NetApp**

Return the failed part to NetApp, as described in the RMA instructions shipped with the kit. See the [Part Return](https://mysupport.netapp.com/site/info/rma) [& Replacements](https://mysupport.netapp.com/site/info/rma) page for further information.

# **Swap out a fan - AFF A300**

To swap out a fan module without interrupting service, you must perform a specific sequence of tasks.

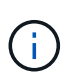

You must replace the fan module within two minutes of removing it from the chassis. System airflow is disrupted and the controller module or modules shut down after two minutes to avoid overheating.

- 1. If you are not already grounded, properly ground yourself.
- 2. Remove the bezel (if necessary) with two hands, by grasping the openings on each side of the bezel, and then pulling it toward you until the bezel releases from the ball studs on the chassis frame.
- 3. Identify the fan module that you must replace by checking the console error messages and looking at the Attention LED on each fan module.
- 4. Press down the release latch on the fan module cam handle, and then pull the cam handle downward.

The fan module moves a little bit away from the chassis.

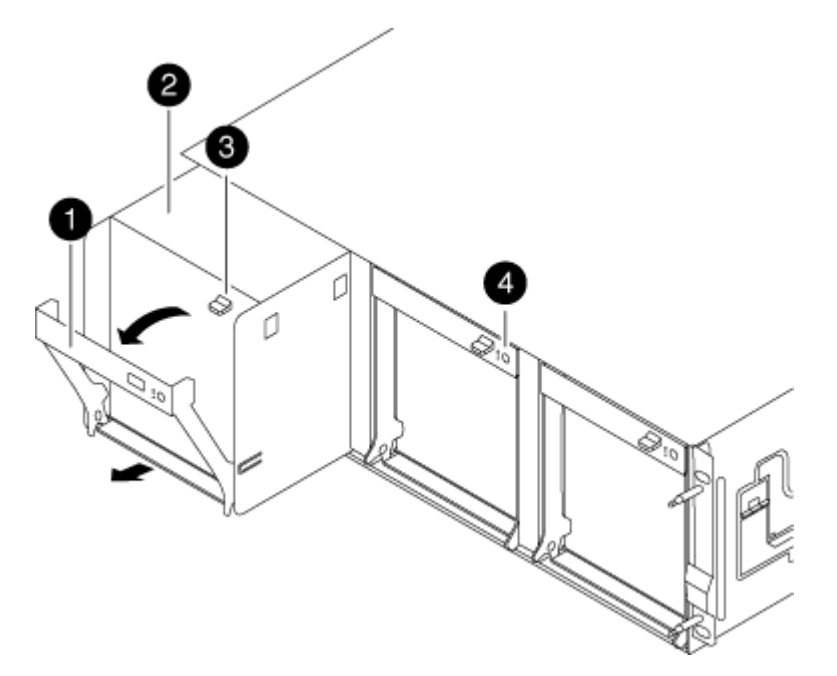

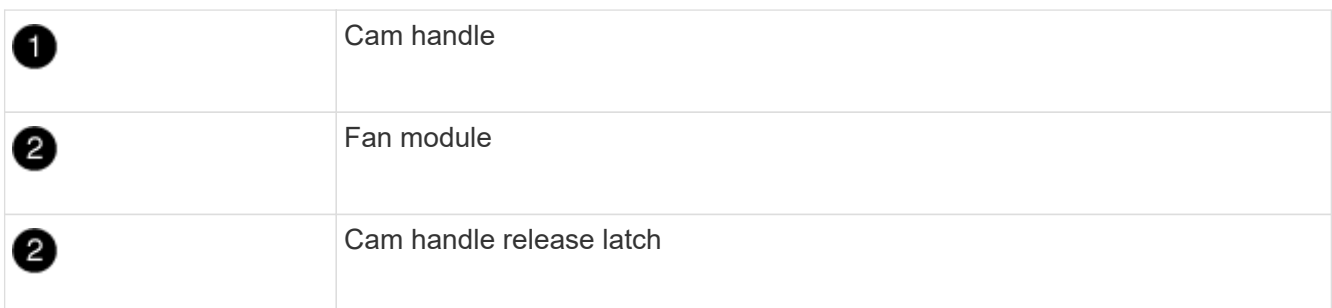
5. Pull the fan module straight out from the chassis, making sure that you support it with your free hand so that it does not swing out of the chassis.

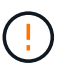

The fan modules are short. Always support the bottom of the fan module with your free hand so that it does not suddenly drop free from the chassis and injure you.

- 6. Set the fan module aside.
- 7. Insert the replacement fan module into the chassis by aligning it with the opening, and then sliding it into the chassis.
- 8. Push firmly on the fan module cam handle so that it is seated all the way into the chassis.

The cam handle raises slightly when the fan module is completely seated.

9. Swing the cam handle up to its closed position, making sure that the cam handle release latch clicks into the locked position.

The fan LED should be green after the fan is seated and has spun up to operational speed.

- 10. Align the bezel with the ball studs, and then gently push the bezel onto the ball studs.
- 11. Return the failed part to NetApp, as described in the RMA instructions shipped with the kit. See the [Part](https://mysupport.netapp.com/site/info/rma) [Return & Replacements](https://mysupport.netapp.com/site/info/rma) page for further information.

# **Replace the NVMEM battery - AFF A300**

To replace an NVMEM battery in the system, you must remove the controller module from the system, open it, replace the battery, and close and replace the controller module.

All other components in the system must be functioning properly; if not, you must contact technical support.

### **Step 1: Shut down the impaired controller**

You can shut down or take over the impaired controller using different procedures, depending on the storage system hardware configuration.

### **Option 1: Most configurations**

To shut down the impaired controller, you must determine the status of the controller and, if necessary, take over the controller so that the healthy controller continues to serve data from the impaired controller storage.

#### **About this task**

• If you have a SAN system, you must have checked event messages (cluster kernel-service show) for impaired controller SCSI blade. The cluster kernel-service show command displays the node name, quorum status of that node, availability status of that node, and operational status of that node.

Each SCSI-blade process should be in quorum with the other nodes in the cluster. Any issues must be resolved before you proceed with the replacement.

• If you have a cluster with more than two nodes, it must be in quorum. If the cluster is not in quorum or a healthy controller shows false for eligibility and health, you must correct the issue before shutting down the impaired controller; see [Synchronize a node with the cluster](https://docs.netapp.com/us-en/ontap/system-admin/synchronize-node-cluster-task.html?q=Quorum).

#### **Steps**

1. If AutoSupport is enabled, suppress automatic case creation by invoking an AutoSupport message: system node autosupport invoke -node \* -type all -message MAINT=number\_of\_hours\_downh

The following AutoSupport message suppresses automatic case creation for two hours: cluster1:> system node autosupport invoke -node \* -type all -message MAINT=2h

2. Disable automatic giveback from the console of the healthy controller: storage failover modify –node local -auto-giveback false

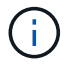

When you see *Do you want to disable auto-giveback?*, enter y.

3. Take the impaired controller to the LOADER prompt:

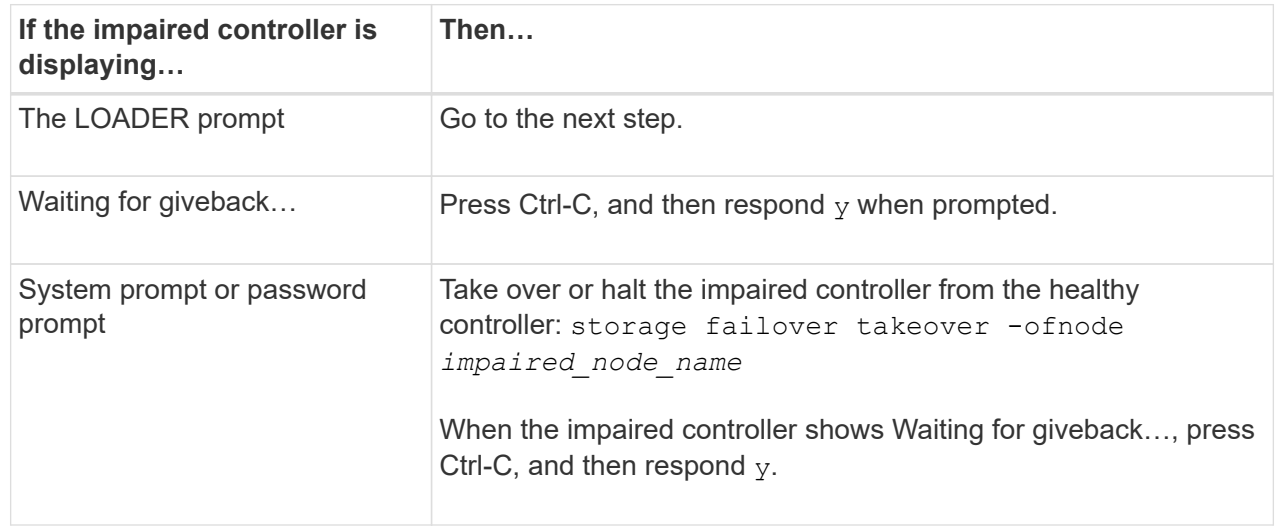

#### **Option 2: Controller is in a two-node MetroCluster**

To shut down the impaired controller, you must determine the status of the controller and, if necessary,

switch over the controller so that the healthy controller continues to serve data from the impaired controller storage.

### **About this task**

- If you are using NetApp Storage Encryption, you must have reset the MSID using the instructions in the "Return a FIPS drive or SED to unprotected mode" section of [NetApp Encryption overview with](https://docs.netapp.com/us-en/ontap/encryption-at-rest/return-seds-unprotected-mode-task.html) [the CLI](https://docs.netapp.com/us-en/ontap/encryption-at-rest/return-seds-unprotected-mode-task.html).
- You must leave the power supplies turned on at the end of this procedure to provide power to the healthy controller.

### **Steps**

- 1. Check the MetroCluster status to determine whether the impaired controller has automatically switched over to the healthy controller: metrocluster show
- 2. Depending on whether an automatic switchover has occurred, proceed according to the following table:

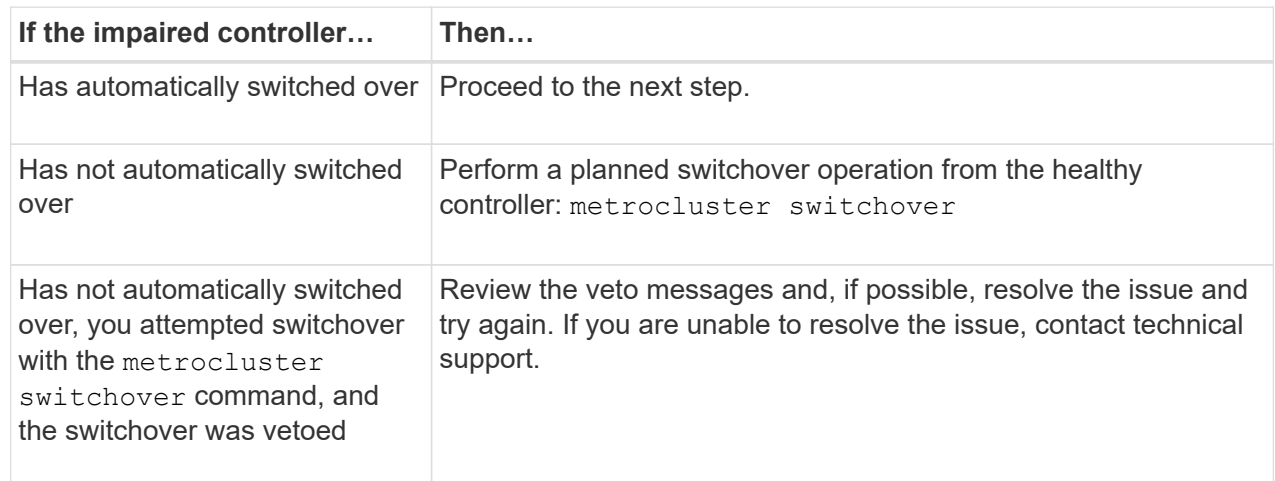

3. Resynchronize the data aggregates by running the metrocluster heal -phase aggregates command from the surviving cluster.

```
controller A 1::> metrocluster heal -phase aggregates
[Job 130] Job succeeded: Heal Aggregates is successful.
```
If the healing is vetoed, you have the option of reissuing the metrocluster heal command with the -override-vetoes parameter. If you use this optional parameter, the system overrides any soft vetoes that prevent the healing operation.

4. Verify that the operation has been completed by using the metrocluster operation show command.

```
controller A 1::> metrocluster operation show
      Operation: heal-aggregates
        State: successful
Start Time: 7/25/2016 18:45:55
     End Time: 7/25/2016 18:45:56
       Errors: -
```
5. Check the state of the aggregates by using the storage aggregate show command.

```
controller A 1::> storage aggregate show
Aggregate Size Available Used% State #Vols Nodes
RAID Status
--------- -------- --------- ----- ------- ------ ----------------
------------
...
aggr b2 227.1GB 227.1GB 0% online 0 mcc1-a2
raid dp, mirrored, normal...
```
6. Heal the root aggregates by using the metrocluster heal -phase root-aggregates command.

```
mcc1A::> metrocluster heal -phase root-aggregates
[Job 137] Job succeeded: Heal Root Aggregates is successful
```
If the healing is vetoed, you have the option of reissuing the metrocluster heal command with the -override-vetoes parameter. If you use this optional parameter, the system overrides any soft vetoes that prevent the healing operation.

7. Verify that the heal operation is complete by using the metrocluster operation show command on the destination cluster:

```
mcc1A::> metrocluster operation show
    Operation: heal-root-aggregates
        State: successful
  Start Time: 7/29/2016 20:54:41
     End Time: 7/29/2016 20:54:42
       Errors: -
```
8. On the impaired controller module, disconnect the power supplies.

# **Step 2: Open the controller module**

To access components inside the controller, you must first remove the controller module from the system and then remove the cover on the controller module.

- 1. If you are not already grounded, properly ground yourself.
- 2. Loosen the hook and loop strap binding the cables to the cable management device, and then unplug the system cables and SFPs (if needed) from the controller module, keeping track of where the cables were connected.

Leave the cables in the cable management device so that when you reinstall the cable management device, the cables are organized.

3. Remove and set aside the cable management devices from the left and right sides of the controller module.

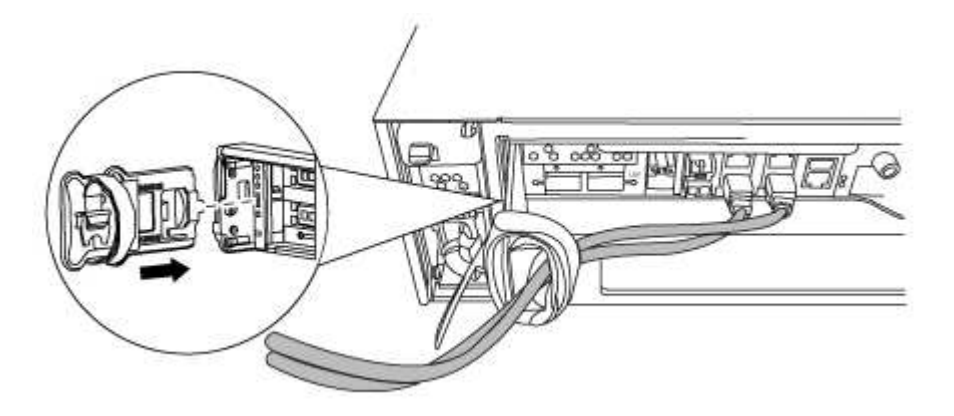

4. Loosen the thumbscrew on the cam handle on the controller module.

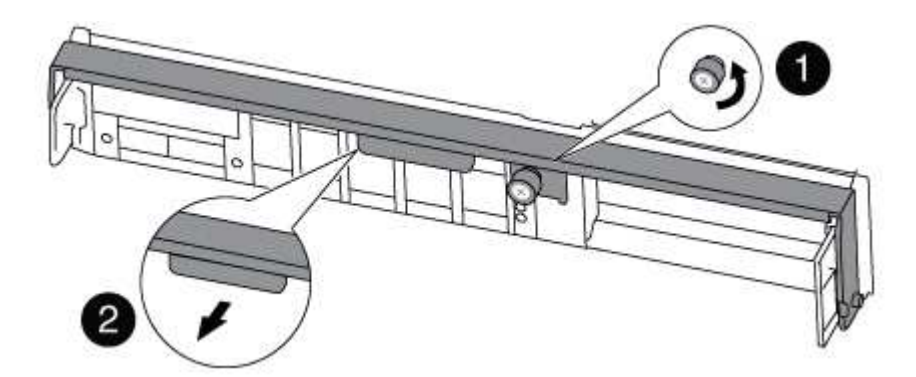

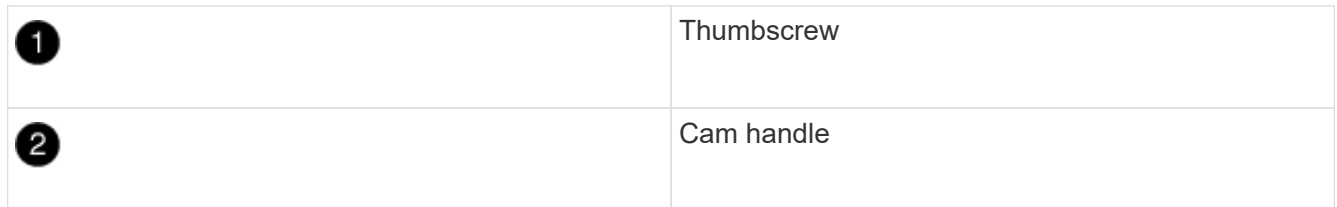

5. Pull the cam handle downward and begin to slide the controller module out of the chassis.

Make sure that you support the bottom of the controller module as you slide it out of the chassis.

# **Step 3: Replace the NVMEM battery**

To replace the NVMEM battery in your system, you must remove the failed NVMEM battery from the system and replace it with a new NVMEM battery.

- 1. If you are not already grounded, properly ground yourself.
- 2. Check the NVMEM LED:
	- If your system is in an HA configuration, go to the next step.
	- If your system is in a stand-alone configuration, cleanly shut down the controller module, and then check the NVRAM LED identified by the NV icon.

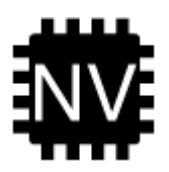

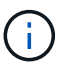

The NVRAM LED blinks while destaging contents to the flash memory when you halt the system. After the destage is complete, the LED turns off.

- If power is lost without a clean shutdown, the NVMEM LED flashes until the destage is complete, and then the LED turns off.
- If the LED is on and power is on, unwritten data is stored on NVMEM.

This typically occurs during an uncontrolled shutdown after ONTAP has successfully booted.

3. Open the CPU air duct and locate the NVMEM battery.

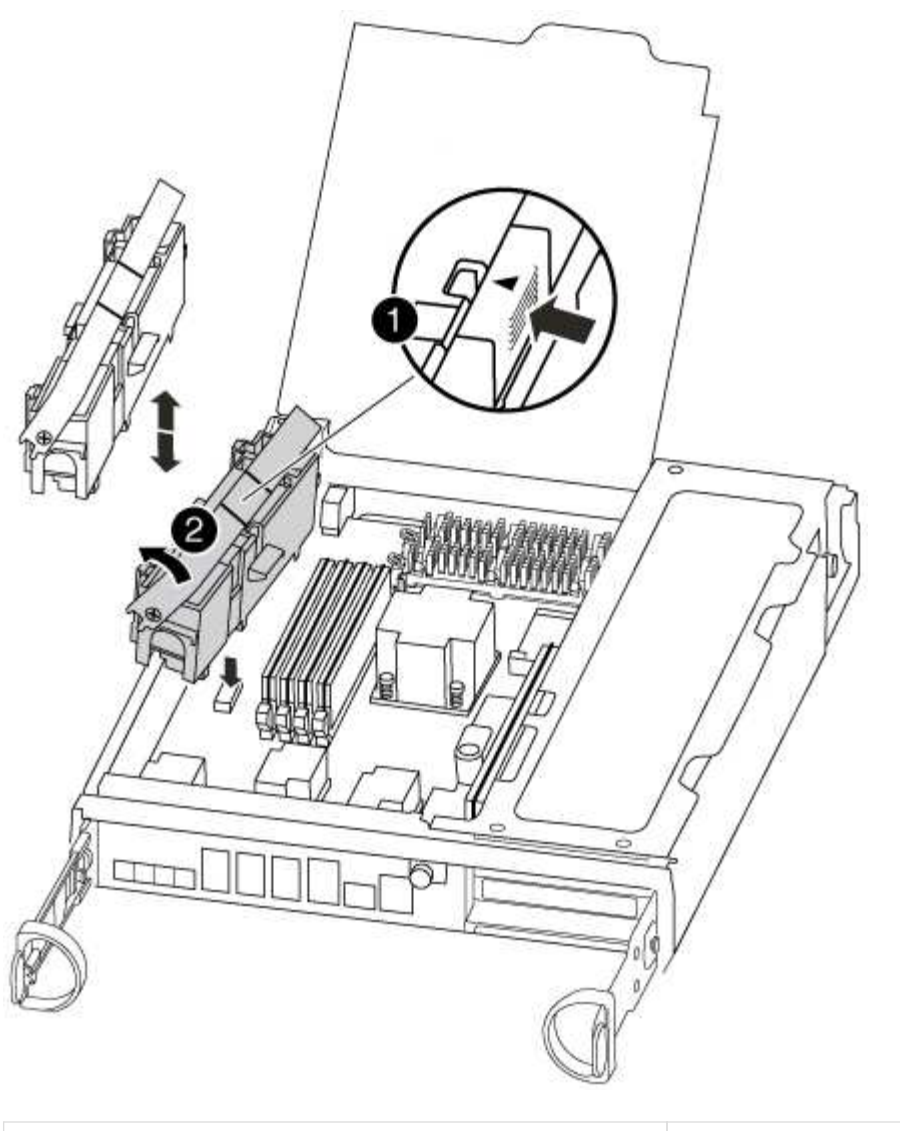

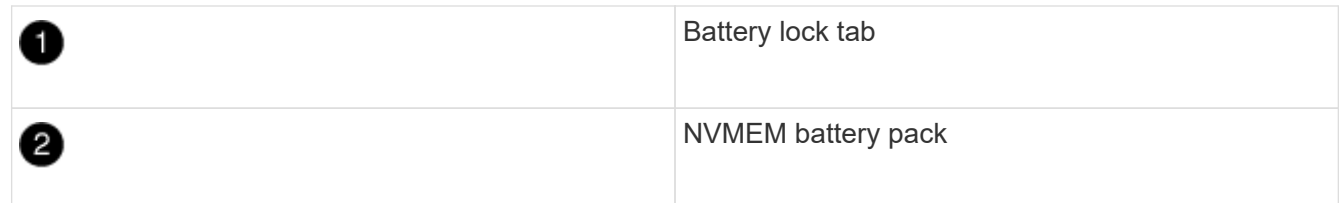

- 4. Grasp the battery and press the blue locking tab marked PUSH, and then lift the battery out of the holder and controller module.
- 5. Remove the replacement battery from its package.
- 6. Align the tab or tabs on the battery holder with the notches in the controller module side, and then gently push down on the battery housing until the battery housing clicks into place.
- 7. Close the CPU air duct.

Make sure that the plug locks down to the socket.

### **Step 4: Reinstall the controller**

After you replace a component within the controller module, you must reinstall the controller module in the system chassis and boot it.

- 1. If you are not already grounded, properly ground yourself.
- 2. Align the end of the controller module with the opening in the chassis, and then gently push the controller module halfway into the system.

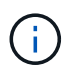

Do not completely insert the controller module in the chassis until instructed to do so.

3. Recable the system, as needed.

If you removed the media converters (QSFPs or SFPs), remember to reinstall them if you are using fiber optic cables.

4. Complete the reinstallation of the controller module:

The controller module begins to boot as soon as it is fully seated in the chassis.

a. With the cam handle in the open position, firmly push the controller module in until it meets the midplane and is fully seated, and then close the cam handle to the locked position.

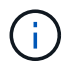

Do not use excessive force when sliding the controller module into the chassis to avoid damaging the connectors.

- b. Tighten the thumbscrew on the cam handle on back of the controller module.
- c. If you have not already done so, reinstall the cable management device.
- d. Bind the cables to the cable management device with the hook and loop strap.

### **Step 5: (two-node MetroCluster only): Switch back aggregates**

After you have completed the FRU replacement in a two-node MetroCluster configuration, you can perform the MetroCluster switchback operation. This returns the configuration to its normal operating state, with the syncsource storage virtual machines (SVMs) on the formerly impaired site now active and serving data from the local disk pools.

This task only applies to two-node MetroCluster configurations.

#### **Steps**

1. Verify that all nodes are in the enabled state: metrocluster node show

```
cluster B::> metrocluster node show
DR Configuration DR
Group Cluster Node State Mirroring Mode
----- ------- -------------- -------------- ---------
--------------------
1 cluster_A
        controller A 1 configured enabled heal roots
completed
       cluster_B
            controller B 1 configured enabled waiting for
switchback recovery
2 entries were displayed.
```
- 2. Verify that resynchronization is complete on all SVMs: metrocluster vserver show
- 3. Verify that any automatic LIF migrations being performed by the healing operations were completed successfully: metrocluster check lif show
- 4. Perform the switchback by using the metrocluster switchback command from any node in the surviving cluster.
- 5. Verify that the switchback operation has completed: metrocluster show

The switchback operation is still running when a cluster is in the waiting-for-switchback state:

```
cluster B:: > metrocluster show
Cluster Configuration State Mode
-------------------- ------------------- ---------
Local: cluster_B configured switchover
Remote: cluster A configured waiting-for-switchback
```
The switchback operation is complete when the clusters are in the normal state.:

```
cluster B:: > metrocluster show
Cluster Configuration State Mode
-------------------- ------------------- ---------
Local: cluster_B configured normal
Remote: cluster A configured normal
```
If a switchback is taking a long time to finish, you can check on the status of in-progress baselines by using the metrocluster config-replication resync-status show command.

6. Reestablish any SnapMirror or SnapVault configurations.

# **Step 6: Return the failed part to NetApp**

Return the failed part to NetApp, as described in the RMA instructions shipped with the kit. See the [Part Return](https://mysupport.netapp.com/site/info/rma) [& Replacements](https://mysupport.netapp.com/site/info/rma) page for further information.

# **Replace a PCIe card - AFF A300**

To replace a PCIe card, you must perform a specific sequence of tasks.

- You can use this procedure with all versions of ONTAP supported by your system
- All other components in the system must be functioning properly; if not, you must contact technical support.

### **Step 1: Shut down the impaired controller**

You can shut down or take over the impaired controller using different procedures, depending on the storage system hardware configuration.

### **Option 1: Most configurations**

To shut down the impaired controller, you must determine the status of the controller and, if necessary, take over the controller so that the healthy controller continues to serve data from the impaired controller storage.

#### **About this task**

• If you have a SAN system, you must have checked event messages (cluster kernel-service show) for impaired controller SCSI blade. The cluster kernel-service show command displays the node name, quorum status of that node, availability status of that node, and operational status of that node.

Each SCSI-blade process should be in quorum with the other nodes in the cluster. Any issues must be resolved before you proceed with the replacement.

• If you have a cluster with more than two nodes, it must be in quorum. If the cluster is not in quorum or a healthy controller shows false for eligibility and health, you must correct the issue before shutting down the impaired controller; see [Synchronize a node with the cluster](https://docs.netapp.com/us-en/ontap/system-admin/synchronize-node-cluster-task.html?q=Quorum).

#### **Steps**

1. If AutoSupport is enabled, suppress automatic case creation by invoking an AutoSupport message: system node autosupport invoke -node \* -type all -message MAINT=number\_of\_hours\_downh

The following AutoSupport message suppresses automatic case creation for two hours: cluster1:> system node autosupport invoke -node \* -type all -message MAINT=2h

2. Disable automatic giveback from the console of the healthy controller: storage failover modify –node local -auto-giveback false

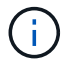

When you see *Do you want to disable auto-giveback?*, enter y.

3. Take the impaired controller to the LOADER prompt:

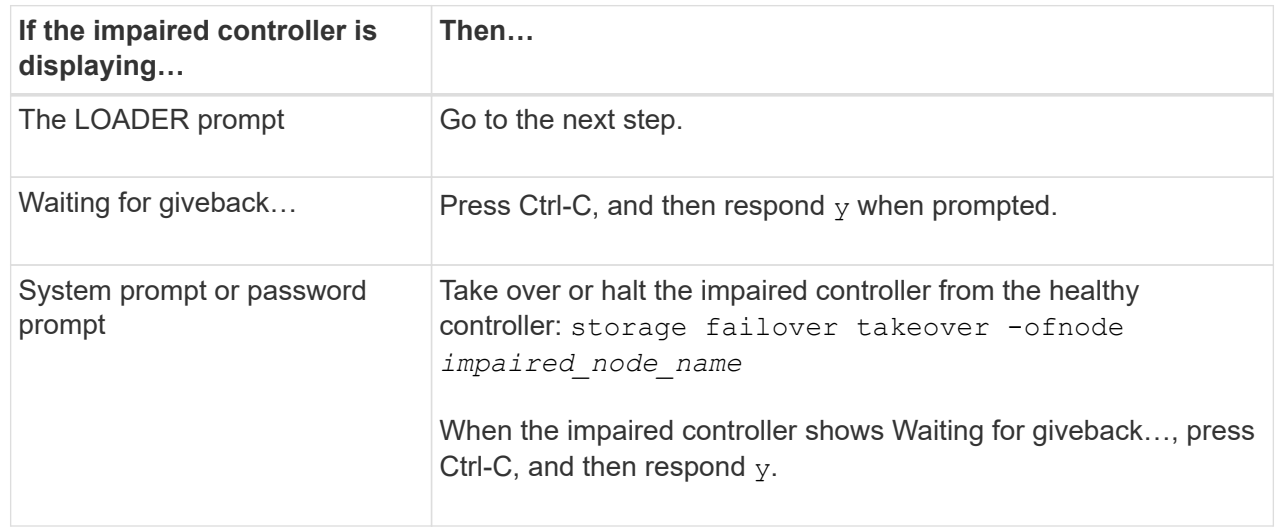

#### **Option 2: Controller is in a two-node MetroCluster**

To shut down the impaired controller, you must determine the status of the controller and, if necessary,

switch over the controller so that the healthy controller continues to serve data from the impaired controller storage.

#### **About this task**

- If you are using NetApp Storage Encryption, you must have reset the MSID using the instructions in the "Return a FIPS drive or SED to unprotected mode" section of [NetApp Encryption overview with](https://docs.netapp.com/us-en/ontap/encryption-at-rest/return-seds-unprotected-mode-task.html) [the CLI](https://docs.netapp.com/us-en/ontap/encryption-at-rest/return-seds-unprotected-mode-task.html).
- You must leave the power supplies turned on at the end of this procedure to provide power to the healthy controller.

### **Steps**

- 1. Check the MetroCluster status to determine whether the impaired controller has automatically switched over to the healthy controller: metrocluster show
- 2. Depending on whether an automatic switchover has occurred, proceed according to the following table:

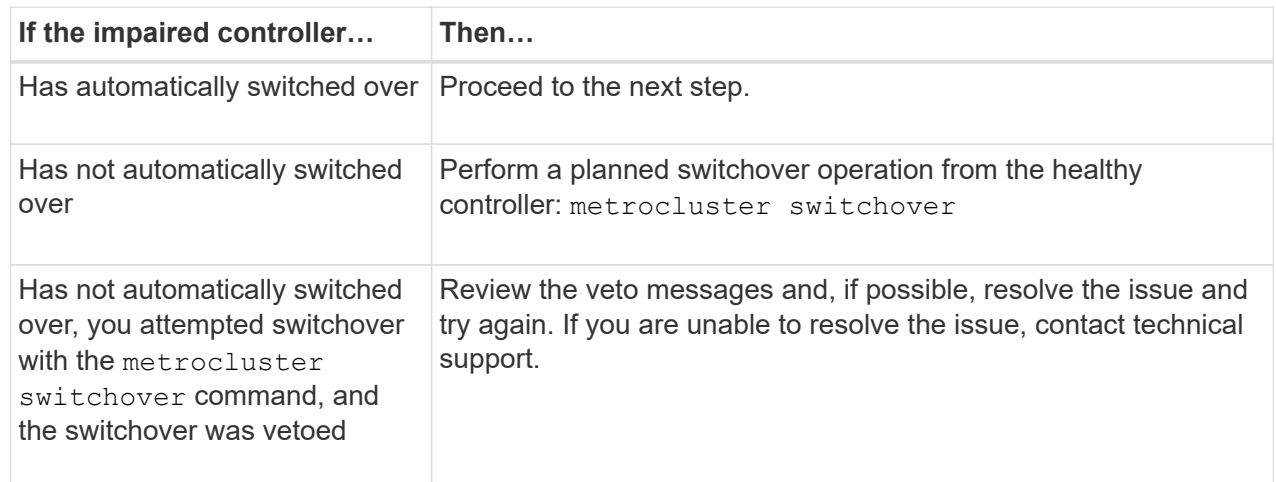

3. Resynchronize the data aggregates by running the metrocluster heal -phase aggregates command from the surviving cluster.

```
controller A 1::> metrocluster heal -phase aggregates
[Job 130] Job succeeded: Heal Aggregates is successful.
```
If the healing is vetoed, you have the option of reissuing the metrocluster heal command with the -override-vetoes parameter. If you use this optional parameter, the system overrides any soft vetoes that prevent the healing operation.

4. Verify that the operation has been completed by using the metrocluster operation show command.

```
controller A 1::> metrocluster operation show
      Operation: heal-aggregates
        State: successful
Start Time: 7/25/2016 18:45:55
     End Time: 7/25/2016 18:45:56
       Errors: -
```
5. Check the state of the aggregates by using the storage aggregate show command.

```
controller A 1::> storage aggregate show
Aggregate Size Available Used% State #Vols Nodes
RAID Status
--------- -------- --------- ----- ------- ------ ----------------
------------
...
aggr b2 227.1GB 227.1GB 0% online 0 mcc1-a2
raid dp, mirrored, normal...
```
6. Heal the root aggregates by using the metrocluster heal -phase root-aggregates command.

```
mcc1A::> metrocluster heal -phase root-aggregates
[Job 137] Job succeeded: Heal Root Aggregates is successful
```
If the healing is vetoed, you have the option of reissuing the metrocluster heal command with the -override-vetoes parameter. If you use this optional parameter, the system overrides any soft vetoes that prevent the healing operation.

7. Verify that the heal operation is complete by using the metrocluster operation show command on the destination cluster:

```
mcc1A::> metrocluster operation show
    Operation: heal-root-aggregates
        State: successful
  Start Time: 7/29/2016 20:54:41
     End Time: 7/29/2016 20:54:42
       Errors: -
```
8. On the impaired controller module, disconnect the power supplies.

# **Step 2: Open the controller module**

To access components inside the controller, you must first remove the controller module from the system and then remove the cover on the controller module.

- 1. If you are not already grounded, properly ground yourself.
- 2. Loosen the hook and loop strap binding the cables to the cable management device, and then unplug the system cables and SFPs (if needed) from the controller module, keeping track of where the cables were connected.

Leave the cables in the cable management device so that when you reinstall the cable management device, the cables are organized.

3. Remove and set aside the cable management devices from the left and right sides of the controller module.

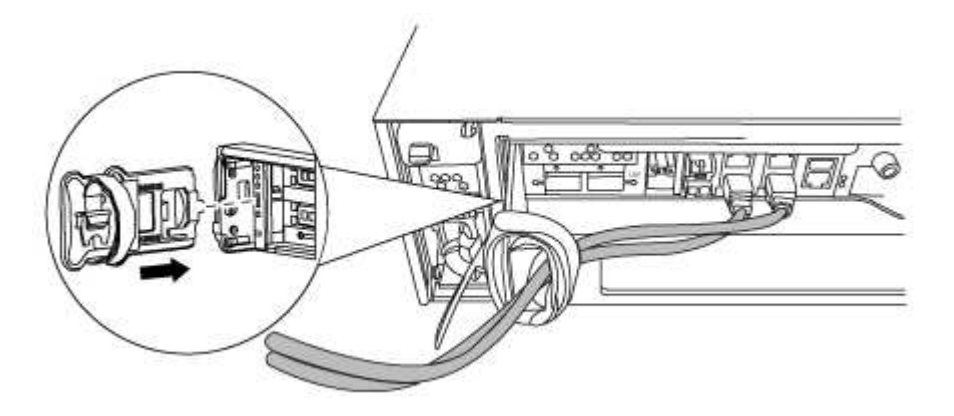

4. Loosen the thumbscrew on the cam handle on the controller module.

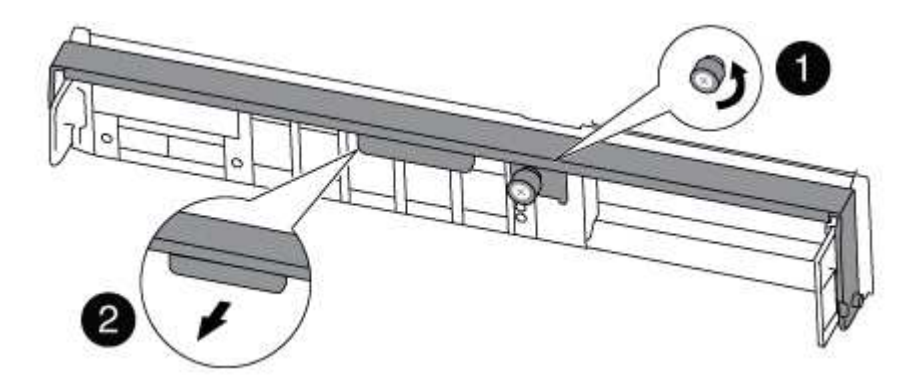

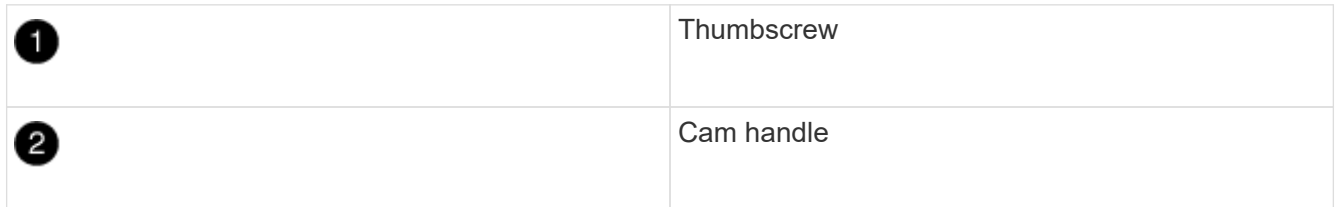

5. Pull the cam handle downward and begin to slide the controller module out of the chassis.

Make sure that you support the bottom of the controller module as you slide it out of the chassis.

# **Step 3: Replace a PCIe card**

To replace a PCIe card, locate it within the controller and follow the specific sequence of steps.

- 1. If you are not already grounded, properly ground yourself.
- 2. Loosen the thumbscrew on the controller module side panel.
- 3. Swing the side panel off the controller module.

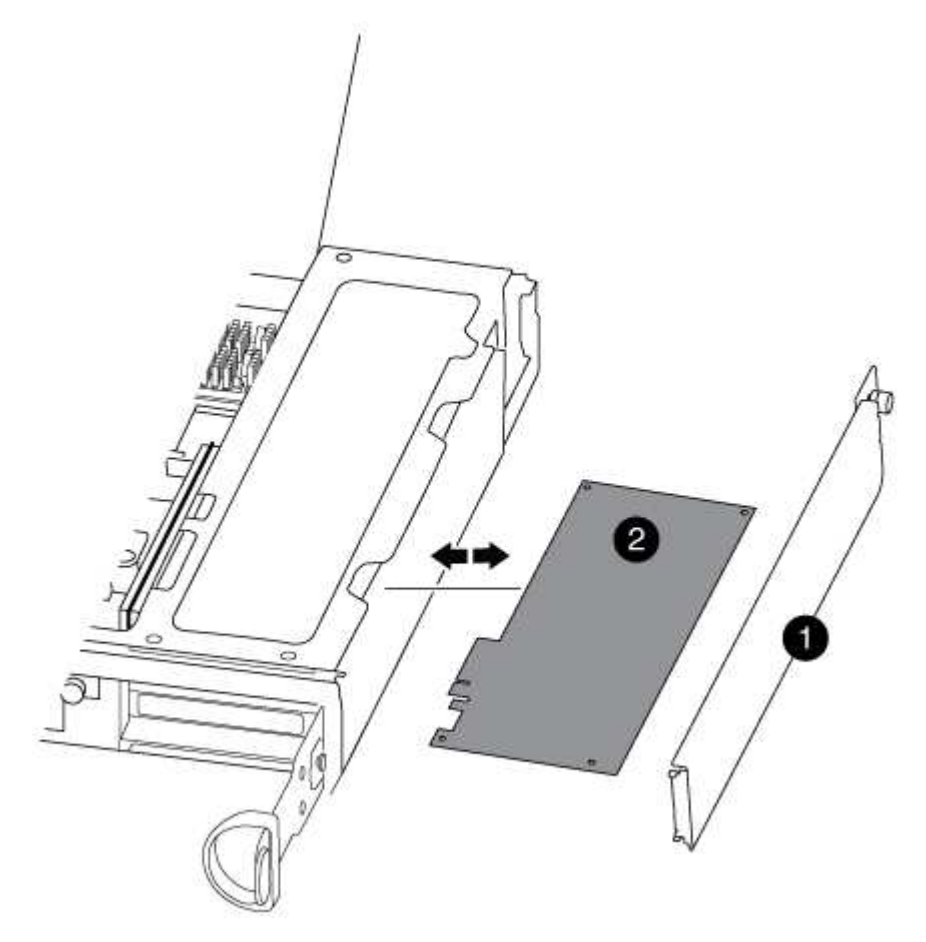

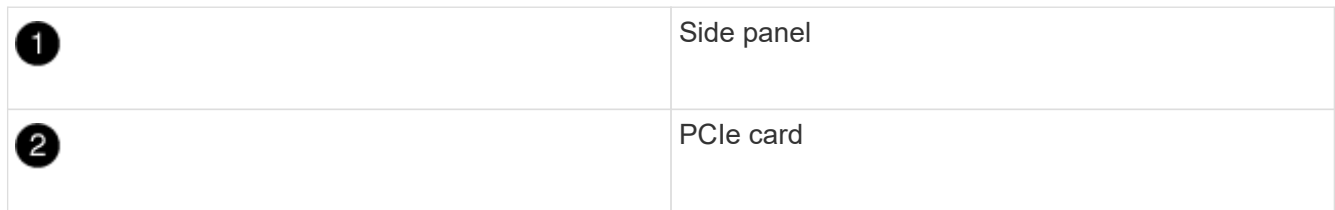

- 4. Remove the PCIe card from the controller module and set it aside.
- 5. Install the replacement PCIe card.

Be sure that you properly align the card in the slot and exert even pressure on the card when seating it in the socket. The PCIe card must be fully and evenly seated in the slot.

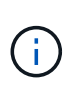

If you are installing a card in the bottom slot and cannot see the card socket well, remove the top card so that you can see the card socket, install the card, and then reinstall the card you removed from the top slot.

6. Close the side panel and tighten the thumbscrew.

### **Step 4: Reinstall the controller**

After you replace a component within the controller module, you must reinstall the controller module in the system chassis and boot it.

- 1. If you are not already grounded, properly ground yourself.
- 2. Align the end of the controller module with the opening in the chassis, and then gently push the controller module halfway into the system.

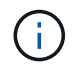

Do not completely insert the controller module in the chassis until instructed to do so.

3. Recable the system, as needed.

If you removed the media converters (QSFPs or SFPs), remember to reinstall them if you are using fiber optic cables.

4. Complete the reinstallation of the controller module:

The controller module begins to boot as soon as it is fully seated in the chassis.

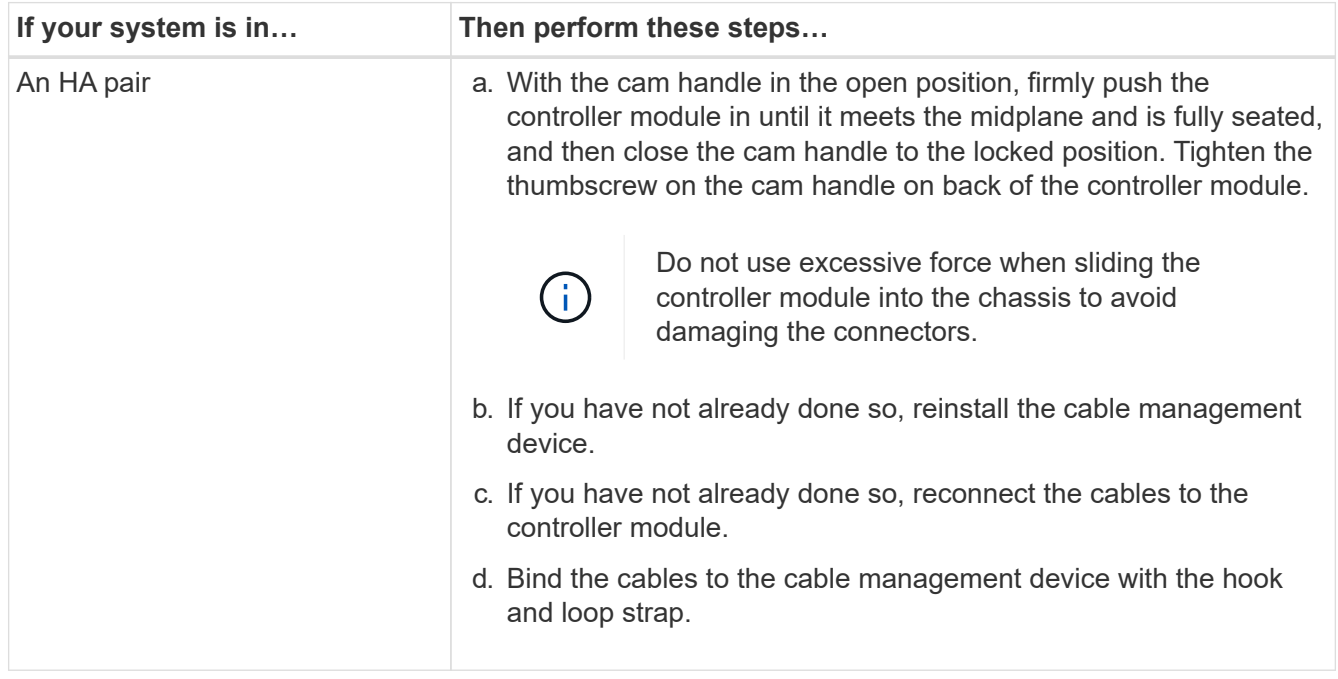

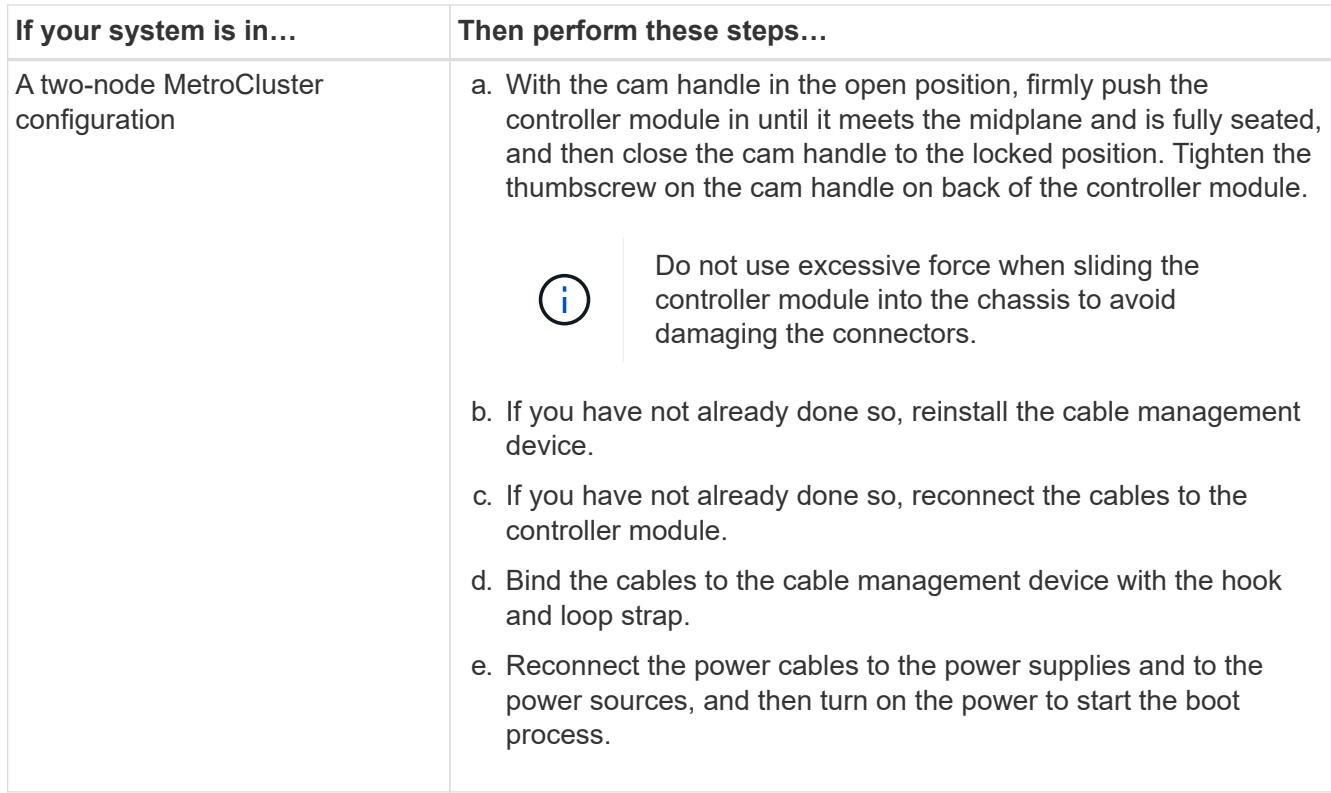

5. If your system is configured to support 10 GbE cluster interconnect and data connections on 40 GbE NICs or onboard ports, convert these ports to 10 GbE connections by using the nicadmin convert command from Maintenance mode.

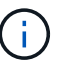

Be sure to exit Maintenance mode after completing the conversion.

6. Return the controller to normal operation:

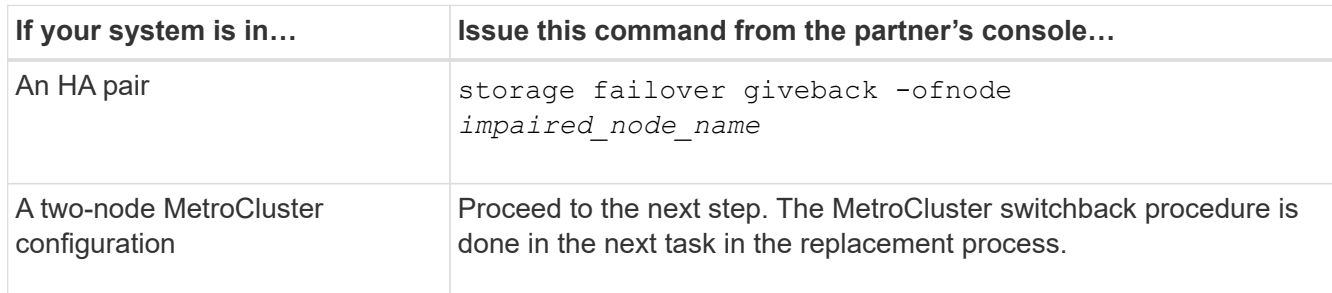

7. If automatic giveback was disabled, reenable it: storage failover modify -node local -auto -giveback true

### **Step 5 (two-node MetroCluster only): Switch back aggregate**

After you have completed the FRU replacement in a two-node MetroCluster configuration, you can perform the MetroCluster switchback operation. This returns the configuration to its normal operating state, with the syncsource storage virtual machines (SVMs) on the formerly impaired site now active and serving data from the local disk pools.

This task only applies to two-node MetroCluster configurations.

#### **Steps**

1. Verify that all nodes are in the enabled state: metrocluster node show

```
cluster B::> metrocluster node show
DR Configuration DR
Group Cluster Node State Mirroring Mode
----- ------- -------------- -------------- ---------
--------------------
1 cluster_A
         controller A 1 configured enabled heal roots
completed
       cluster_B
           controller B 1 configured enabled waiting for
switchback recovery
2 entries were displayed.
```
- 2. Verify that resynchronization is complete on all SVMs: metrocluster vserver show
- 3. Verify that any automatic LIF migrations being performed by the healing operations were completed successfully: metrocluster check lif show
- 4. Perform the switchback by using the metrocluster switchback command from any node in the surviving cluster.
- 5. Verify that the switchback operation has completed: metrocluster show

The switchback operation is still running when a cluster is in the waiting-for-switchback state:

```
cluster B::> metrocluster show
Cluster Configuration State Mode
-------------------- ------------------- ---------
Local: cluster B configured switchover
Remote: cluster A configured waiting-for-switchback
```
The switchback operation is complete when the clusters are in the normal state.:

```
cluster B:: > metrocluster show
Cluster Configuration State Mode
-------------------- ------------------- ---------
Local: cluster B configured normal
Remote: cluster A configured normal
```
If a switchback is taking a long time to finish, you can check on the status of in-progress baselines by using the metrocluster config-replication resync-status show command.

6. Reestablish any SnapMirror or SnapVault configurations.

# **Step 6: Return the failed part to NetApp**

Return the failed part to NetApp, as described in the RMA instructions shipped with the kit. See the [Part Return](https://mysupport.netapp.com/site/info/rma) [& Replacements](https://mysupport.netapp.com/site/info/rma) page for further information.

# **Swap out a power supply - AFF A300**

Swapping out a power supply involves turning off, disconnecting, and removing the old power supply and installing, connecting, and turning on the replacement power supply.

All other components in the system must be functioning properly; if not, you must contact technical support.

- The power supplies are redundant and hot-swappable.
- This procedure is written for replacing one power supply at a time.

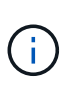

It is a best practice to replace the power supply within two minutes of removing it from the chassis. The system continues to function, but ONTAP sends messages to the console about the degraded power supply until the power supply is replaced.

- The number of power supplies in the system depends on the model.
- Power supplies are auto-ranging.
	- 1. Identify the power supply you want to replace, based on console error messages or through the LEDs on the power supplies.
	- 2. If you are not already grounded, properly ground yourself.
	- 3. Turn off the power supply and disconnect the power cables:
		- a. Turn off the power switch on the power supply.
		- b. Open the power cable retainer, and then unplug the power cable from the power supply.
		- c. Unplug the power cable from the power source.
	- 4. Press down the release latch on the power supply cam handle, and then lower the cam handle to the fully open position to release the power supply from the mid plane.

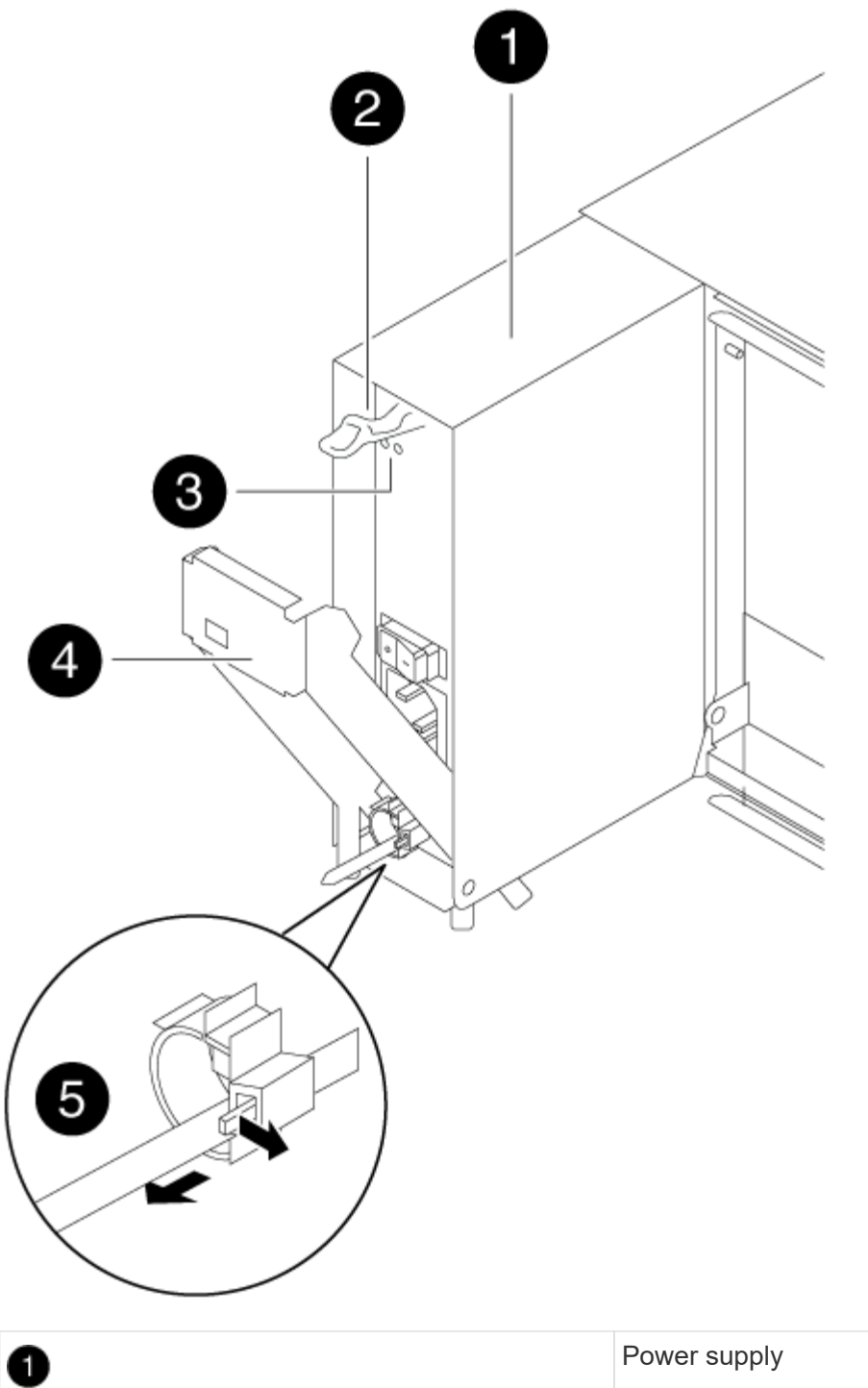

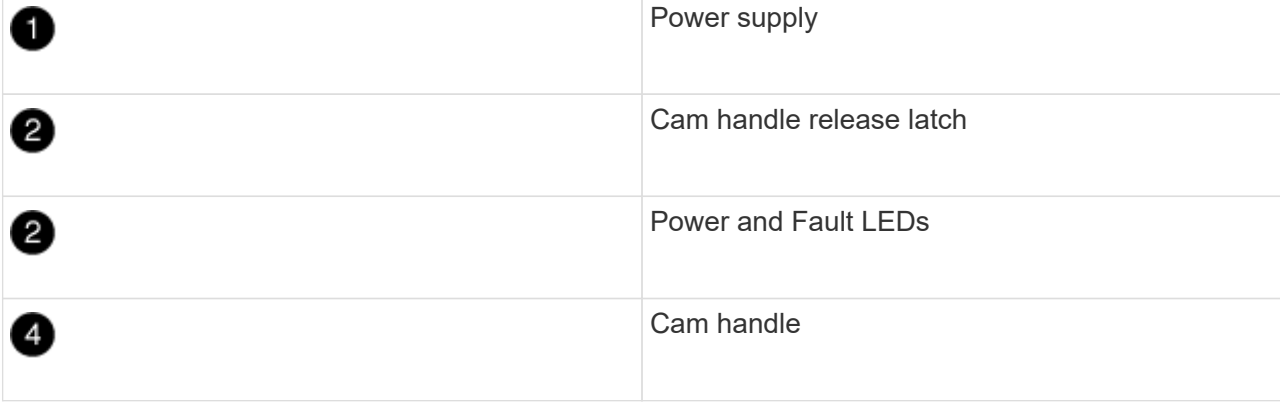

5. Use the cam handle to slide the power supply out of the system.

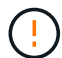

6)

When removing a power supply, always use two hands to support its weight.

- 6. Make sure that the on/off switch of the new power supply is in the Off position.
- 7. Using both hands, support and align the edges of the power supply with the opening in the system chassis, and then gently push the power supply into the chassis using the cam handle.

The power supplies are keyed and can only be installed one way.

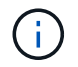

Do not use excessive force when sliding the power supply into the system. You can damage the connector.

- 8. Push firmly on the power supply cam handle to seat it all the way into the chassis, and then push the cam handle to the closed position, making sure that the cam handle release latch clicks into its locked position.
- 9. Reconnect the power supply cabling:
	- a. Reconnect the power cable to the power supply and the power source.
	- b. Secure the power cable to the power supply using the power cable retainer.

Once power is restored to the power supply, the status LED should be green.

1. Turn on the power to the new power supply, and then verify the operation of the power supply activity LEDs.

The power supply LEDs are lit when the power supply comes online.

2. Return the failed part to NetApp, as described in the RMA instructions shipped with the kit. See the [Part Return & Replacements](https://mysupport.netapp.com/site/info/rma) page for further information.

# **Replace the real-time clock battery - AFF A300**

You replace the real-time clock (RTC) battery in the controller module so that your system's services and applications that depend on accurate time synchronization continue to function.

- You can use this procedure with all versions of ONTAP supported by your system
- All other components in the system must be functioning properly; if not, you must contact technical support.

### **Step 1: Shut down the impaired controller**

Shut down or take over the impaired controller using the appropriate procedure for your configuration.

### **Option 1: Most configurations**

To shut down the impaired controller, you must determine the status of the controller and, if necessary, take over the controller so that the healthy controller continues to serve data from the impaired controller storage.

#### **About this task**

• If you have a SAN system, you must have checked event messages (cluster kernel-service show) for impaired controller SCSI blade. The cluster kernel-service show command displays the node name, quorum status of that node, availability status of that node, and operational status of that node.

Each SCSI-blade process should be in quorum with the other nodes in the cluster. Any issues must be resolved before you proceed with the replacement.

• If you have a cluster with more than two nodes, it must be in quorum. If the cluster is not in quorum or a healthy controller shows false for eligibility and health, you must correct the issue before shutting down the impaired controller; see [Synchronize a node with the cluster](https://docs.netapp.com/us-en/ontap/system-admin/synchronize-node-cluster-task.html?q=Quorum).

#### **Steps**

1. If AutoSupport is enabled, suppress automatic case creation by invoking an AutoSupport message: system node autosupport invoke -node \* -type all -message MAINT=number\_of\_hours\_downh

The following AutoSupport message suppresses automatic case creation for two hours: cluster1:> system node autosupport invoke -node \* -type all -message MAINT=2h

2. Disable automatic giveback from the console of the healthy controller: storage failover modify –node local -auto-giveback false

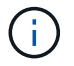

When you see *Do you want to disable auto-giveback?*, enter y.

3. Take the impaired controller to the LOADER prompt:

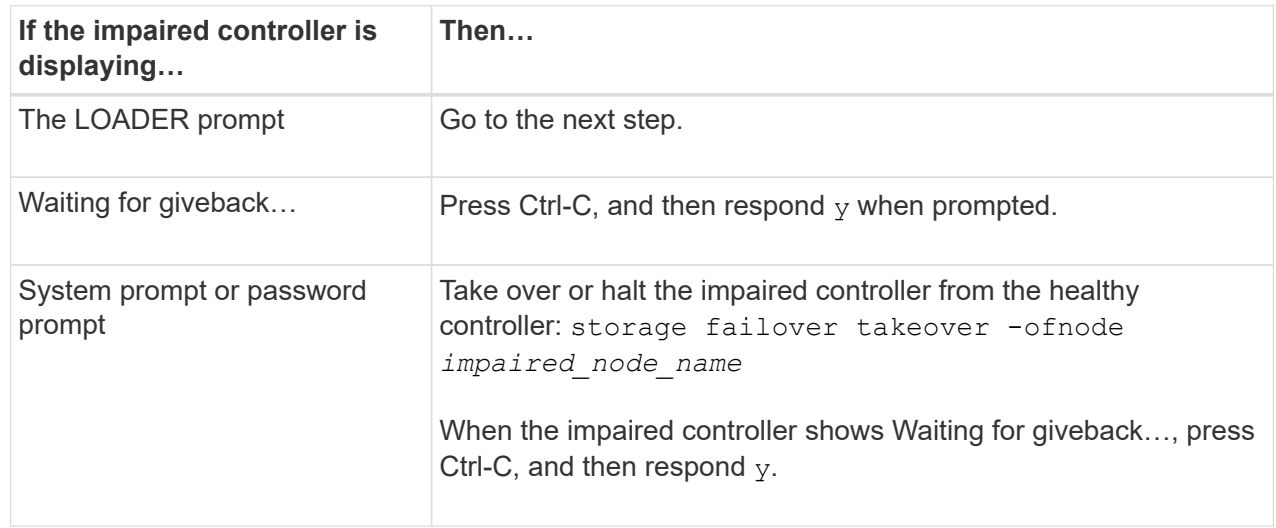

#### **Option 2: Controller is in a two-node MetroCluster**

To shut down the impaired controller, you must determine the status of the controller and, if necessary,

switch over the controller so that the healthy controller continues to serve data from the impaired controller storage.

### **About this task**

- If you are using NetApp Storage Encryption, you must have reset the MSID using the instructions in the "Return a FIPS drive or SED to unprotected mode" section of [NetApp Encryption overview with](https://docs.netapp.com/us-en/ontap/encryption-at-rest/return-seds-unprotected-mode-task.html) [the CLI](https://docs.netapp.com/us-en/ontap/encryption-at-rest/return-seds-unprotected-mode-task.html).
- You must leave the power supplies turned on at the end of this procedure to provide power to the healthy controller.

### **Steps**

- 1. Check the MetroCluster status to determine whether the impaired controller has automatically switched over to the healthy controller: metrocluster show
- 2. Depending on whether an automatic switchover has occurred, proceed according to the following table:

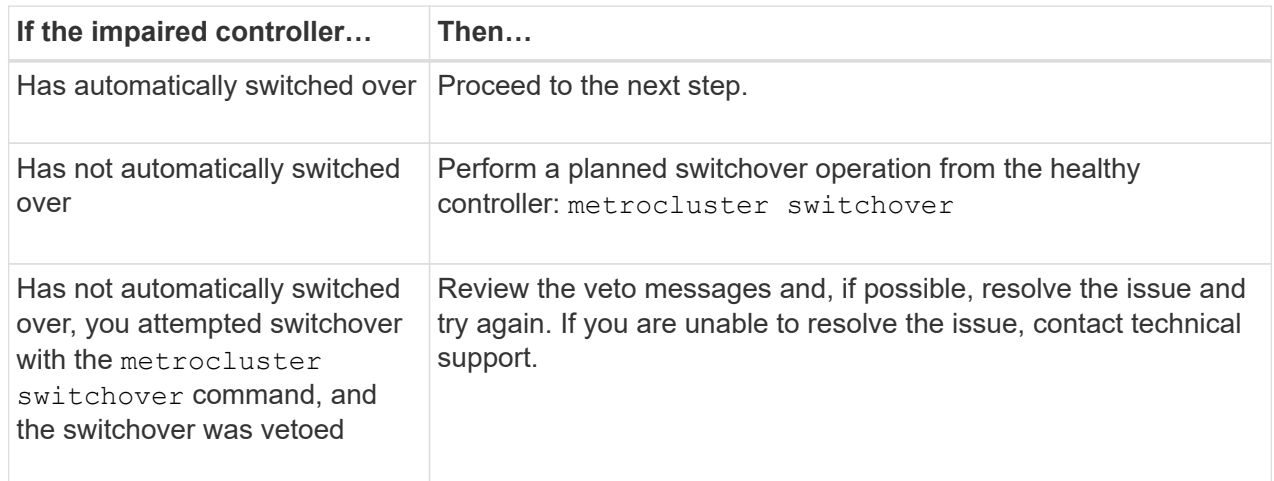

3. Resynchronize the data aggregates by running the metrocluster heal -phase aggregates command from the surviving cluster.

```
controller A 1::> metrocluster heal -phase aggregates
[Job 130] Job succeeded: Heal Aggregates is successful.
```
If the healing is vetoed, you have the option of reissuing the metrocluster heal command with the -override-vetoes parameter. If you use this optional parameter, the system overrides any soft vetoes that prevent the healing operation.

4. Verify that the operation has been completed by using the metrocluster operation show command.

```
controller A 1::> metrocluster operation show
      Operation: heal-aggregates
        State: successful
Start Time: 7/25/2016 18:45:55
     End Time: 7/25/2016 18:45:56
       Errors: -
```
5. Check the state of the aggregates by using the storage aggregate show command.

```
controller A 1::> storage aggregate show
Aggregate Size Available Used% State #Vols Nodes
RAID Status
--------- -------- --------- ----- ------- ------ ----------------
------------
...
aggr b2 227.1GB 227.1GB 0% online 0 mcc1-a2
raid dp, mirrored, normal...
```
6. Heal the root aggregates by using the metrocluster heal -phase root-aggregates command.

```
mcc1A::> metrocluster heal -phase root-aggregates
[Job 137] Job succeeded: Heal Root Aggregates is successful
```
If the healing is vetoed, you have the option of reissuing the metrocluster heal command with the -override-vetoes parameter. If you use this optional parameter, the system overrides any soft vetoes that prevent the healing operation.

7. Verify that the heal operation is complete by using the metrocluster operation show command on the destination cluster:

```
mcc1A::> metrocluster operation show
    Operation: heal-root-aggregates
        State: successful
  Start Time: 7/29/2016 20:54:41
     End Time: 7/29/2016 20:54:42
       Errors: -
```
8. On the impaired controller module, disconnect the power supplies.

# **Step 2: Open the controller module**

To access components inside the controller, you must first remove the controller module from the system and then remove the cover on the controller module.

- 1. If you are not already grounded, properly ground yourself.
- 2. Loosen the hook and loop strap binding the cables to the cable management device, and then unplug the system cables and SFPs (if needed) from the controller module, keeping track of where the cables were connected.

Leave the cables in the cable management device so that when you reinstall the cable management device, the cables are organized.

3. Remove and set aside the cable management devices from the left and right sides of the controller module.

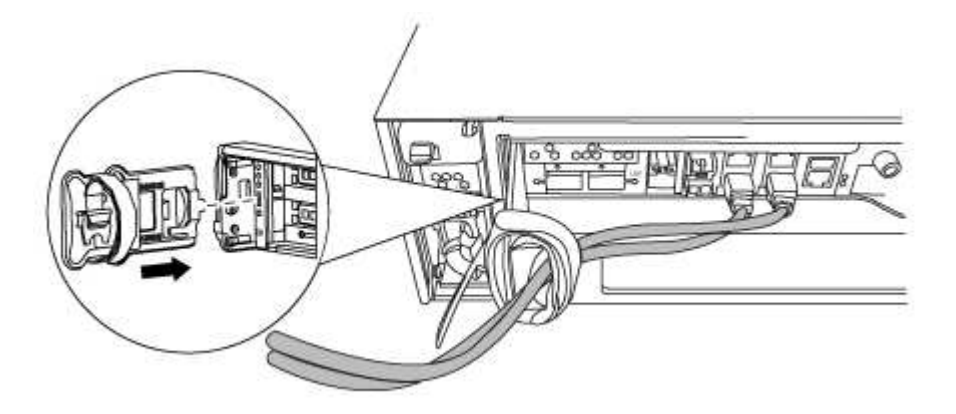

4. Loosen the thumbscrew on the cam handle on the controller module.

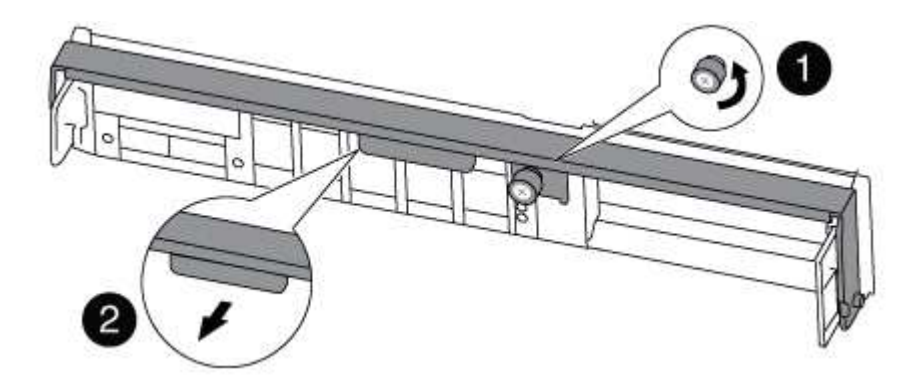

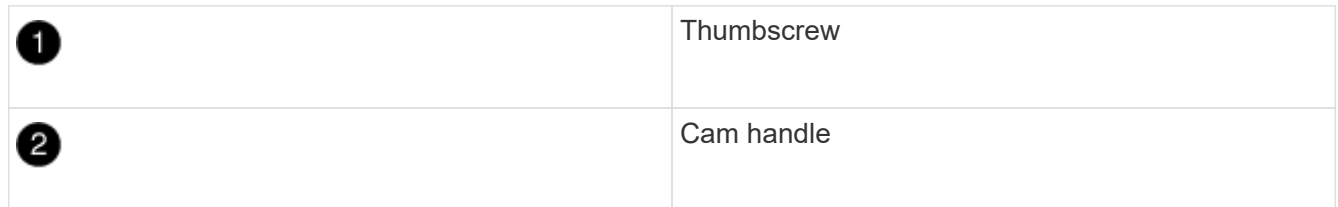

5. Pull the cam handle downward and begin to slide the controller module out of the chassis.

Make sure that you support the bottom of the controller module as you slide it out of the chassis.

# **Step 3: Replace the RTC Battery**

To replace the RTC battery, locate them inside the controller and follow the specific sequence of steps.

- 1. If you are not already grounded, properly ground yourself.
- 2. Locate the RTC battery.

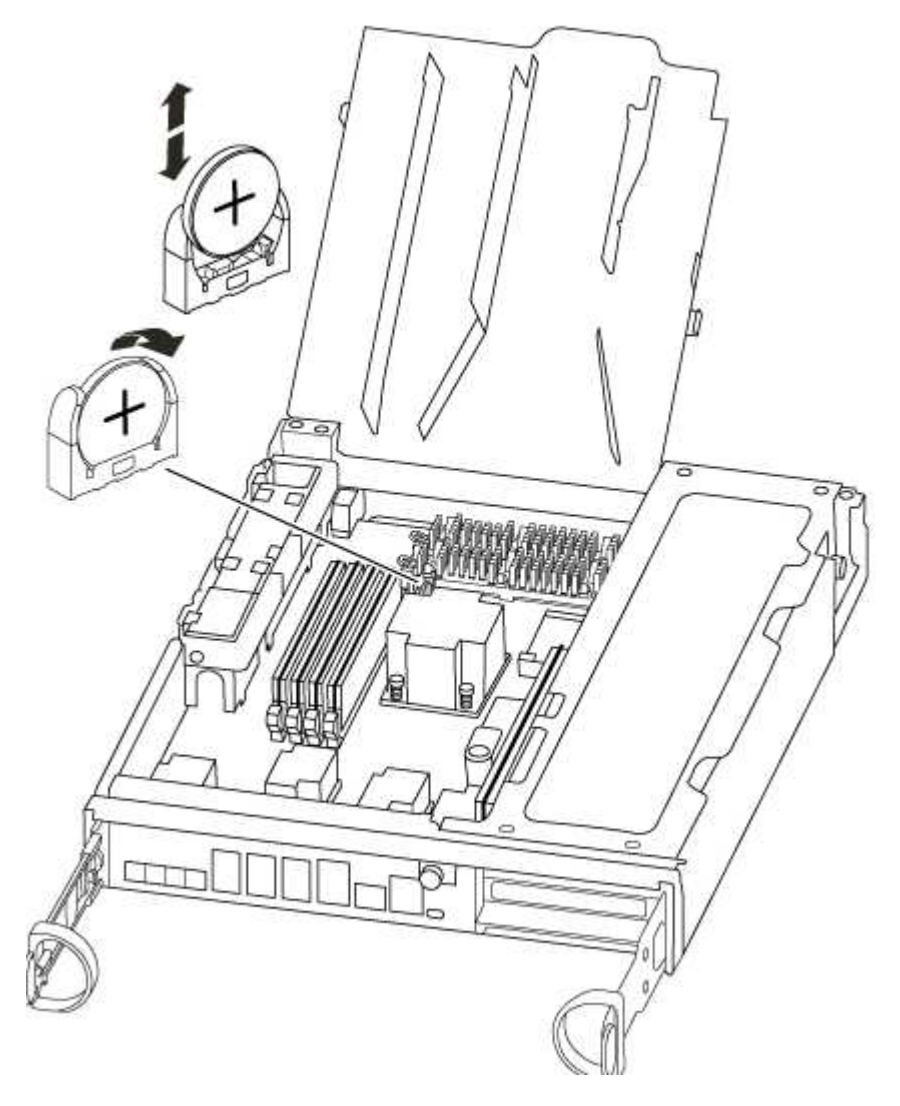

3. Gently push the battery away from the holder, rotate it away from the holder, and then lift it out of the holder.

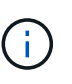

Note the polarity of the battery as you remove it from the holder. The battery is marked with a plus sign and must be positioned in the holder correctly. A plus sign near the holder tells you how the battery should be positioned.

- 4. Remove the replacement battery from the antistatic shipping bag.
- 5. Locate the empty battery holder in the controller module.
- 6. Note the polarity of the RTC battery, and then insert it into the holder by tilting the battery at an angle and pushing down.
- 7. Visually inspect the battery to make sure that it is completely installed into the holder and that the polarity is correct.

### **Step 4: Reinstall the controller module and setting time/date after RTC battery replacement**

After you replace a component within the controller module, you must reinstall the controller module in the system chassis, reset the time and date on the controller, and then boot it.

- 1. If you have not already done so, close the air duct or controller module cover.
- 2. Align the end of the controller module with the opening in the chassis, and then gently push the controller module halfway into the system.

Do not completely insert the controller module in the chassis until instructed to do so.

3. Recable the system, as needed.

If you removed the media converters (QSFPs or SFPs), remember to reinstall them if you are using fiber optic cables.

- 4. If the power supplies were unplugged, plug them back in and reinstall the power cable retainers.
- 5. Complete the reinstallation of the controller module:
	- a. With the cam handle in the open position, firmly push the controller module in until it meets the midplane and is fully seated, and then close the cam handle to the locked position.

Tighten the thumbscrew on the cam handle on back of the controller module.

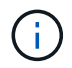

Do not use excessive force when sliding the controller module into the chassis to avoid damaging the connectors.

- b. If you have not already done so, reinstall the cable management device.
- c. Bind the cables to the cable management device with the hook and loop strap.
- d. Reconnect the power cables to the power supplies and to the power sources, and then turn on the power to start the boot process.
- e. Halt the controller at the LOADER prompt.
- 6. Reset the time and date on the controller:
	- a. Check the date and time on the healthy controller with the show date command.
	- b. At the LOADER prompt on the target controller, check the time and date.
	- c. If necessary, modify the date with the set date  $mm/dd/yyyy$  command.
	- d. If necessary, set the time, in GMT, using the set time hh:mm:ss command.
	- e. Confirm the date and time on the target controller.
- 7. At the LOADER prompt, enter  $_{\text{E}}$  to reinitialize the PCIe cards and other components and let the controller reboot.
- 8. Return the controller to normal operation by giving back its storage: storage failover giveback -ofnode *impaired\_node\_name*
- 9. If automatic giveback was disabled, reenable it: storage failover modify -node local -auto -giveback true

### **Step 5: Switch back aggregates in a two-node MetroCluster configuration**

After you have completed the FRU replacement in a two-node MetroCluster configuration, you can perform the MetroCluster switchback operation. This returns the configuration to its normal operating state, with the syncsource storage virtual machines (SVMs) on the formerly impaired site now active and serving data from the local disk pools.

This task only applies to two-node MetroCluster configurations.

#### **Steps**

1. Verify that all nodes are in the enabled state: metrocluster node show

```
cluster B::> metrocluster node show
DR Configuration DR
Group Cluster Node State Mirroring Mode
----- ------- -------------- -------------- ---------
--------------------
1 cluster_A
          controller A 1 configured enabled heal roots
completed
      cluster_B
            controller B 1 configured enabled waiting for
switchback recovery
2 entries were displayed.
```
- 2. Verify that resynchronization is complete on all SVMs: metrocluster vserver show
- 3. Verify that any automatic LIF migrations being performed by the healing operations were completed successfully: metrocluster check lif show
- 4. Perform the switchback by using the metrocluster switchback command from any node in the surviving cluster.
- 5. Verify that the switchback operation has completed: metrocluster show

The switchback operation is still running when a cluster is in the waiting-for-switchback state:

```
cluster B:: > metrocluster show
Cluster Configuration State Mode
-------------------- ------------------- ---------
Local: cluster_B configured switchover
Remote: cluster A configured waiting-for-switchback
```
The switchback operation is complete when the clusters are in the normal state.:

```
cluster B:: > metrocluster show
Cluster Configuration State Mode
-------------------- ------------------- ---------
Local: cluster B configured normal
Remote: cluster A configured normal
```
If a switchback is taking a long time to finish, you can check on the status of in-progress baselines by using the metrocluster config-replication resync-status show command.

6. Reestablish any SnapMirror or SnapVault configurations.

### **Step 6: Return the failed part to NetApp**

Return the failed part to NetApp, as described in the RMA instructions shipped with the kit. See the [Part Return](https://mysupport.netapp.com/site/info/rma) [& Replacements](https://mysupport.netapp.com/site/info/rma) page for further information.

### **Copyright information**

Copyright © 2024 NetApp, Inc. All Rights Reserved. Printed in the U.S. No part of this document covered by copyright may be reproduced in any form or by any means—graphic, electronic, or mechanical, including photocopying, recording, taping, or storage in an electronic retrieval system—without prior written permission of the copyright owner.

Software derived from copyrighted NetApp material is subject to the following license and disclaimer:

THIS SOFTWARE IS PROVIDED BY NETAPP "AS IS" AND WITHOUT ANY EXPRESS OR IMPLIED WARRANTIES, INCLUDING, BUT NOT LIMITED TO, THE IMPLIED WARRANTIES OF MERCHANTABILITY AND FITNESS FOR A PARTICULAR PURPOSE, WHICH ARE HEREBY DISCLAIMED. IN NO EVENT SHALL NETAPP BE LIABLE FOR ANY DIRECT, INDIRECT, INCIDENTAL, SPECIAL, EXEMPLARY, OR CONSEQUENTIAL DAMAGES (INCLUDING, BUT NOT LIMITED TO, PROCUREMENT OF SUBSTITUTE GOODS OR SERVICES; LOSS OF USE, DATA, OR PROFITS; OR BUSINESS INTERRUPTION) HOWEVER CAUSED AND ON ANY THEORY OF LIABILITY, WHETHER IN CONTRACT, STRICT LIABILITY, OR TORT (INCLUDING NEGLIGENCE OR OTHERWISE) ARISING IN ANY WAY OUT OF THE USE OF THIS SOFTWARE, EVEN IF ADVISED OF THE POSSIBILITY OF SUCH DAMAGE.

NetApp reserves the right to change any products described herein at any time, and without notice. NetApp assumes no responsibility or liability arising from the use of products described herein, except as expressly agreed to in writing by NetApp. The use or purchase of this product does not convey a license under any patent rights, trademark rights, or any other intellectual property rights of NetApp.

The product described in this manual may be protected by one or more U.S. patents, foreign patents, or pending applications.

LIMITED RIGHTS LEGEND: Use, duplication, or disclosure by the government is subject to restrictions as set forth in subparagraph (b)(3) of the Rights in Technical Data -Noncommercial Items at DFARS 252.227-7013 (FEB 2014) and FAR 52.227-19 (DEC 2007).

Data contained herein pertains to a commercial product and/or commercial service (as defined in FAR 2.101) and is proprietary to NetApp, Inc. All NetApp technical data and computer software provided under this Agreement is commercial in nature and developed solely at private expense. The U.S. Government has a nonexclusive, non-transferrable, nonsublicensable, worldwide, limited irrevocable license to use the Data only in connection with and in support of the U.S. Government contract under which the Data was delivered. Except as provided herein, the Data may not be used, disclosed, reproduced, modified, performed, or displayed without the prior written approval of NetApp, Inc. United States Government license rights for the Department of Defense are limited to those rights identified in DFARS clause 252.227-7015(b) (FEB 2014).

#### **Trademark information**

NETAPP, the NETAPP logo, and the marks listed at<http://www.netapp.com/TM>are trademarks of NetApp, Inc. Other company and product names may be trademarks of their respective owners.